### <span id="page-0-0"></span>**Monitor de Painel Plano Dell™ U2913WM**

#### [Guia do usuário](#page-1-0)

[Instruções importantes sobre como definir a resolução do display para 2560 X 1080 \(Max.\)](#page-2-0) 

**As informações neste documento estão sujeitas a alterações sem aviso prévio. © 2012 Dell Inc. Todos os direitos reservados.**

Reprodução destes materiais em qualquer maneira sem a permissão por escrito de Dell Inc. é estritamente proibida.

Marcas comerciais usadas neste texto: Dell e o logotipo da Dell são marcas comerciais da Dell Inc; Microsoft, Windows são marcas ou marcas registradas da Microsoft Corporation nos Estados Unidos e/ou outros países; Intel é Corporation nos Estados Unidos e outros países. ATI são marcas comerciais da Advanced Micro Devices, Inc; ENERGY STAR é uma marca registrada da U.S. Environmental Protection Agency. Como uma parceira da ENERGY STAR, a Dell produto atende às diretrizes da ENERGY STAR para o uso eficiente de energia.

Outros nomes e marcas comerciais podem ser usados neste documento como referência a outros proprietários de nomes ou marcas ou a seus produtos. A Dell Inc. nega qualquer interesse de propriedade em marcas e nomes comerciais que não sejam seus.

**Modelol U2913WMt**

**Novembro 2012 Rev. A00**

### <span id="page-1-0"></span>**Guia do utilizador do monitor de ecrã plano Dell™ U2913WM**

[Sobre o monitor](#page-3-0) [Instalação do monitor](#page-21-0) [Utilização do monitor](#page-32-0) Guia do usuário Dell Display Manager [Resolução de Problemas](#page-59-0) **[Apêndice](#page-66-0)** 

### **Nota, Aviso e Atenção**

**NOTA:** Uma NOTA indica uma informação importante que o orienta como melhor usar o computador.

**AVISO:** Um AVISO indica dano em potencial ao hardware ou perda de dados e te diz como evitar o problema.

**ALERTA: Um ALERTA indica dano de propriedade, ferimento pessoal ou morte em potencial.**

**As informações neste documento estão sujeitas a alterações sem aviso prévio. © 2012 Dell Inc. Todos os direitos reservados.**

É terminantemente proibido todo e qualquer tipo de reprodução sem a autorização por escrito da Dell Inc.

Marcas comerciais usadas neste texto: Dell e o logotipo da Dell são marcas comerciais da Dell Inc; Microsoft, Windows são marcas ou marcas registradas da Microsoft Corporation nos Estados Unidos e/ou outros países; Intel é Corporation nos Estados Unidos e outros países. ATI são marcas comerciais da Advanced Micro Devices, Inc; ENERGY STAR é uma marca registrada da U.S. Environmental Protection Agency. Como uma parceira da ENERGY STAR, a Dell produto atende às diretrizes da ENERGY STAR para o uso eficiente de energia.

Outros nomes e marcas comerciais podem ser usados neste documento como referência a outros proprietários de nomes ou marcas ou a seus produtos. A Dell Inc. nega qualquer interesse de propriedade em marcas e nomes comerciai

**Modelol U2913WMt**

**Novembro 2012 Rev. A00**

### <span id="page-2-0"></span>**Instalação do monitor**

**Monitor de Painel Plano Dell™ U2913WM**

### **Instruções importantes sobre como definir a resolução do display para 2560 X 1080 (Max.)**

Para um desempenho de exibição ótimo ao usar os sistemas operacionais Microsoft® Windows®, configure a resolução de exibição para 2560 X 1080 efetuando os seguintes passos:

No Windows Vista®:

- 1. Clique com o botão direito na área de trabalho e clique em **Personalização**.
- 2. Clique em **Alterar Configurações de Exibição**.
- 3. Mova a barra deslizante para a direita pressionando e segurando o botão esquerdo do mouse e ajuste a resolução da tela para **2560 X 1080**.
- 4. Clique em **OK**.
- No Windows® 7 ou Windows® 8 :
- 1. Clique com o botão direito na área de trabalho e clique **Resolução de tela**.
- 2. Mova a barra deslizante para a direita pressionando e segurando o botão esquerdo do mouse e ajuste a resolução da tela para **2560 X 1080**.

3.Clique em **OK**.

Se não existir a opção **2560 X 1080**, poderá ser preciso atualizar o driver da placa de vídeo. Escolha a situação abaixo que melhor descreva o sistema do computador que você está usando e siga as instruções fornecidas:

- **1: [Se você tem um computador de mesa Dell™ ou um computador portátil Dell™ com acesso à Internet.](#page-68-0)**
- **2: [Se você não tem um computador de mesa, computador portátil, ou placa gráfica Dell™.](#page-69-0)**

#### <span id="page-3-0"></span>**Sobre seu Monitor**

**Guia do usuário do monitor de painel plano Dell™ U2913WM**

- **O** Conteúdo da Embalagem
- ٥ Características do produto
- Identificação das peças e dos controles
- Especificações do Monitor ۰
- Capacidade Plug and Play ۰
- Interface Bus Serial Universal (USB)  $\bullet$
- Qualidade do monitor de LCD e política de pixel ۰
- ۰ Diretrizes de manutenção

### **Conteúdo da Embalagem**

O monitor é fornecido com os componentes mostrados abaixo. Certifique-se de ter recebido todos os componentes e [entre em contato com a Dell](#page-66-0) se algo estiver faltando.

**A NOTA:** Alguns itens podem ser opcionais e não serão enviados com seu Monitor. Alguns recursos ou mídia podem não estar disponíveis em certos países.

**NOTA:** Para configurar um suporte, veja o guia de configuração para instruções.

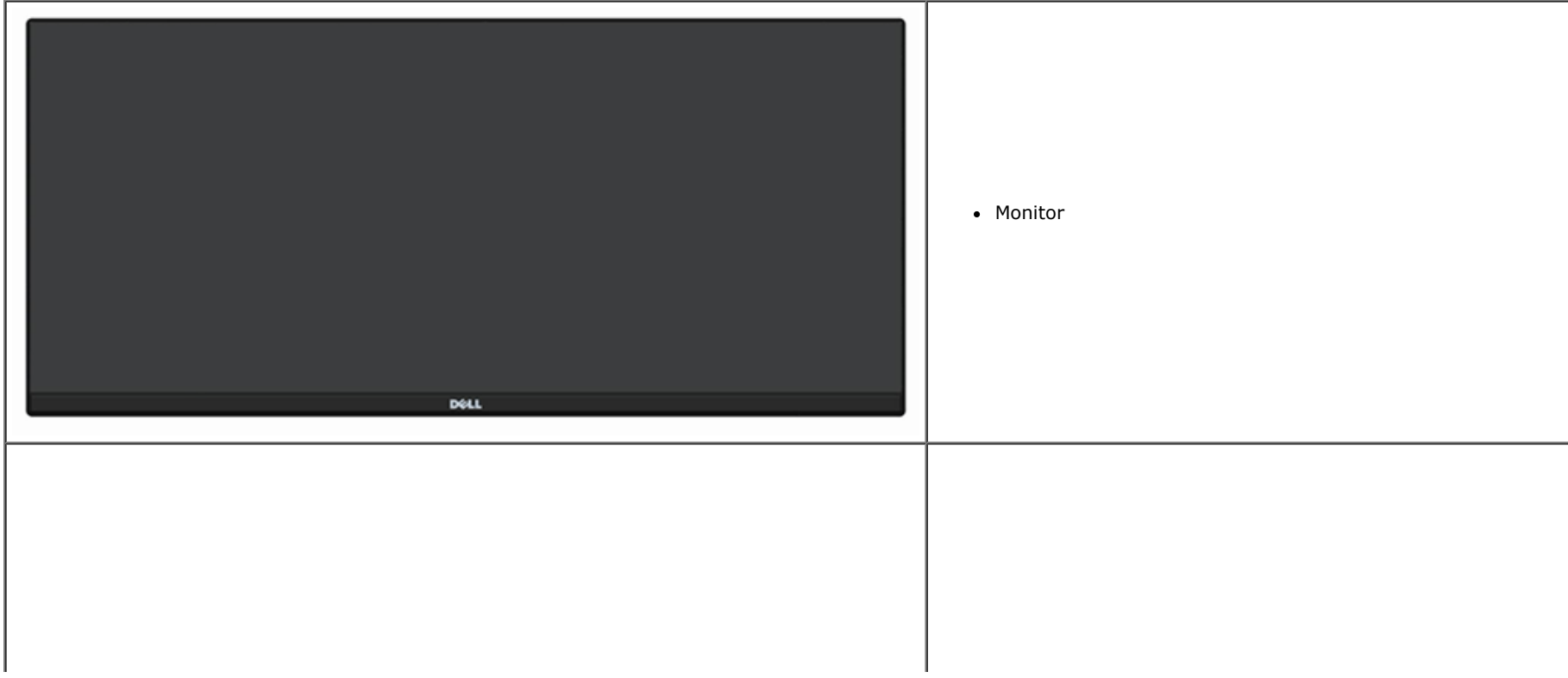

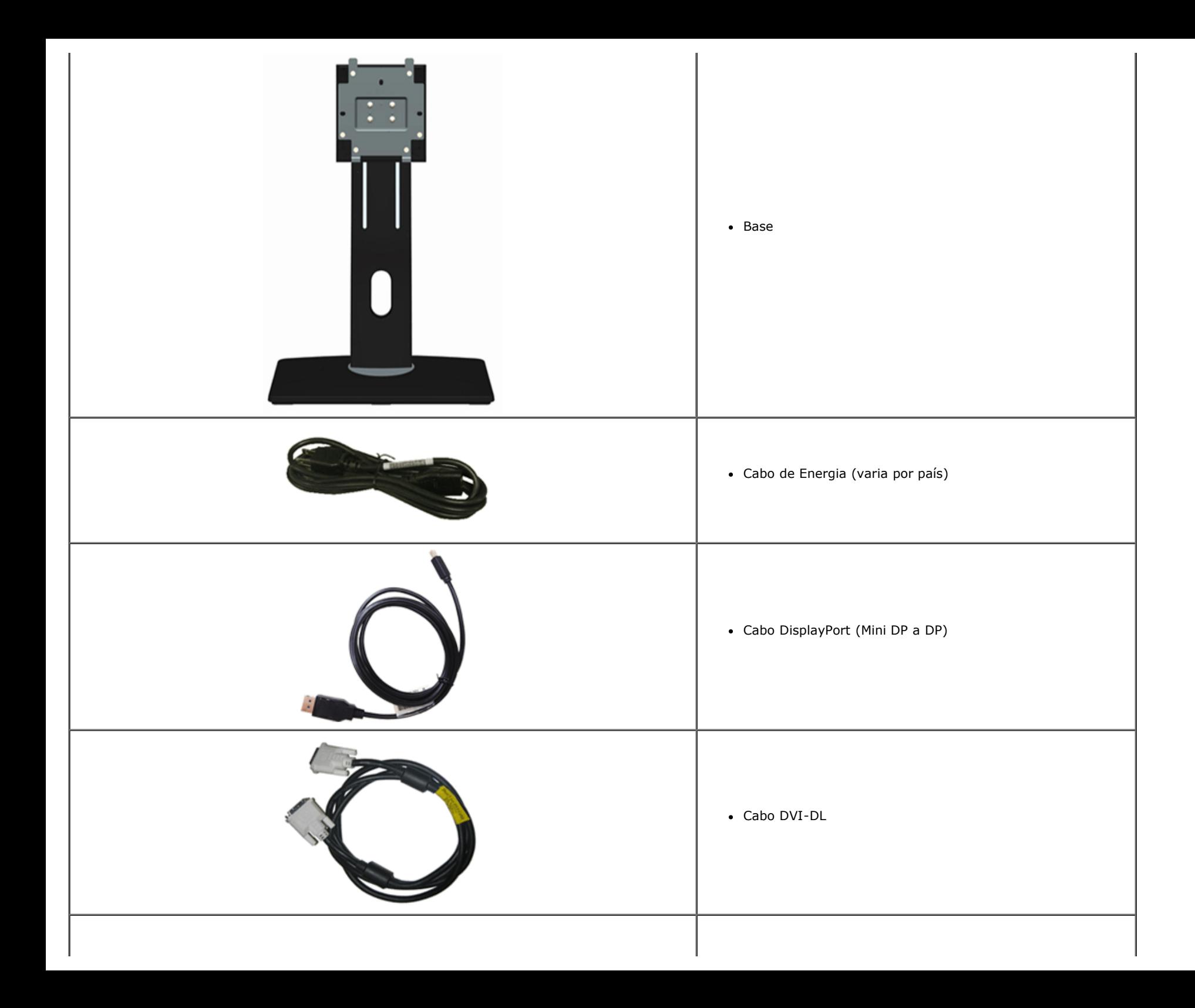

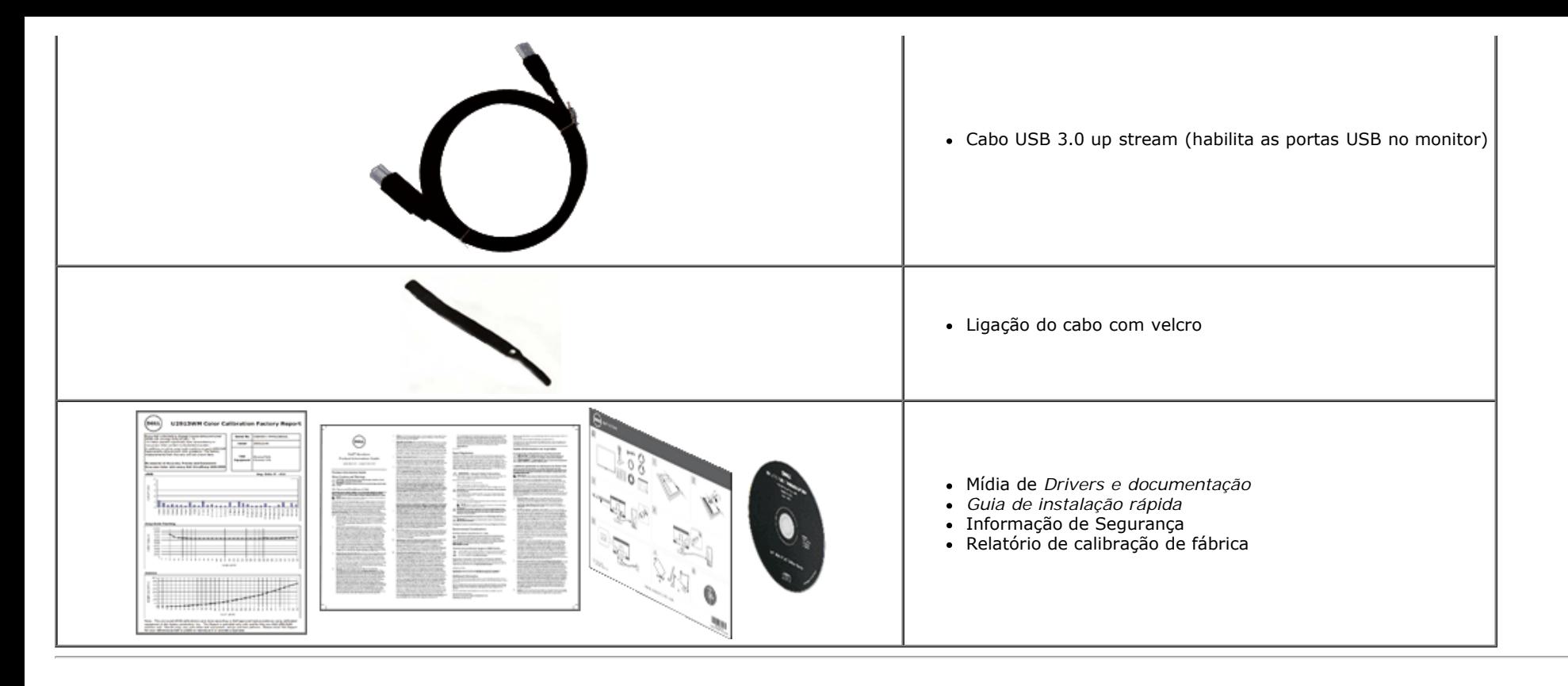

#### **Características do produto**

O painel plano **U2913WM** tem uma tela de cristal líquido (LCD) de transistor de filme fino (TFT) de matriz ativa. As características do motor são as seguintes:

- Área visível de 29 polegadas (73.02 cm) (medida diagonalmente). Resolução Full HD ampla de 2560 x 1080 (proporção 21:9), mais suporte a tela cheia para resoluções mais baixas.
- Ângulo de visão ultra amplo para permitir a visualização de uma posição sentada ou em pé, ou enquanto se desloca de um lado para outro.
- Recursos de inclinação, giro e extensão vertical.
- Suporta Dual-link DVI-D(HDCP), DisplayPort, Mini DisplayPort, HDMI e DP 1.2, VGA e USB3.0.
- Suporta modo de seleção Quadro a Quadro (PBP).
- Pedestal removível e furos de fixação de 10 mm padrão VESA (Video Electronics Standards Association) para soluções de montagem flexíveis.
- Recurso plug and play, se suportado pelo seu sistema.
- Ajuste por sistema de exibição em tela (OSD) para fácil configuração e otimização da tela.
- Software e mídia de documentação inclui todo o arquivo de informação (INF), Arquivo de combinação de cores de Imagem (ICM), software Dell Display Manager e documentação do produto. Software Dell Display Manager incluído (vem no CD anexado com o monitor).
- Recurso de economia de energia para conformidade com a Energy Star.
- Ranhura de trava de segurança.
- Capacidade de gerenciamento de qualidade
- Propriedade de mudar a relação de aspecto amplo para aspecto padrão, enquanto mantém a qualidade da imagem.
- Ocena EPEAT Gold.
- BFR/PVC-reduzido.
- Vidro livre gás arsênico e livre de mercúrio apenas para o Painel.
- Medidor de Energia mostra o nível de energia sendo consumida pelo monitor em tempo real.
- Alta taxa de contraste dinâmico (2.000.000:1).
- Visualizações Certificado TCO.
- Escala de cor de >99% de RGB.

■ Suporta DVI-D, DisplayPort, Mini DisplayPort, HDMI, DP1.1a, DP 1.2 MST (também conhecido como DP Daisy Chain) e HBR2 (Padrão de fábrica é DP1.1a. Para habilitar MST e HBR2, consulte instrução na seção "[Conectando o Monitor para Função DP MST"](#page-21-0) ).

#### **Identificação das peças e dos controles**

#### **Vista Frontal**

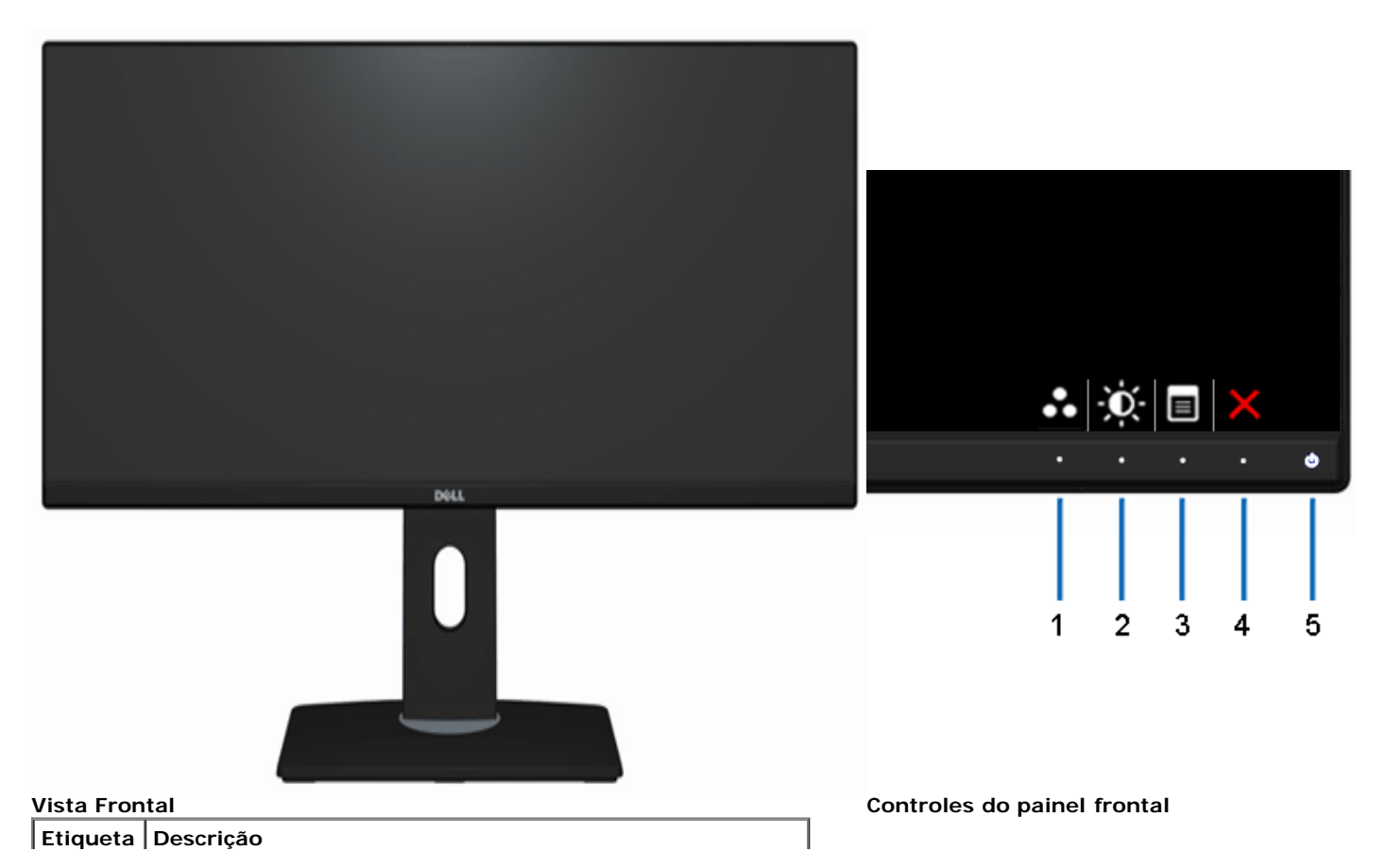

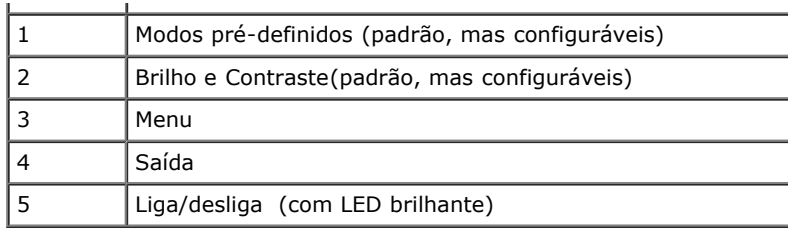

### **Vista posterior**

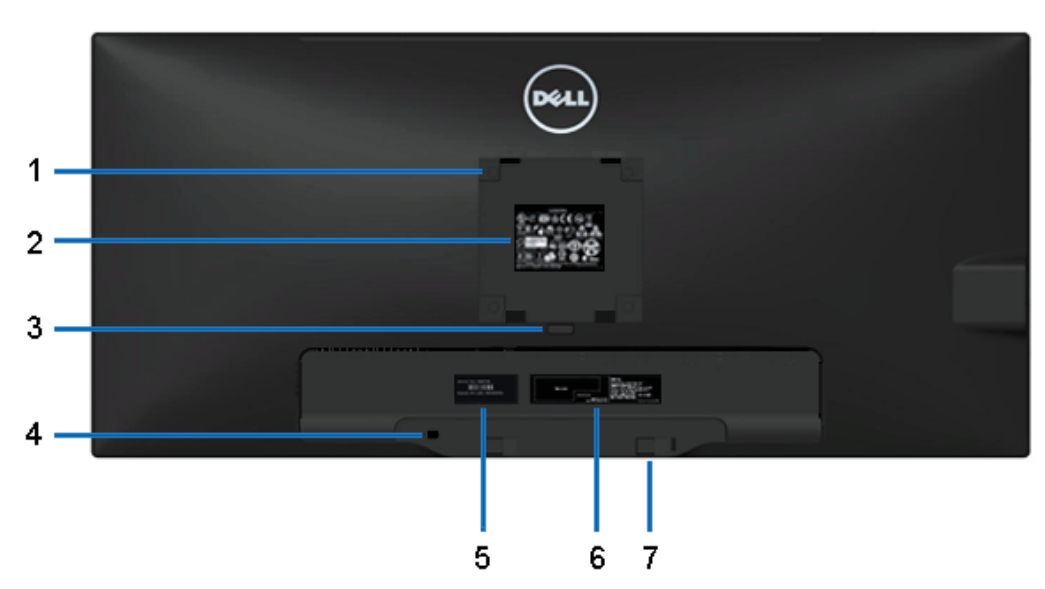

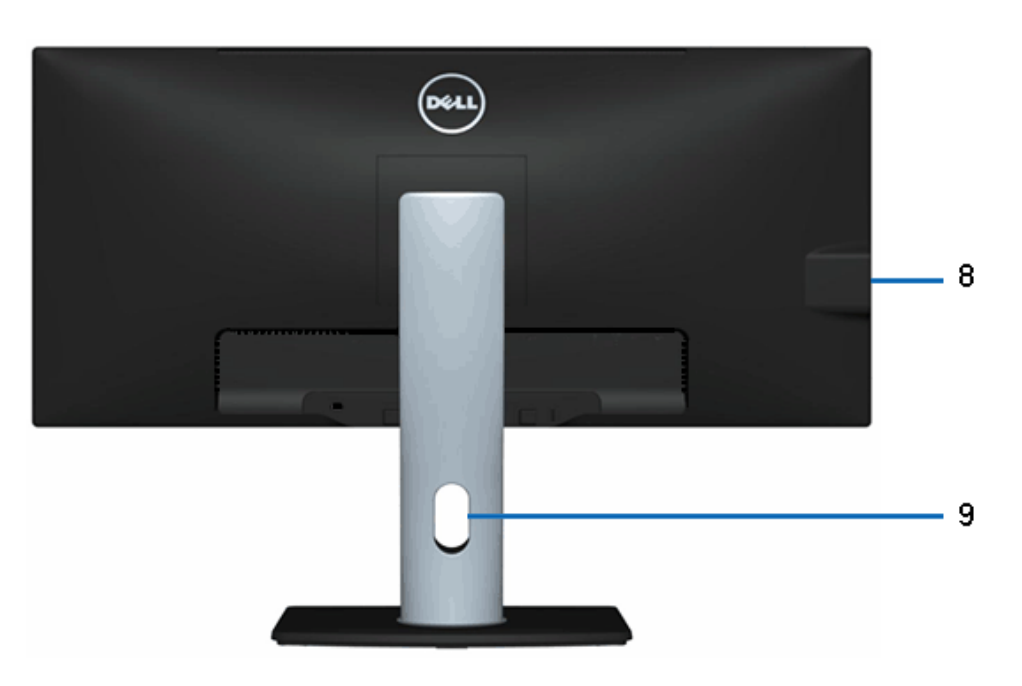

**Vista traseira Vista posterior com o suporte para monitor**

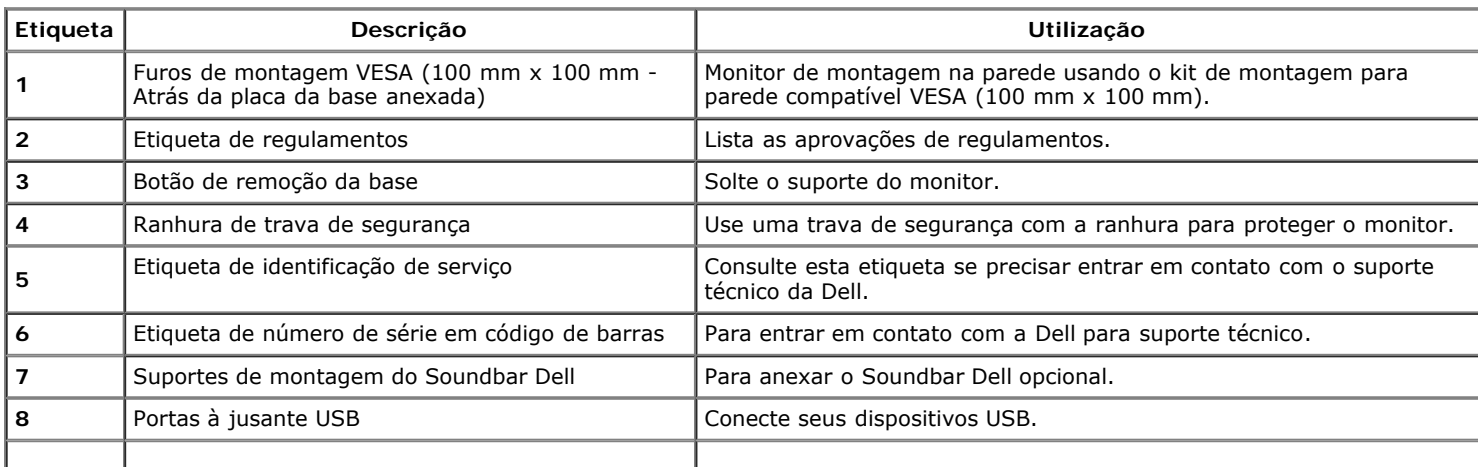

#### **Vista Lateral**

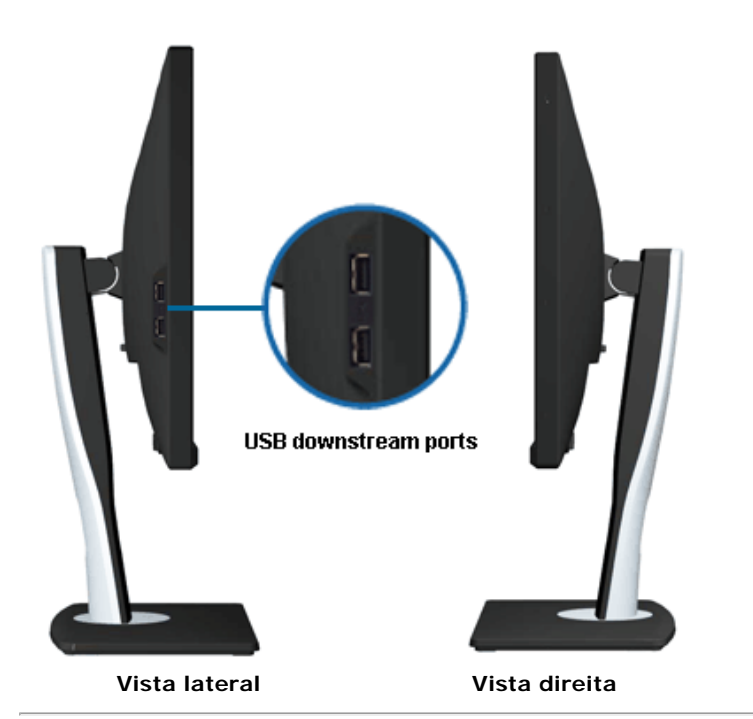

#### **Vista inferior**

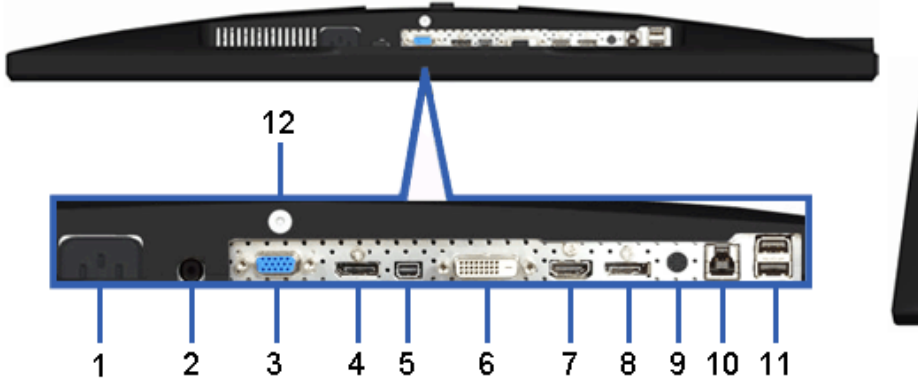

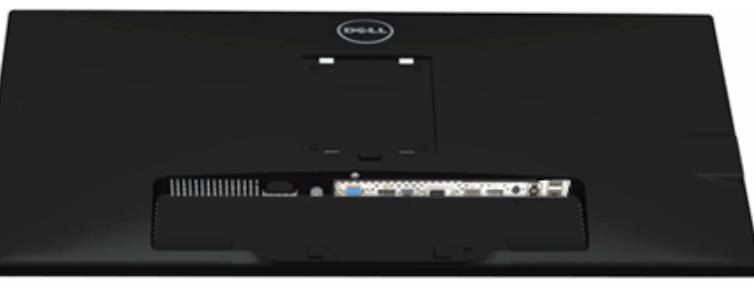

**Vista inferior Vista de baixo com a base do monitor**

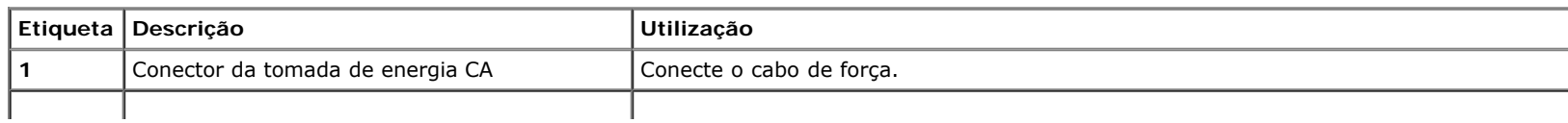

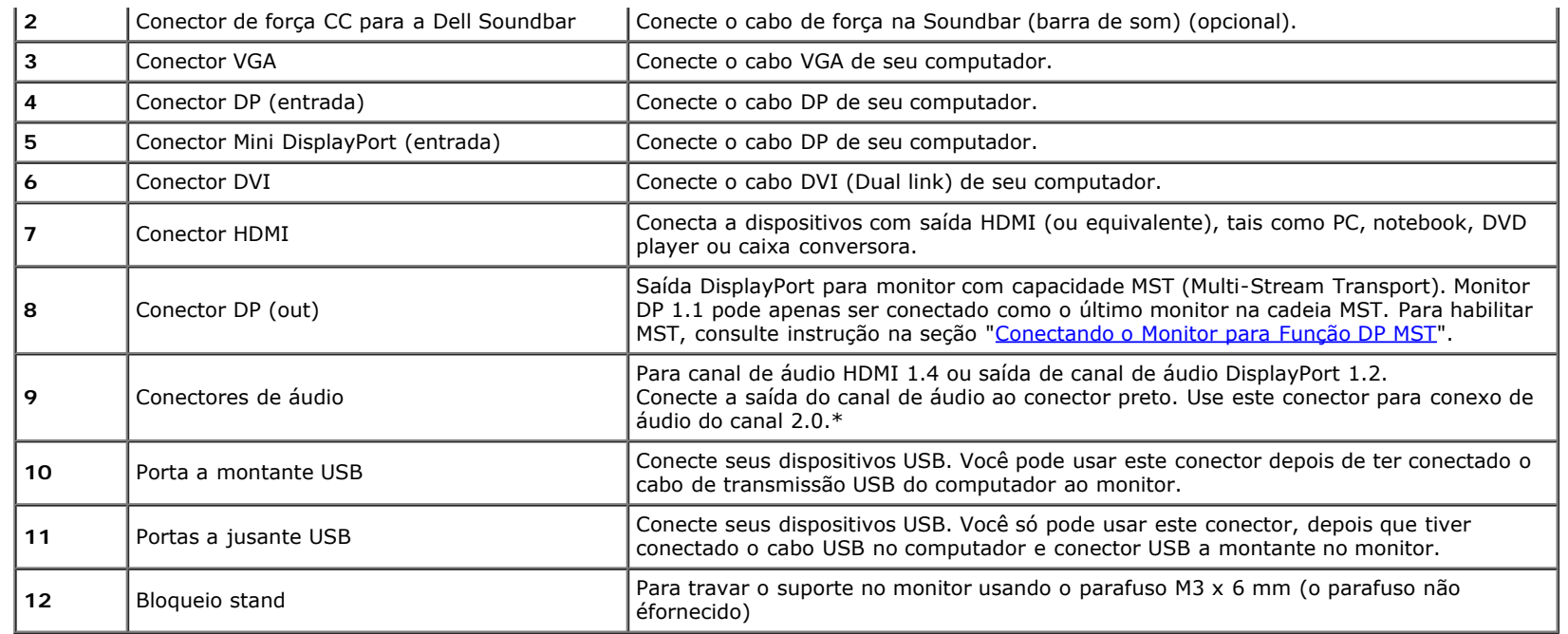

\* O uso do fone de ouvido não é suportado para o conector de saída de linha de áudio.

### **Especificações do Monitor**

### **Especificações do painel plano**

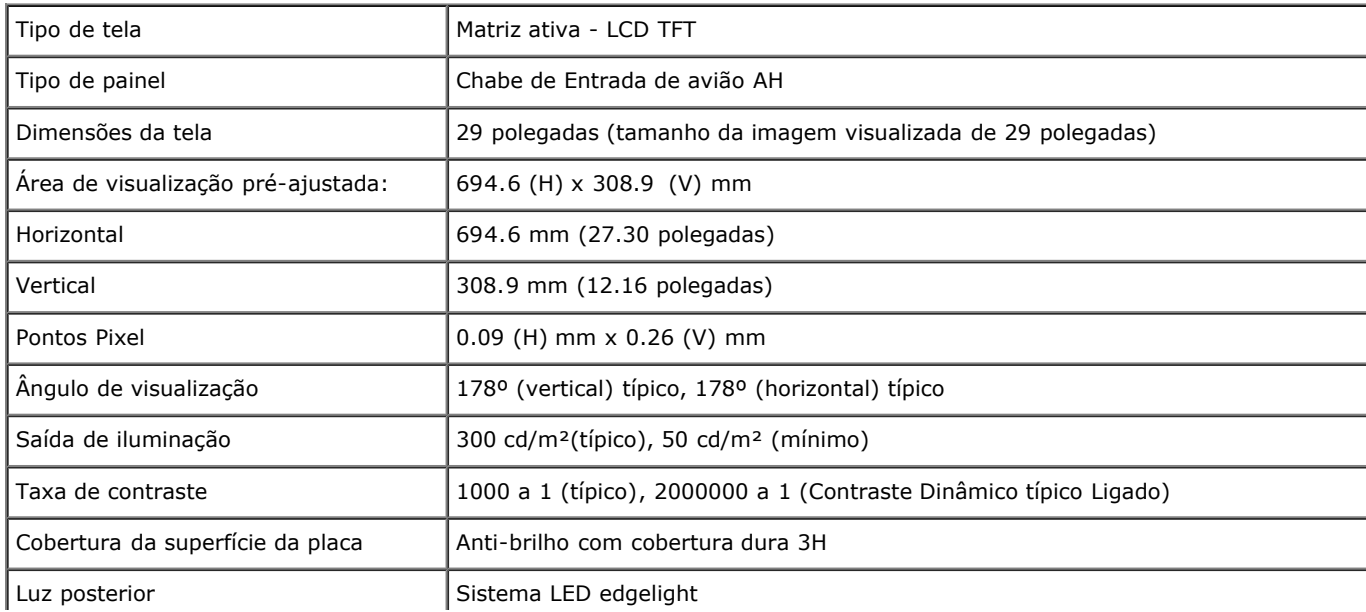

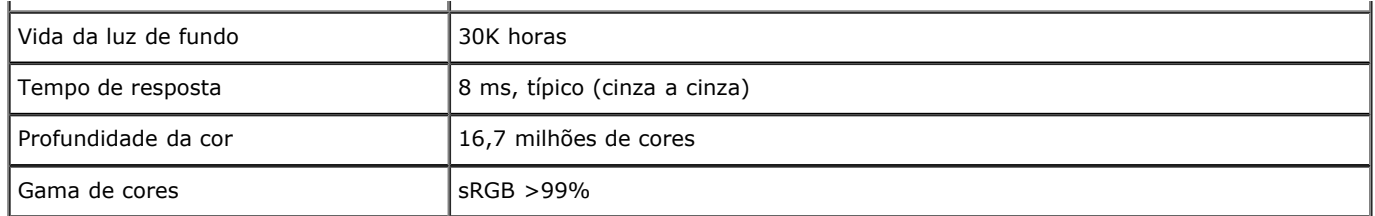

\*A gama de cores [U2913WM] (típica) é baseada nos padrões de teste CIE1976 (82%) e CIE1931 (72%).

#### **Especificações da Resolução**

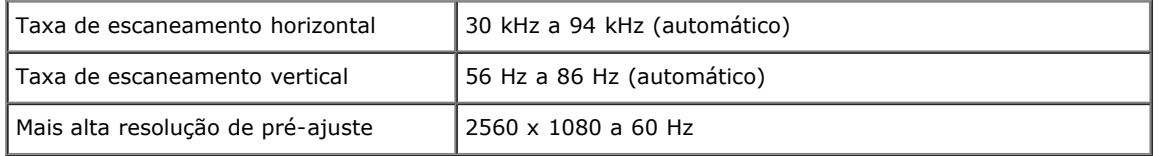

#### **Modos de vídeo suportados**

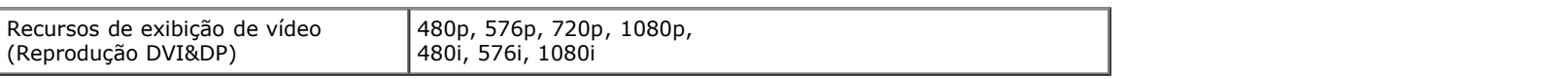

### **Modos de Visualização Pré-ajustadas**

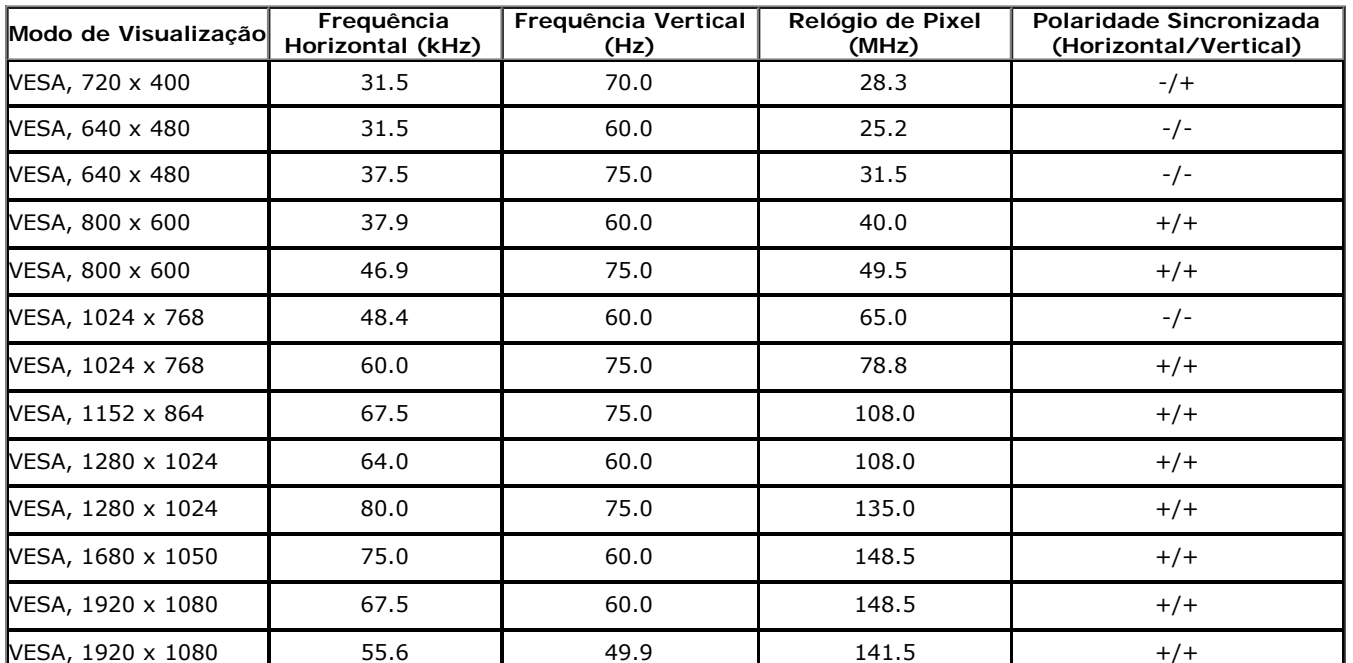

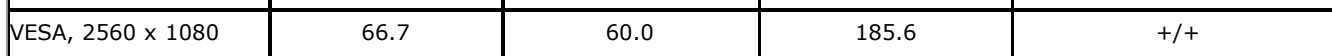

i.

### **Especificações elétricas**

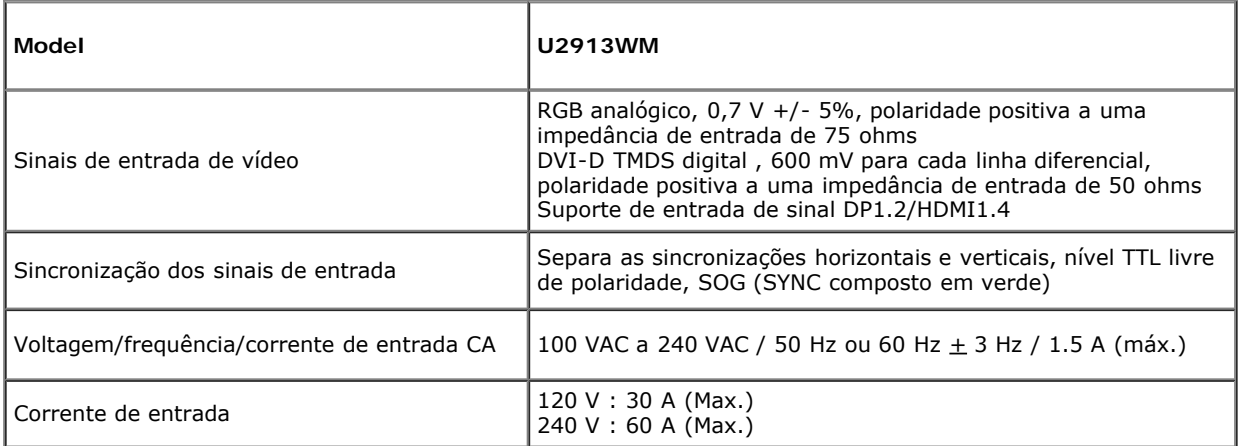

### **Características Físicas**

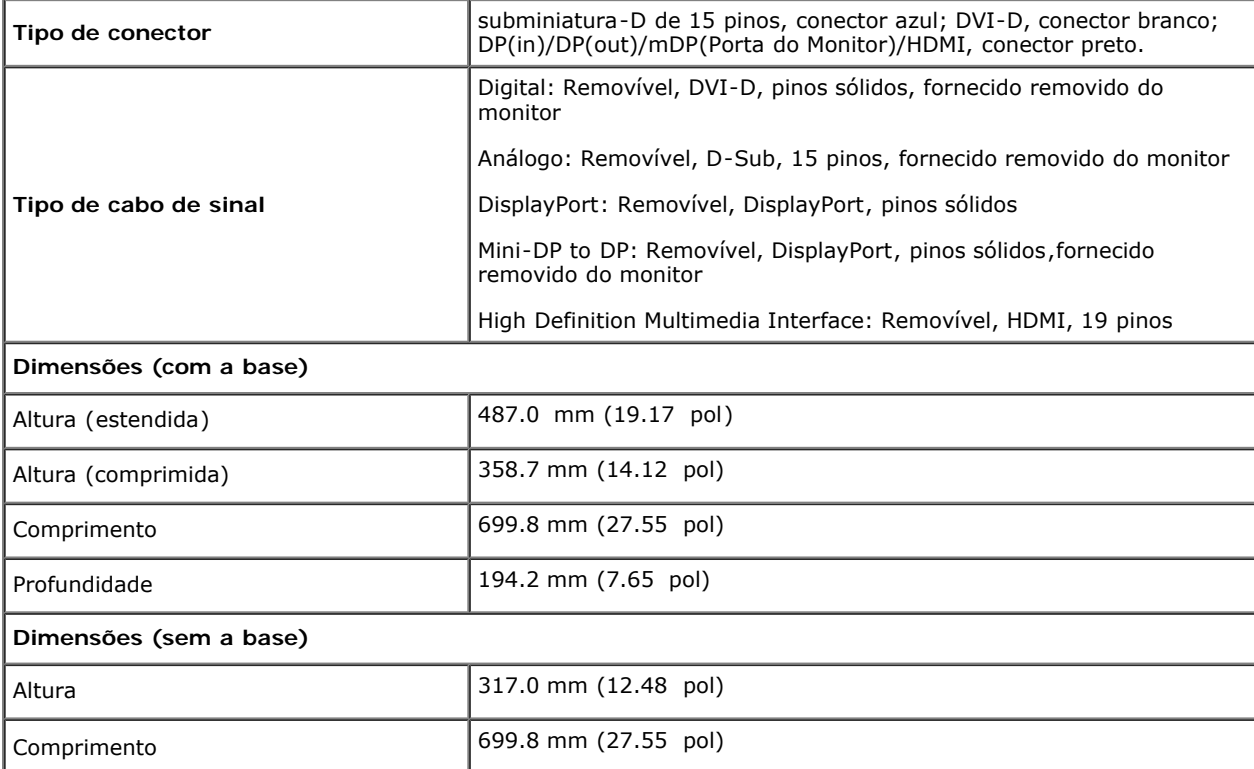

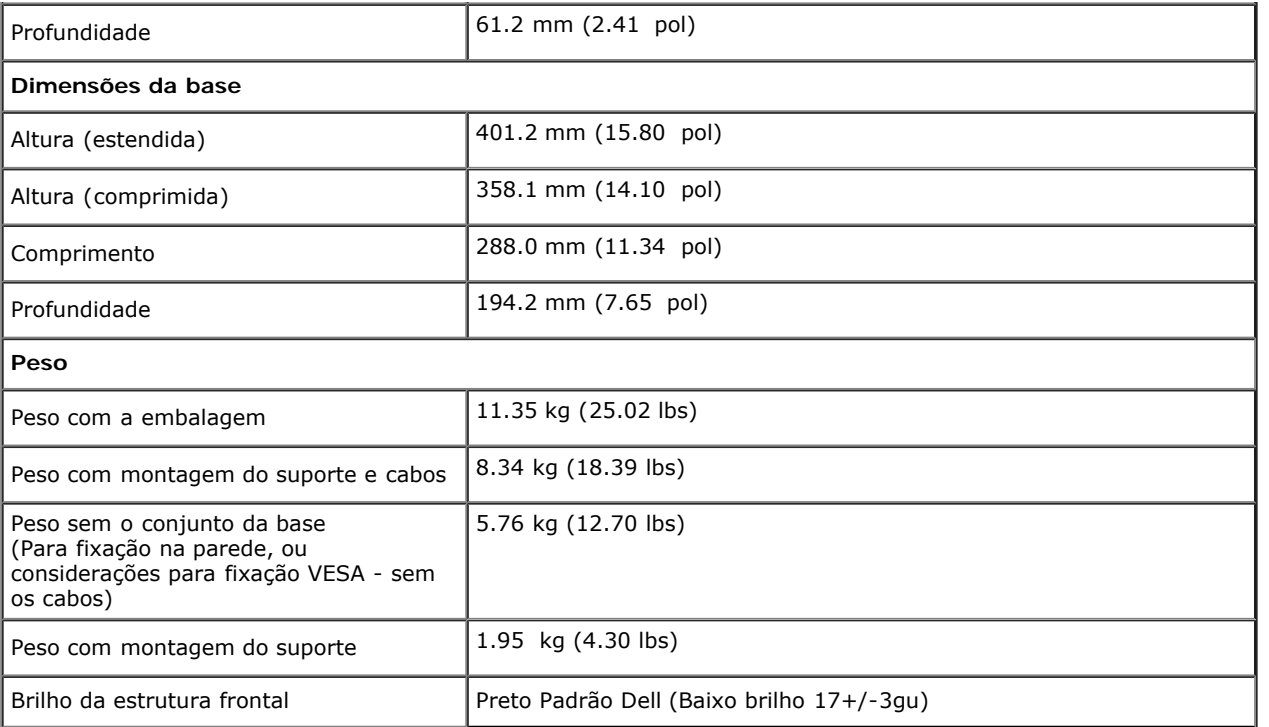

#### **Características de ambiente**

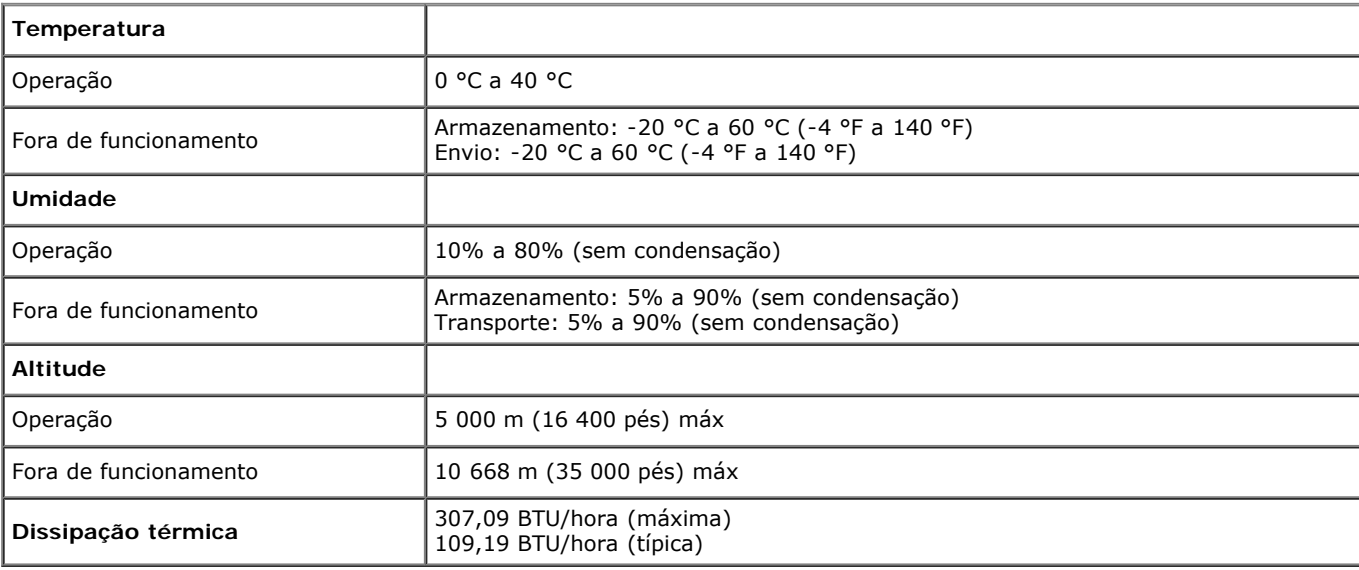

#### **Modos de Gerenciamento de Energia**

Se você possui uma cartão de vídeo ou software compatível com o padrão DPM™ da VESA instalado no computador, o monitor pode reduzir automaticamente o consumo de energia quando não estiver em uso. Chama-se *modo de economia de energia*\*. Se o computador detectar algum sinal do teclado, mouse ou de outros dispositivos de entrada, o monitor voltará a funcionar automaticamente. A tabela seguinte mostra o consumo de energia e sinaliza esta característica de economia de energia automática:

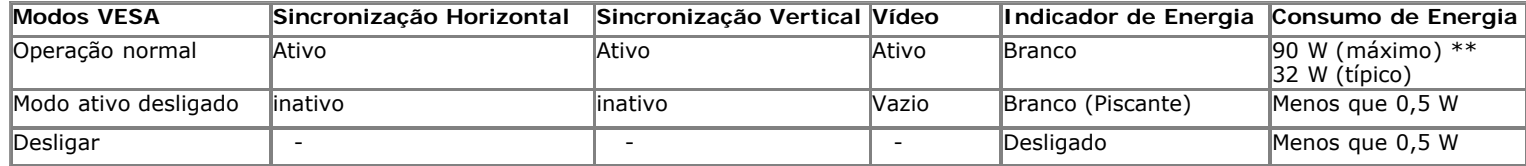

O OSD será a única função no modo de operação normal. Quando qualquer botão é pressionado no modo Ativo-desligado, uma das seguintes mensagens serão visualizadas:

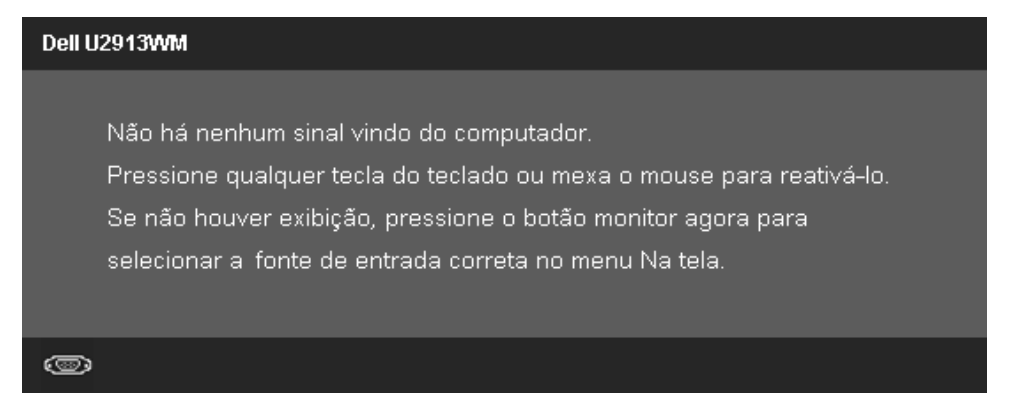

Não há nenhum sinal vindo do computador. Pressione qualquer tecla no teclado ou mouse para reativá-lo. Para mudar para uma outra origem de entrada, pressione o botão do monitor novamente. Ativar o computador e o monitor para obter o acesso ao OSD.

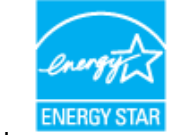

**NOTA:** Este monitor é compatível com **ENERGY STAR**® . Ø

\* Consumo de energia zero em modo DESLIGADO só pode ser alcançado desconectando o cabo principal do monitor. \*\* Máximo consumo de energia é medido em estado de luminância max, Dell Soundbar, USB e ativo.

#### **Atribuição de Pinos**

#### **Conector VGA**

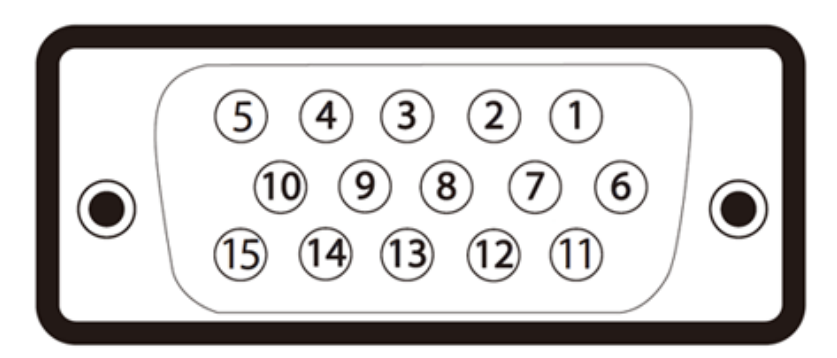

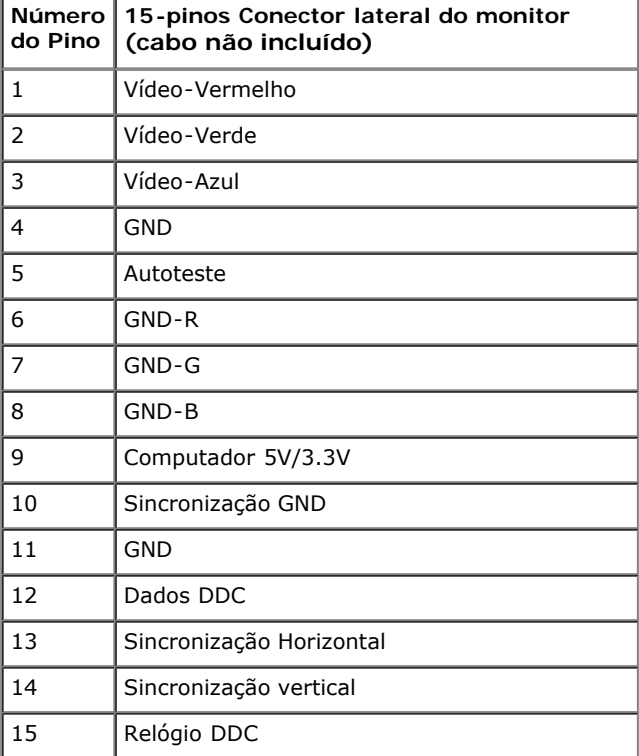

#### **Conector DVI**

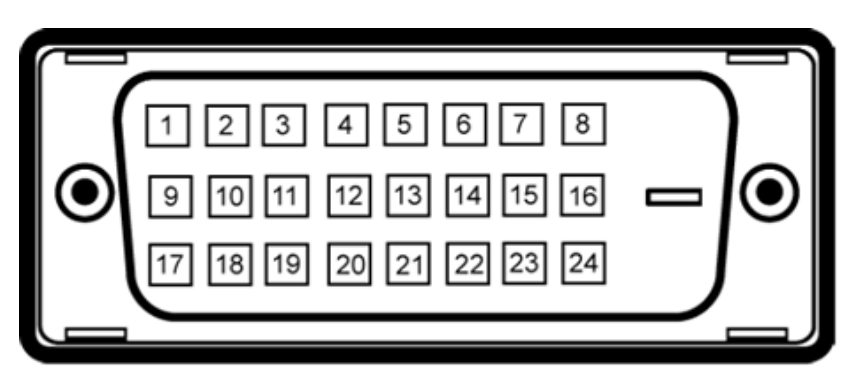

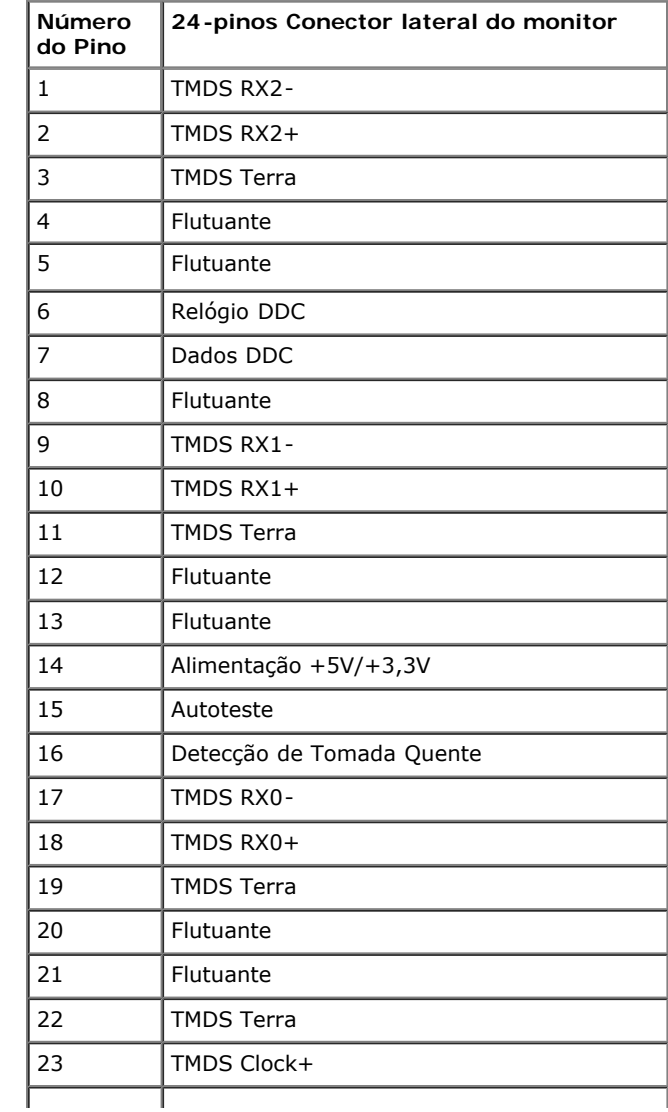

#### **Conector da Porta de Visualização**

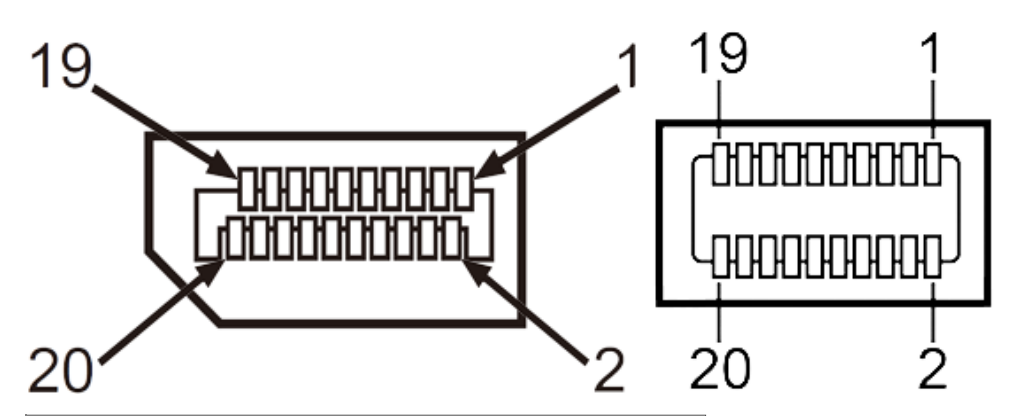

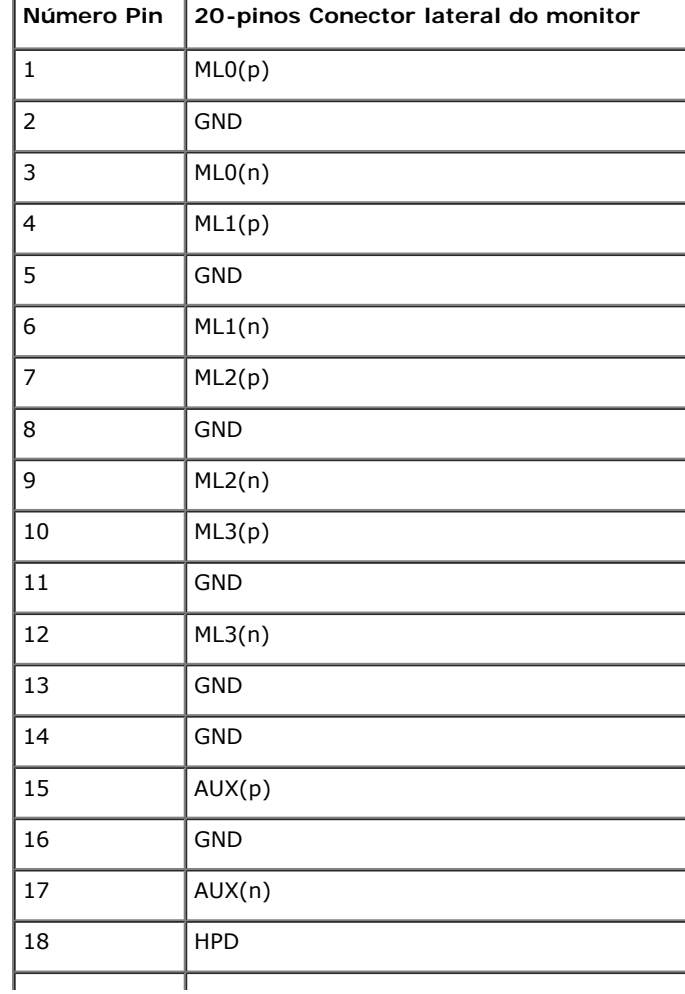

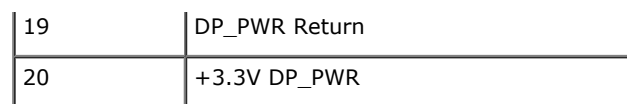

#### **19-pin HDMI Connector**

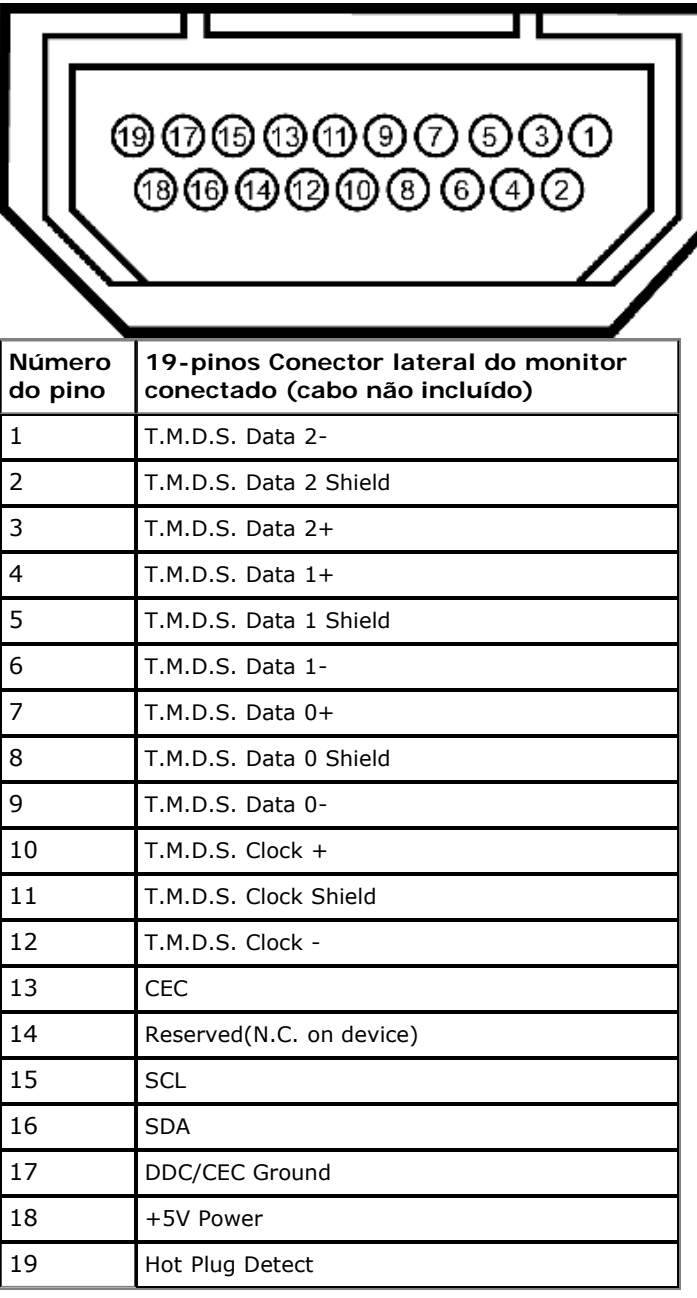

#### **Capacidade Plug and Play**

Você pode instalar o monitor em qualquer sistema compatível Plug and Play. O monitor fornece automaticamente o sistema do computador com seu Dado de Identificação de Visualização Estendida (EDID) utilizando os protocolos de Canal de Dados de Visualização (DDC) para que o sistema possa se configurar e melhorar os ajustes do monitor. A maioria das instalações de monitor ?automática; se desejar, é possível selecionar configurações diferentes. Para mais informações sobre como alterar as configurações do monitor, consulte [Utilização do monitor.](#page-32-0)

#### **Interface Bus Serial Universal (USB)**

Esta seção lhe dá informações sobre as portas USB que estão disponíveis no lado esquerdo do monitor.

Ø **NOTA:** As portas USB neste monitor são compatível com USB 3.0.

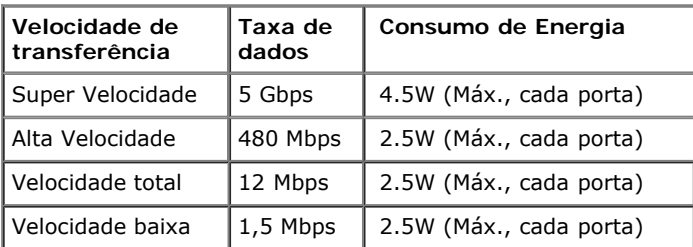

#### **Conector USB Upstream**

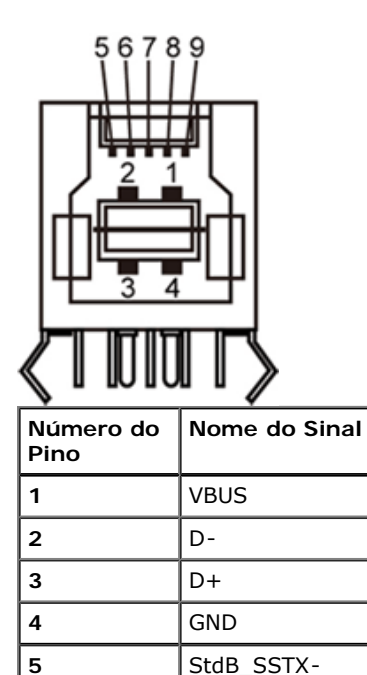

 $\bullet$  StdB\_SSTX+ **7** GND\_DRAIN **8** StdB\_SSRX-

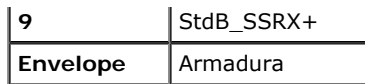

#### **Conector USB Jusante**

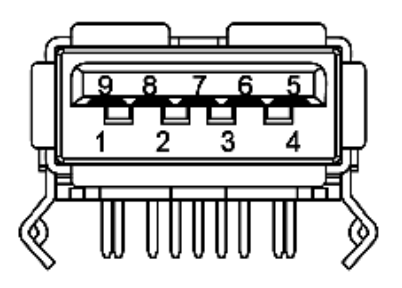

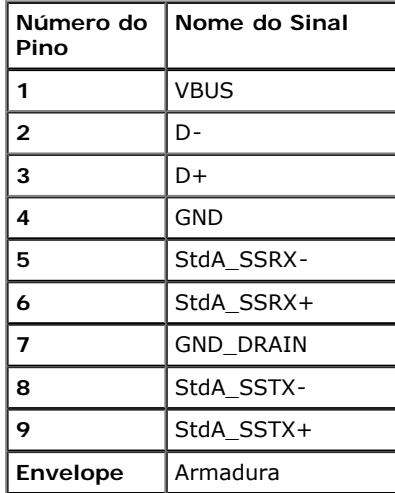

#### **Portas USB**

- 1 a montante posterior
- 4 a jusante 2 posteriores; 2 na lateral esquerda

**NOTA:** A funcionalidade do USB 2.0 necessita de um computador com capacidade para USB 2.0

**A NOTA**: A interface USB do monitor trabalha apenas quando o monitor está ligado ou em modo de economia de energia. Se você desligar o monitor e depois ligá-lo, os periféricos anexados podem levar alguns segundos para voltar ao funcionamento normal.

#### **Qualidade do monitor de LCD e política de pixel**

Durante o processo de fabricação do Monitor LCD, é comum que um ou mais pixels se tornem fixos em um estado imutável, que é difícil de ver e não afeta a qualidade de visualização ou capacidade de uso. Para mais informações sobre os Pixels e Qualidade do Monitor, consulte o site de Suporte da Dell em: **[www.dell.com/support/monitors](http://www.dell.com/support/monitors)**.

#### **Diretrizes de manutenção**

#### **Limpando Seu Monitor**

**ALERTA: Leia e siga as [instruções de segurança](#page-66-1) antes de limpar o monitor.**  $\mathbb{A}$ 

**ALERTA: Antes de limpar o monitor, retire o cabo de energia do monitor da saída elétrica.** ∧

Para as melhores práticas, siga as instruções na lista abaixo ao desembalar, limpar, ou manusear o monitor:

- Para limpar sua tela anti-estática, passe gentilmente com um pano limpo e macio com água. Se possível, utilize um tecido de limpar telas especiais ou solução apropriada para cobertura antiestática. Não utilize benzina, tiner, amônia, limpadores abrasivos ou ar comprimido.
- Use um pano levemente umedecido com água morna para limpar o monitor. Evite usar detergente porque alguns tipos deixam um filme esbranquiçado no monitor
- Se observar a presença de um pó branco ao desembalar o monitor, limpe-o com um pano.
- Manuseie o monitor com cuidado porque o monitor de cor escura pode ser arranhado e mostrar marcas de riscos brancos mais que um monitor de cor clara.
- Para manter a melhor qualidade de imagem do monitor, use um protetor de tela que se altere dinamicamente e desligue o monitor quando não estiver em uso.

[Voltar para Página Índice](#page-1-0)

### <span id="page-21-0"></span>**Ajustando o monitor**

**Guia do usuário do monitor de painel plano Dell™ U2913WM**

- [Anexando um Suporte](#page-21-1) O
- Conectando o monitor
- O Organizando seus Cabos
- [Acolando o Soundbar AX510 / AX510PA \(Opcional\)](#page-29-0) 0
- [Removendo o Suporte](#page-30-0) O
- [Montagem de Parede \(Opcional\)](#page-31-0)  $\bullet$

### <span id="page-21-1"></span>**Anexando um Suporte**

- **NOTA:** O suporte é retirando quando o monitor é enviado da fábrica.
- **NOTA:** Para configurar um suporte, veja o guia de configuração para instruções. Ø

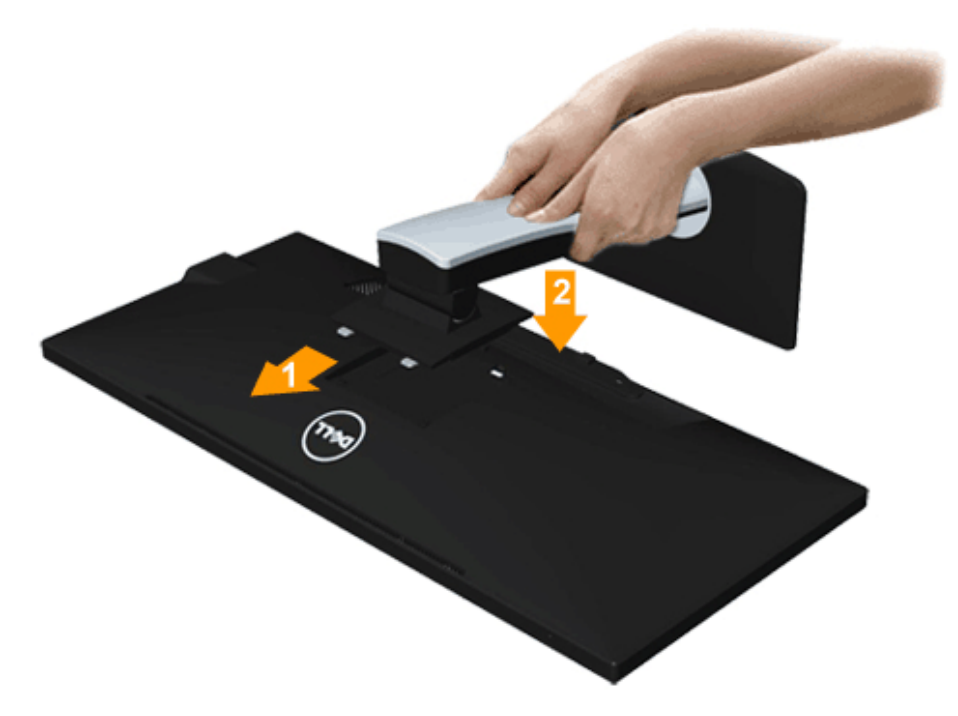

Para fixar a base do monitor:

- 1. Remova a tampa e coloque o monitor sobre a mesma.
- 2. Encaixe as ranhuras na parte posterior do monitor com os dois pinos na parte superior do suporte.

3. Pressione o suporte até que ele fique encaixado no lugar.

#### <span id="page-22-0"></span>**Conectando Seu monitor**

ALERTA: Antes de iniciar qualquer procedimento desta seção, siga as [instruções de segurança](#page-66-1).

Para conectar seu monitor ao computador:

- 1. Desligue seu computador e desconecte o cabo de energia.
- 2. Conecte o cabo branco DVI-D (digital) ou o azul VGA (analógico) ou o preto DP (DisplayPort)/mDP/HDMI à porta de vídeo correspondente na parte de trás de seu computador. Não use todos os cabos no mesmo computador. Use todos os cabos somente quando eles estão conectados a computadores diferentes com sistemas de vídeo apropriados.
- Ø **NOTA:** Não conectar os cabos VGA azul, DVI branco e a porta de Visualização preta no computador ao mesmo tempo. Todos os monitores são enviados com o cabo VGA (azul), anexado de modo padrão.

#### **Conectando o cabo DVI branco**

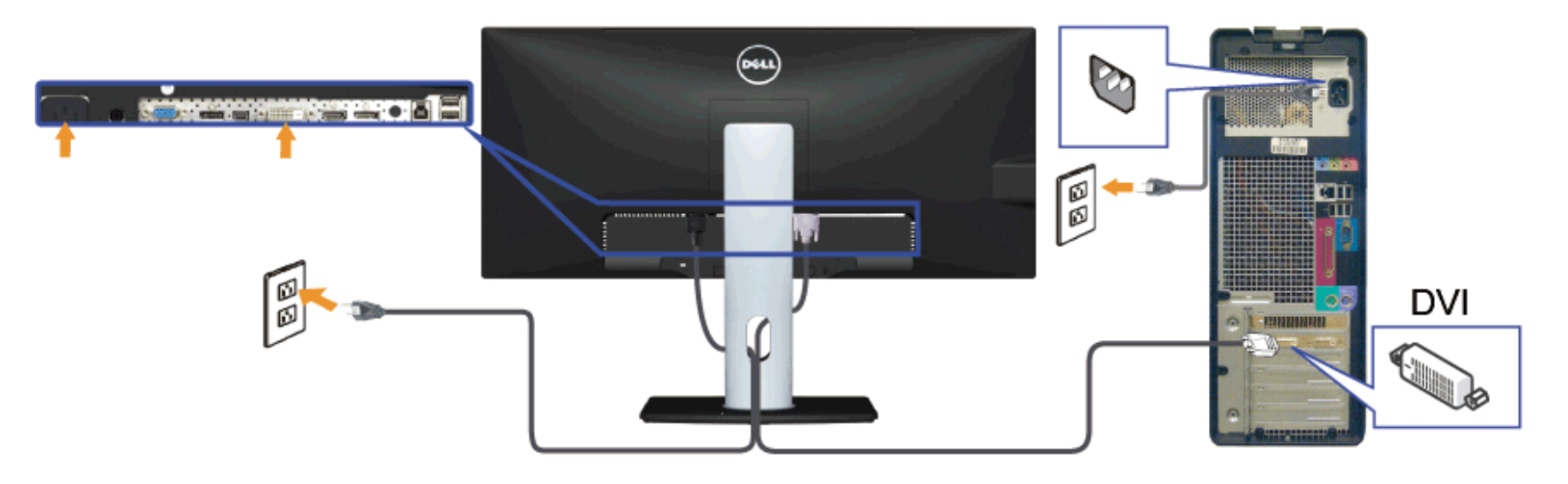

### **Conectando o cabo VGA azul(Opcional)**

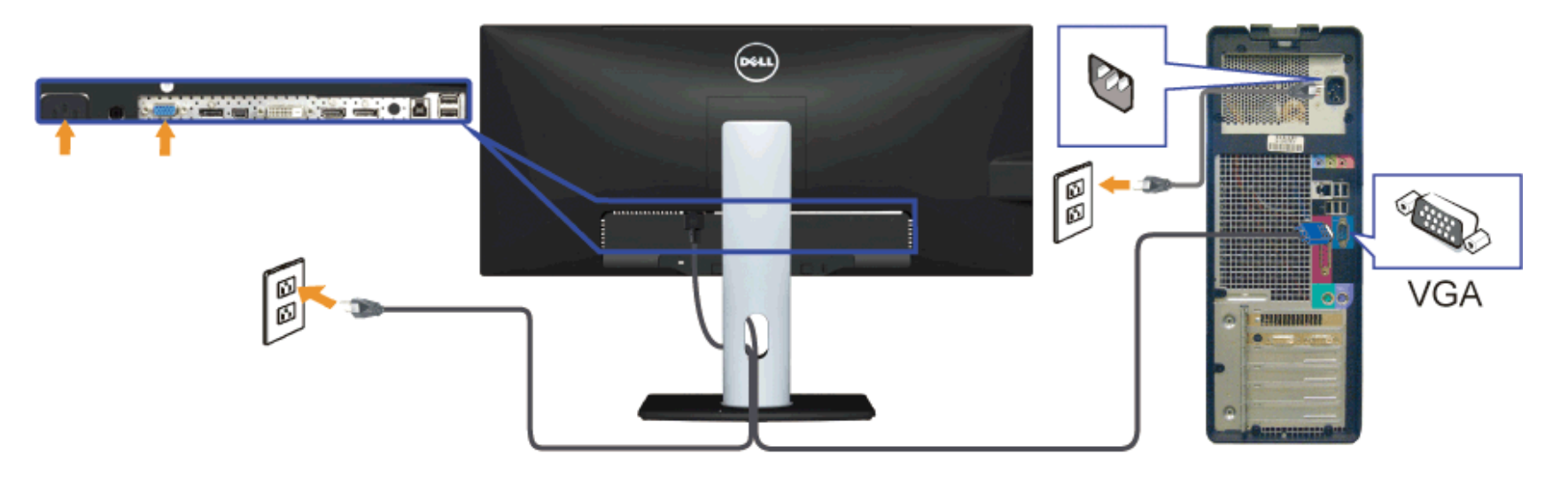

### **Conectando o canbo preto DisplayPort (ou miniDP)**

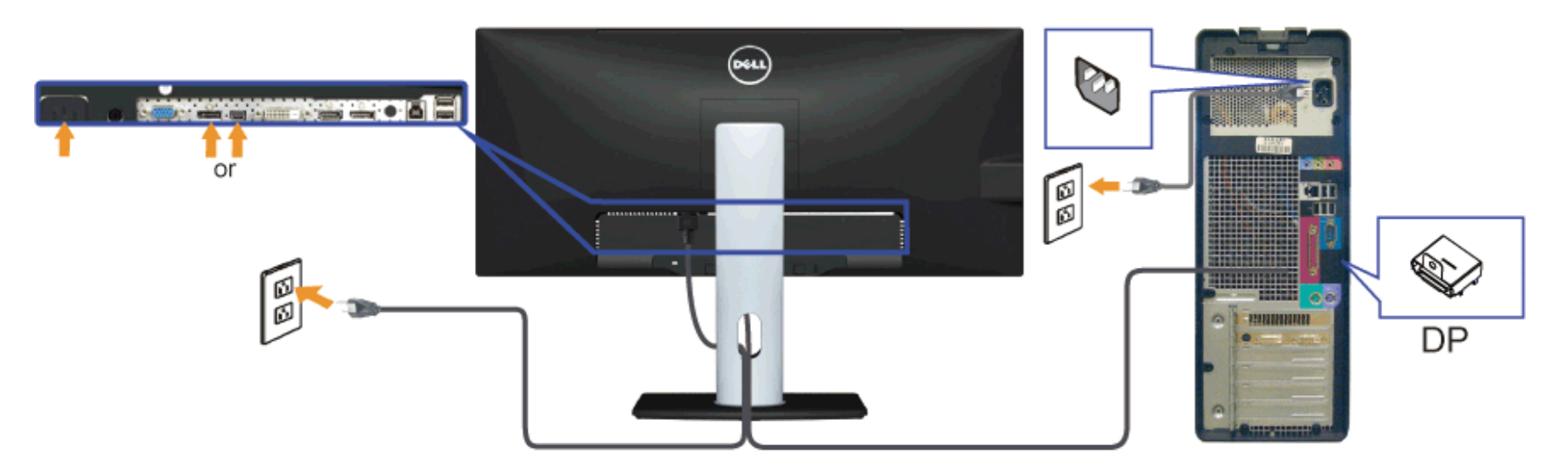

#### **Conexão com o Cabo HDMI (Opcional)**

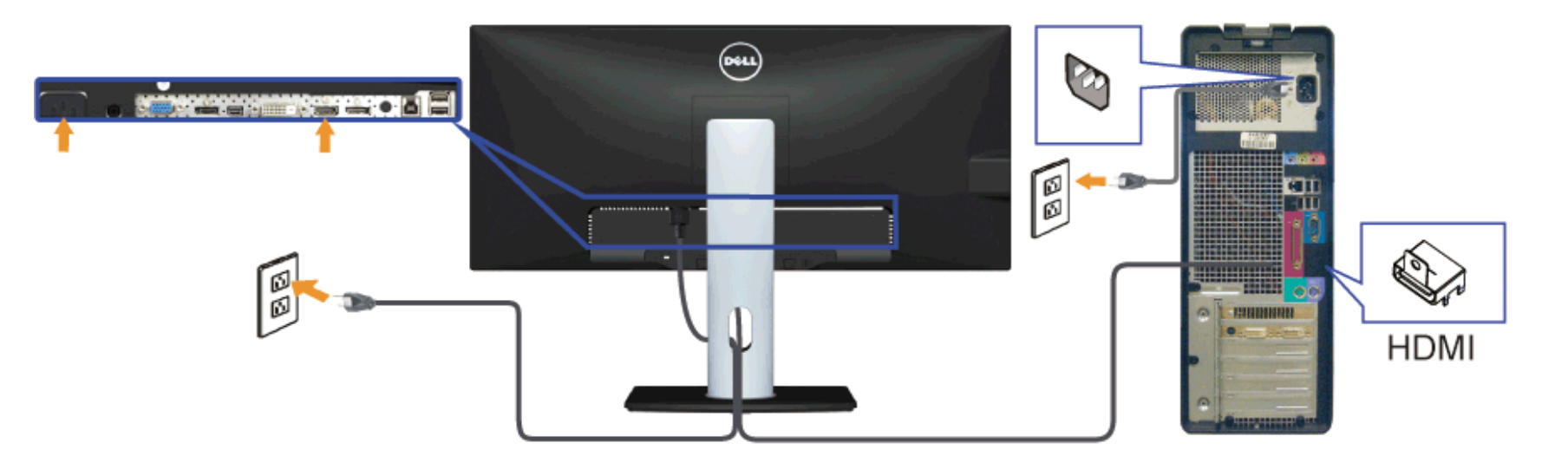

**Conectando ao Monitor para a função DP Transporte Multi-Stream (MST)**

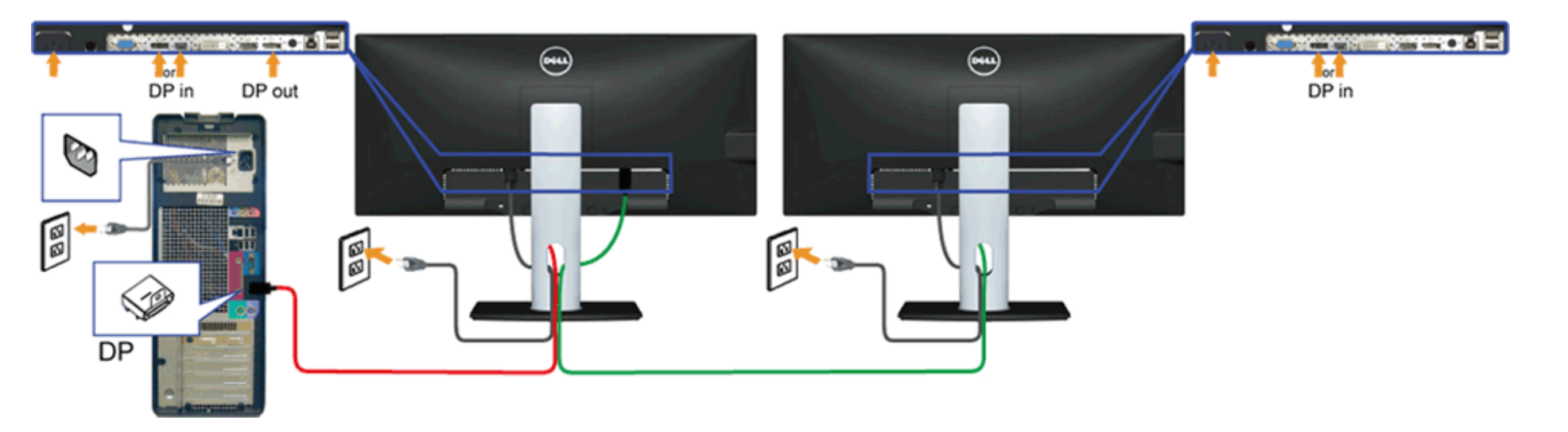

**NOTA:** O U2913WM suporta o Recurso DP MST. Para usar este recurso, sua Placa Gráfica PC deve ser certificada para DP1.2 com opção MST. Ø

A configuração padrão de saída de fábrica no U2913WM é DP1.1a.

Para habilitar a conexão MST use apenas cabo DP como fornecido na caixa (ou outro cabo certificado DP1.2) e mude a configuração DP para DP1.2 executando os passos abaixo:

A) Monitor pode exibir conteúdo

1. Use o botão OSD para navegat em Outras Configurações

| Dell U2913WM              |                           | Uso da Energia IIIIIIIIIIIIIIIIIIIIII |
|---------------------------|---------------------------|---------------------------------------|
| - Brilho/contraste        | <b>Idioma</b>             | Português (Brasil)                    |
| ] Ajuste automático       | Transparência do menu     | $\blacktriangleright$ 20              |
| Origem de entrada         | Temporizador do menu      | $\triangleright$ 20s                  |
| Configurações de cor      | Bloqueio do menu          | $\blacktriangleright$ Desbloquear     |
| Configurações de exibição | Som do botão              | $\blacktriangleright$ Lig.            |
| Configurações de PBP      | Giro de exibição          | ▶ Não                                 |
| Outras configurações      | Energia Inteligente       | $\blacktriangleright$ Des.            |
| Personalizar              | Econ. de energia do áudio |                                       |
|                           | <b>DDC/CI</b>             | $\blacktriangleright$ Habilitar       |
|                           | Condicionamento do LCD    | $\blacktriangleright$ Desabilitar     |
|                           | <b>DisplayPort 1.2</b>    | $\blacktriangleright$ Desabilitar     |
|                           | Rest Conf Fábrica         | Rest. tod. config.                    |
| Sesolução: 2560x1080@60Hz |                           |                                       |

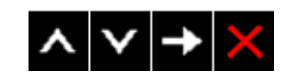

- 2. Vá à seleção DisplayPort 1.2
- 3. Selecione Habilitar ou Desabilitar de acordo
- 4. Siga a mensagem na tela para confirmar a seleção de DP1.2 ou DP1.1a

#### Dell U2913WM

Certifique-se de que a placa de vídeo suporte DP MST (Daisy Chain)/HBR2 (High Bit Rate) antes de alterar a configuração do monitor para DP1.2. A configuração incorreta pode causar tela em branco no monitor.

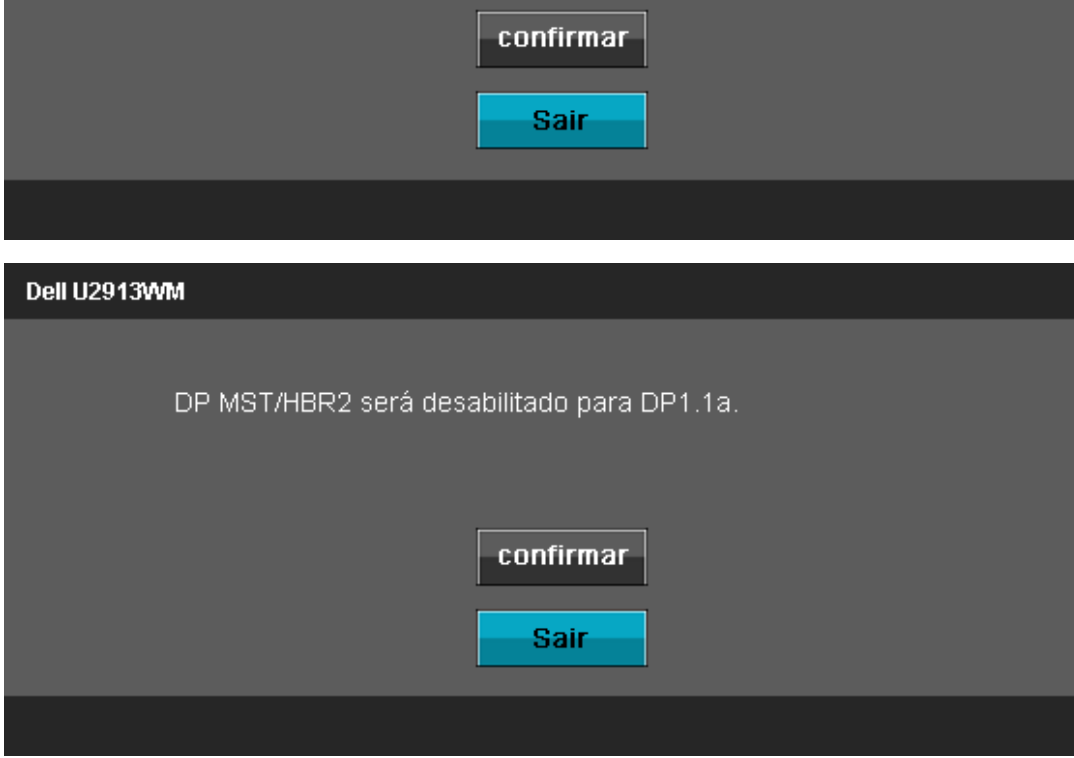

- B) O monitor falha ao exibir qualquer conteúdo (tela em branco)
- 1. Pressione o botão OSD para invocar o menu OSD Fonte de Entrada

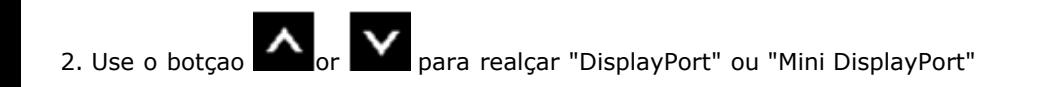

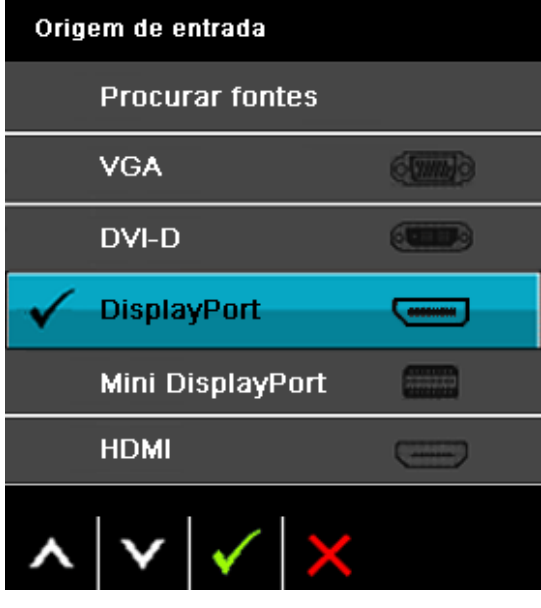

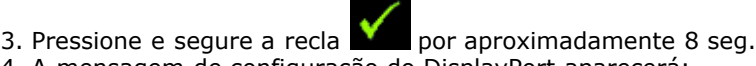

4. A mensagem de configuração do DisplayPort aparecerá:

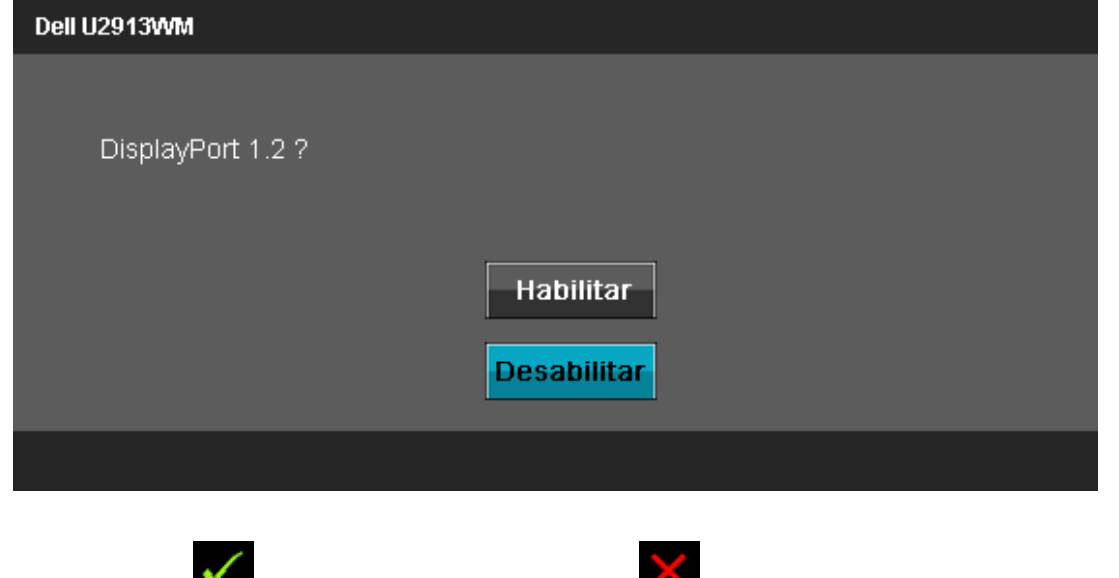

5. Use o botão para habilitar DP1.2 ou o botão para sair sem fazer nenhuma mudança

Repita os passos acima para alterar a configuração novamente para DP 1.1a se necessário.

AVISO: Os Gráficos são utilizados apenas para propósito de ilustração. A aparência do computador pode variar.

#### **Conectando o cabo USB**

Depois de você terminar a conexão do cabo DVI/VGA/DP/HDMI, siga o procedimento abaixo para conectar o cabo USB no computador e completar o ajuste do seu monitor:

- 1. Conecte o cabo USB a montante (cabo fornecido) à porta a jusante do monitor e depois a porta USB apropriada em seu computador (veja visualização inferior para detalhes).
- 2. Conecte os periféricos USB às portas a montante USB (lateral ou inferior) do monitor. (Veja visualização lateral ou inferior para detalhes.)
- 3. Conecte os cabos de energia para seu computador e monitor em uma saída próxima.
- 4. Ligue seu monitor e computador.
	- Se o seu monitor visualiza uma imagem, a instalação está completa. Se não visualizar nenhuma imagem, veja [Resolvendo Problemas.](#page-63-0)
- 5. Utilize um suporte para cabos no suporte do monitor para organizar os cabos.

#### <span id="page-28-0"></span>**Organizando seus Cabos**

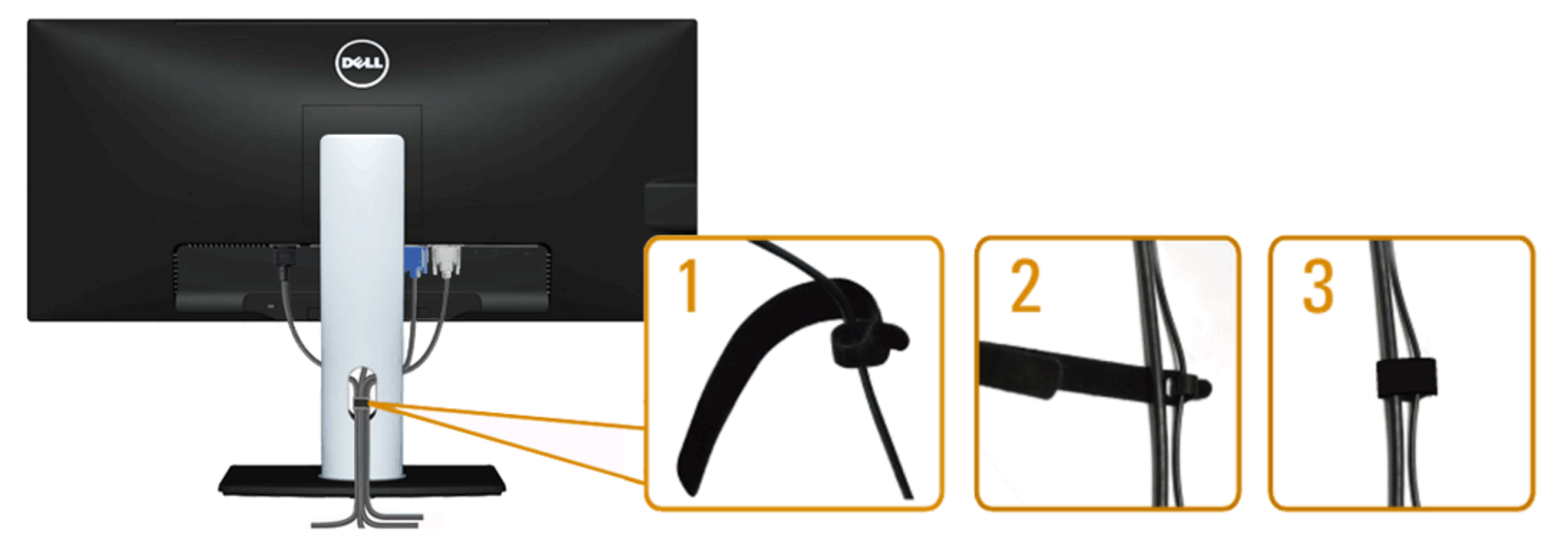

Depois de anexar todos os cabos necessários ao seu monitor e computador, Veja [Conectando Seu Monitor](#page-22-0) para anexar um cabo,) utilize o slot de gerenciamento de cabos para organizar todos os cabos como mostrado acima.

#### <span id="page-29-0"></span>**Acolando o Soundbar AX510 / AX510PA (Opcional)**

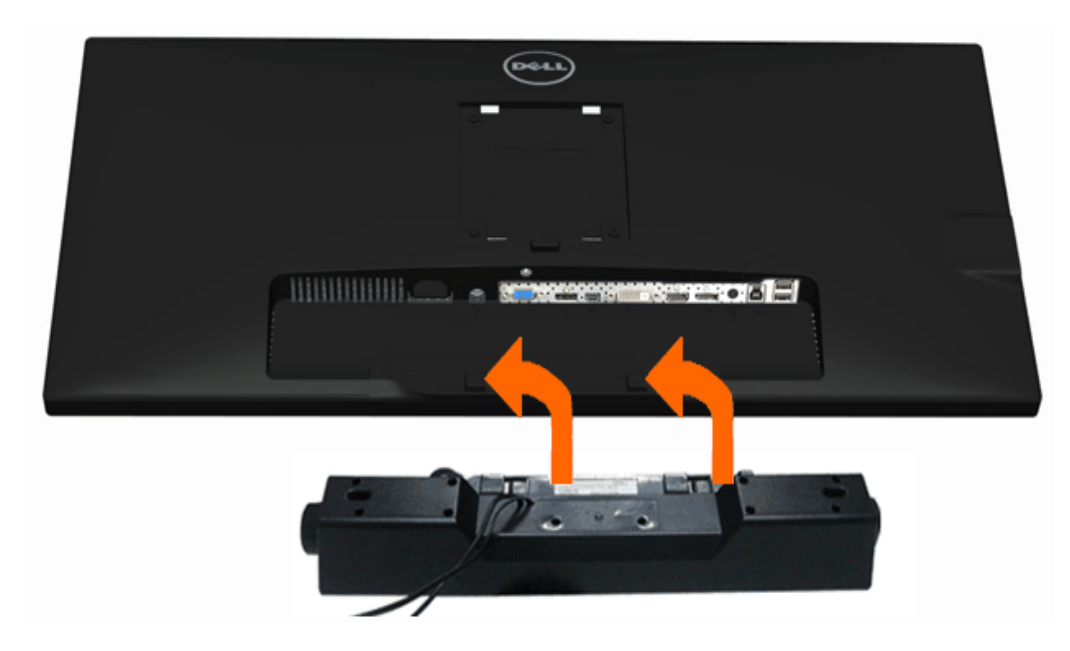

**AVISO:** Não utilize qualquer aparelho além do Dell Soundbar.

- **NOTA:** O conector de energia do Soundbar (saída +12 V DC) é para o Dell Soundbar opcional AX510/AX510PA apenas. Ø
- 1. Trabalhando na parte posterior do monitor, anexe o Soundbar alinhando os dois slots com os dois pinos na parte posterior inferior do monitor.
- 2. Deslize o Soundbar para a esquerda até que encaixe no lugar.
- 3. Conecte o soundbar ao soquete de saída CD de Energia de Áudio (veja visualização *inferior* para detalhes).
- 4. Insira a tomada estéreo mini verde limão da parte posterior do Soundbar na jaqueta de saída de áudio do computador. Para HDMI/DP, você pode inserir o mini plugue estéreo na porta de saída de áudio do monitor. Se não houver som, verifique em seu PC se a saída de Áudio está configurada para saída HMDI/DP.

### <span id="page-30-0"></span>**Removendo o Suporte**

- **A NOTA**: Para prevenir arranhões na tela LCD enquanto estiver removendo o suporte, certifique-se que o monitor fique posicionado em uma superfície macia e limpa.
- **NOTA:** Para configurar um suporte, veja o guia de configuração para instruções.

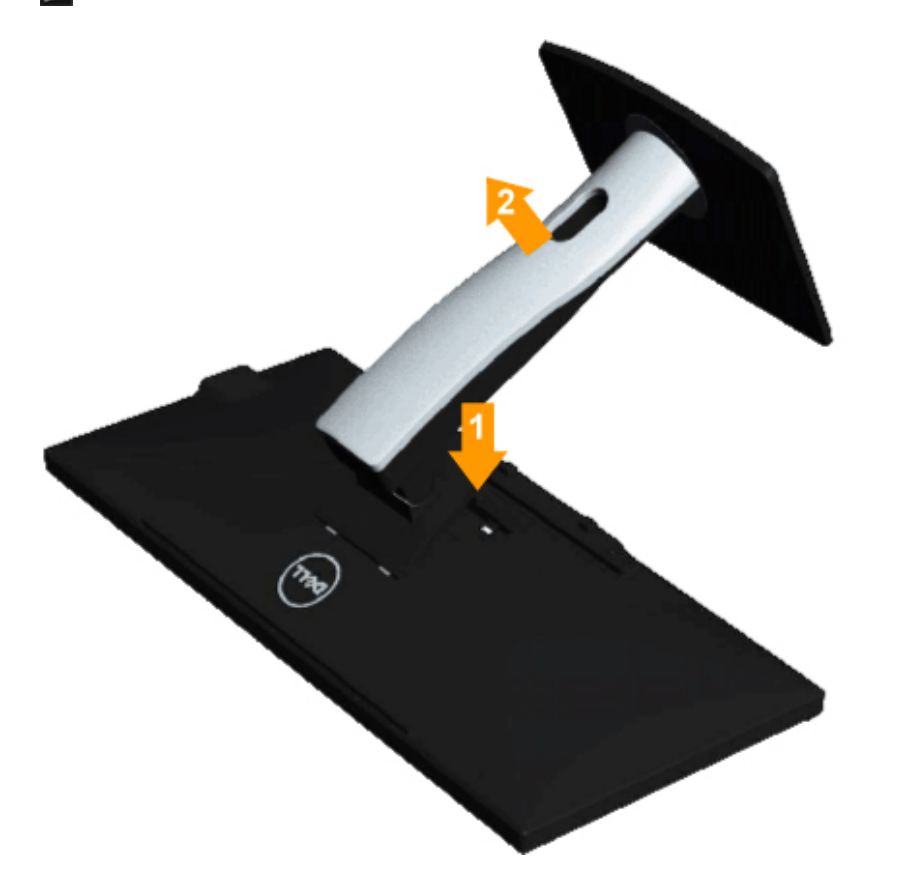

Pare remover o suporte:

- 1. Coloque o monitor sobre uma superfície plana.
- 2. Pressione e segure o botão de libertação do Suporte.
- 3. Puxe e levante o monitor.

#### <span id="page-31-0"></span>**Montagem de Parede (Opcional)**

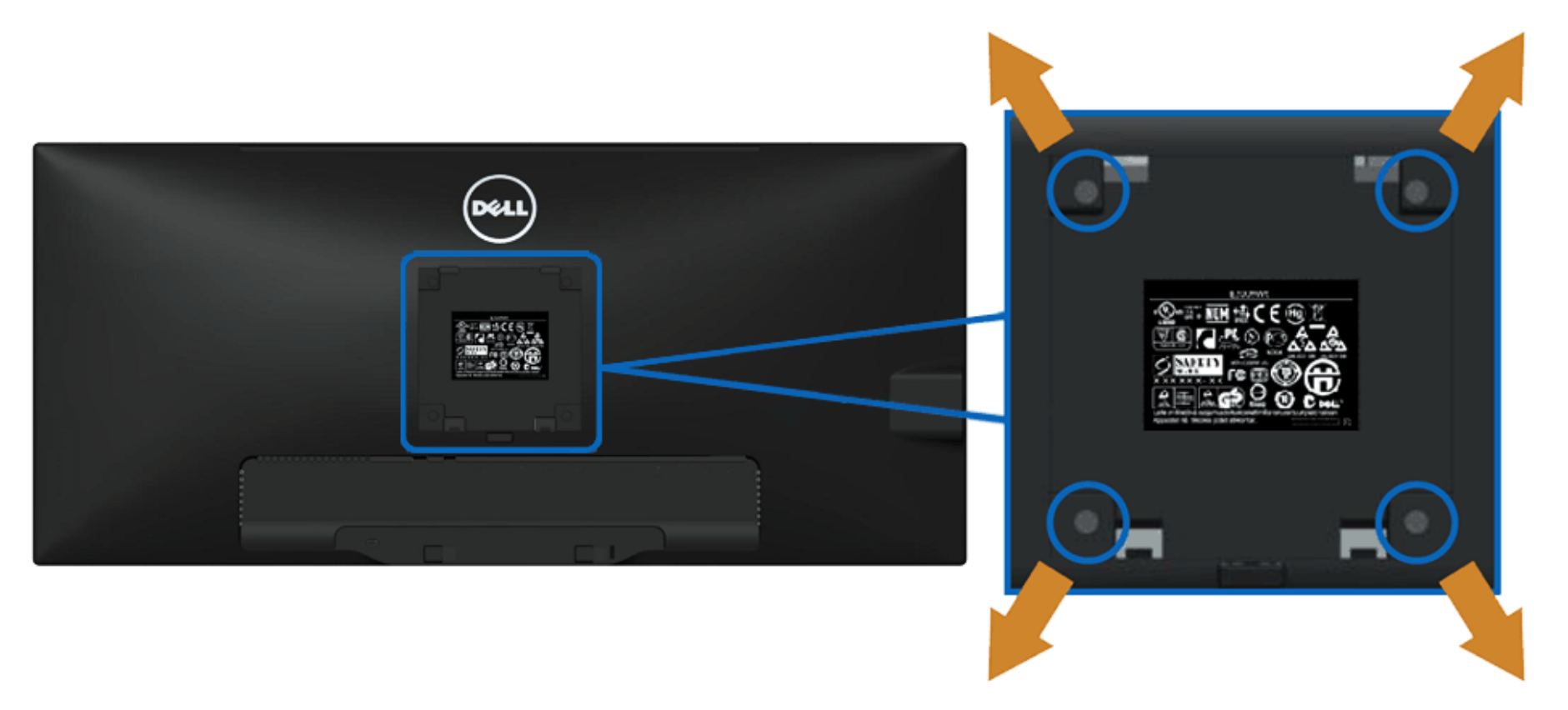

(Dimensão do Parafuso: M4 x 10 mm).

Consultar as instruções que vêm com o kit de montagem da base compatível do VESA.

- 1. Colocar o painel do monitor sobre um pano macio ou almofada em uma mesa plana estável.
- 2. Remover o suporte
- 3. Usar uma chave de fenda para remover os quatro parafusos que estão fixando a tampa plástica.
- 4. Fixar o suporte de montagem do kit de montagem de parede no LCD.
- 5. Montar o LCD na parede, seguindo as instruções que vêm com o kit de montagem da base.

**NOTA:** Para usar apenas com o Suporte de Montagem de Parede Listado UL, com capacidade do mancal de carga/peso mínimo de 5,76kg. Ø

[Voltar para Página Índice](#page-1-0)

### <span id="page-32-0"></span>**Operando o Monitor**

**Guia do usuário do monitor de painel plano Dell™ U2913WM**

- **O** [Usando os controles do painel frontal](#page-32-1)
- [Usando o menu de exibição em tela \(OSD\)](#page-33-0)
- [Configurando a Resolução Máxima](#page-56-0)
- [Usando o Dell Soundbar AX510/AX510PA apenas \(Opcional\)](#page-57-0)
- [Usando a Extensão Vertical, Articulação e Inclinação](#page-58-0)

#### <span id="page-32-1"></span>**Usando o Painel Frontal**

Use os botões de controle na frente do monitor para ajustar as características da imagem que está sendo visualizada. Conforme você usa os botões para ajustar os controles, o sistema de OSD mostra a alteração dos valores numéricos das característica.

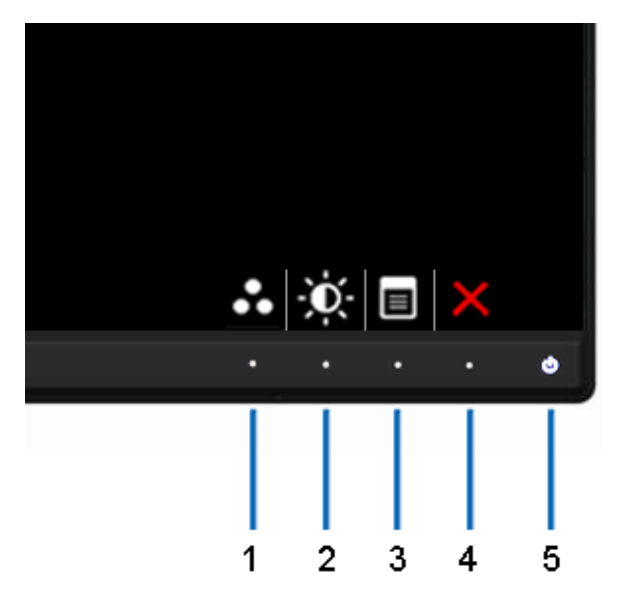

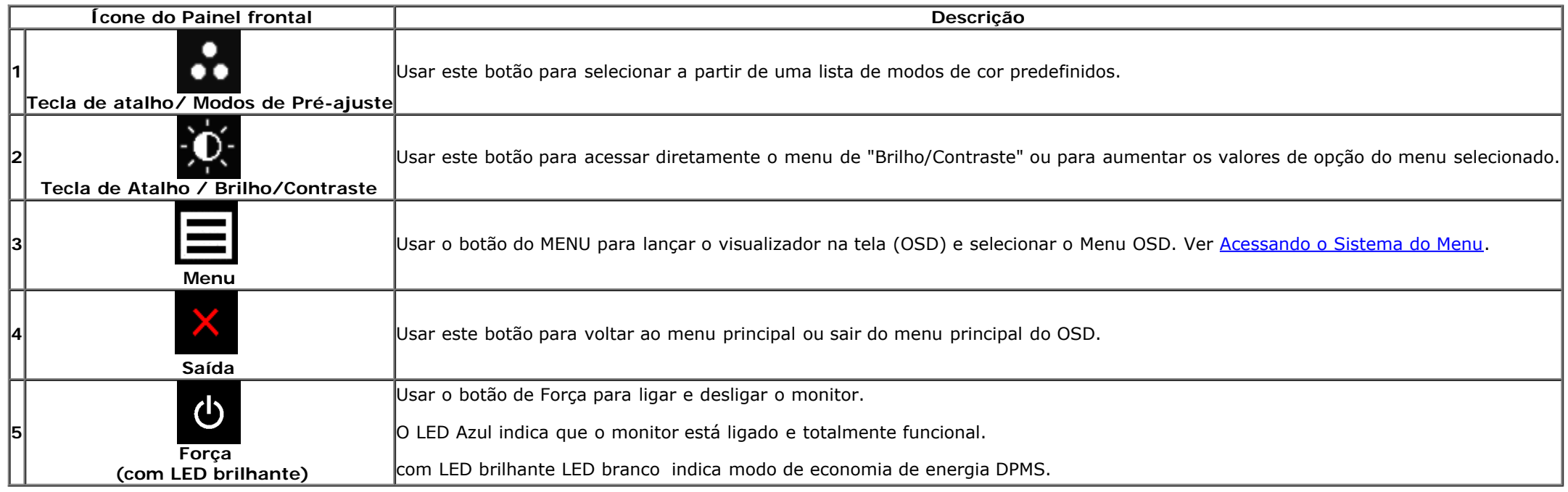

### <span id="page-33-0"></span>**Usando o Menu de Visualização na Tela (OSD)**

#### <span id="page-33-1"></span>**Acessando o Sistema do Menu**

**NOTA:** Se você mudar os ajustes e depois também continuar com outro menu ou sair do menu OSD, o monitor automaticamente salva estas mudanças. As mudanças também são salvas, se você mudar os ajustes e depois esperar que o menu OSD desapareça.

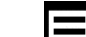

1. Pressionar o **botão para lançar o menu OSD e visualizar o menu principal.** 

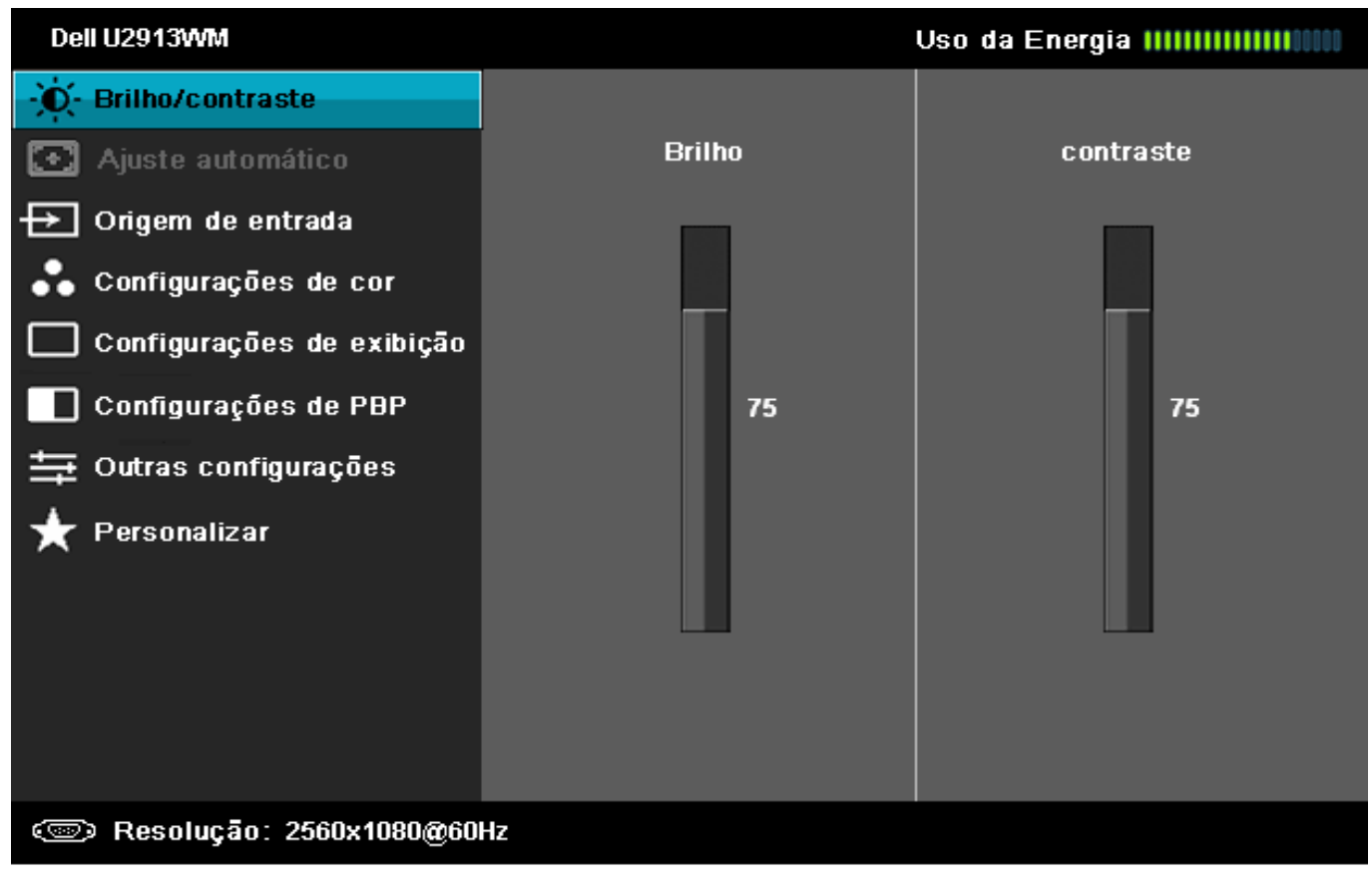

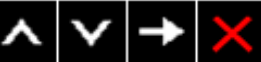

**NOTA:** O AUTO AJUSTE está disponível apenas quando você usa o conector (VGA) analógico.

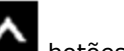

2. Pressionar os **botões para se mover entre as opções de ajuste**. Se você se mover de um ícone para outro, o nome da opção é evidenciado. Ver a seguinte tabela para uma lista completa de todas as opções disponíveis para o monitor.

3. Pressionar o botão  $\blacktriangleright$  uma vez, para ativar a opção evidenciada.

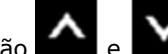

4. Pressionar o botão **Auge de Marca Selecionar o parâmetro desejado.** 

5. Pressionar  $\rightarrow$  para entrar na barra de deslizamento e depois usar os botões  $\sim$  e  $\sim$ , de acordo com os indicadores no menu, para fazer suas mudanças.

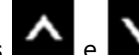

6. Selecionar a opção **por** para retornar ao menu principal ou sair do menu OSD.

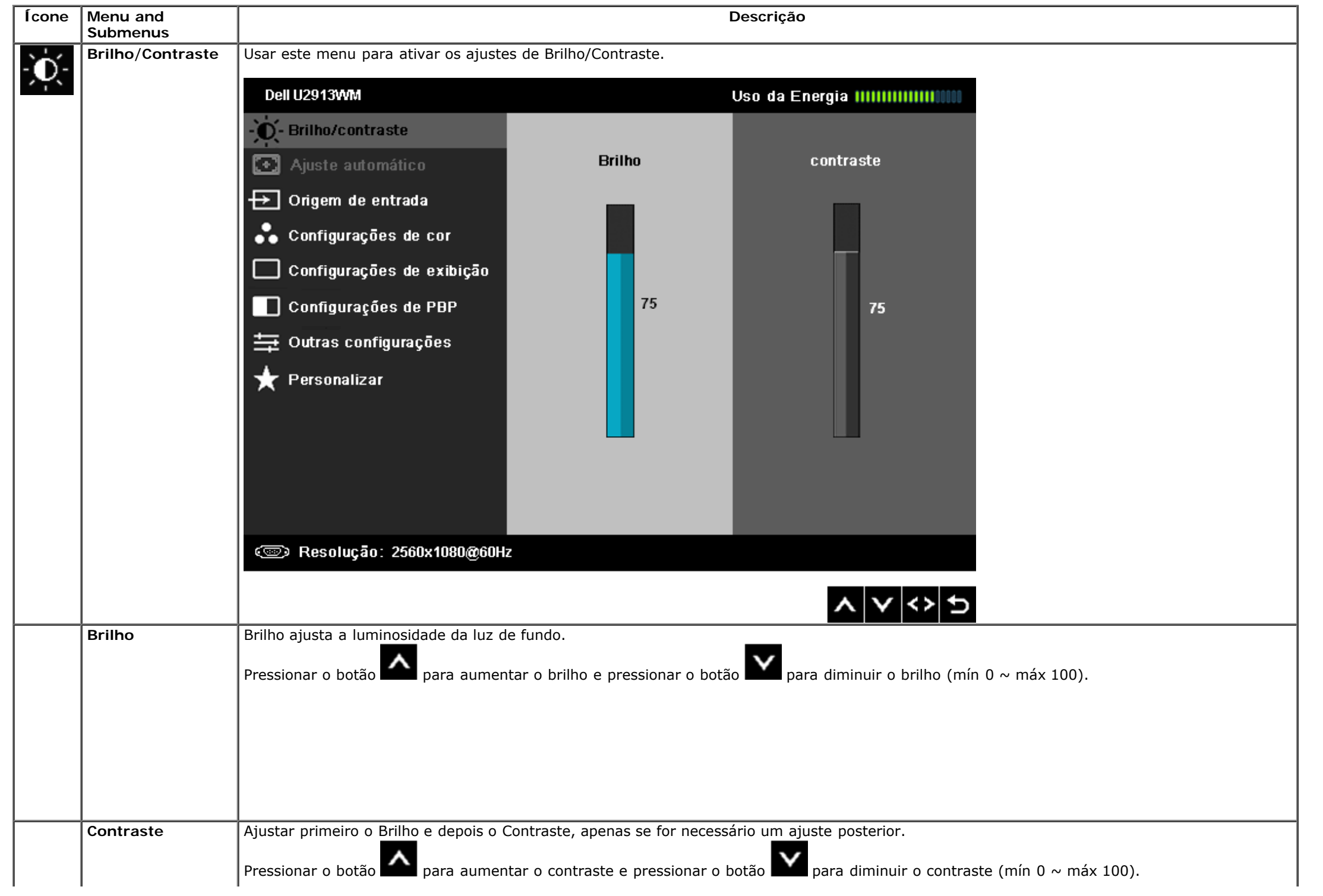

<span id="page-36-0"></span>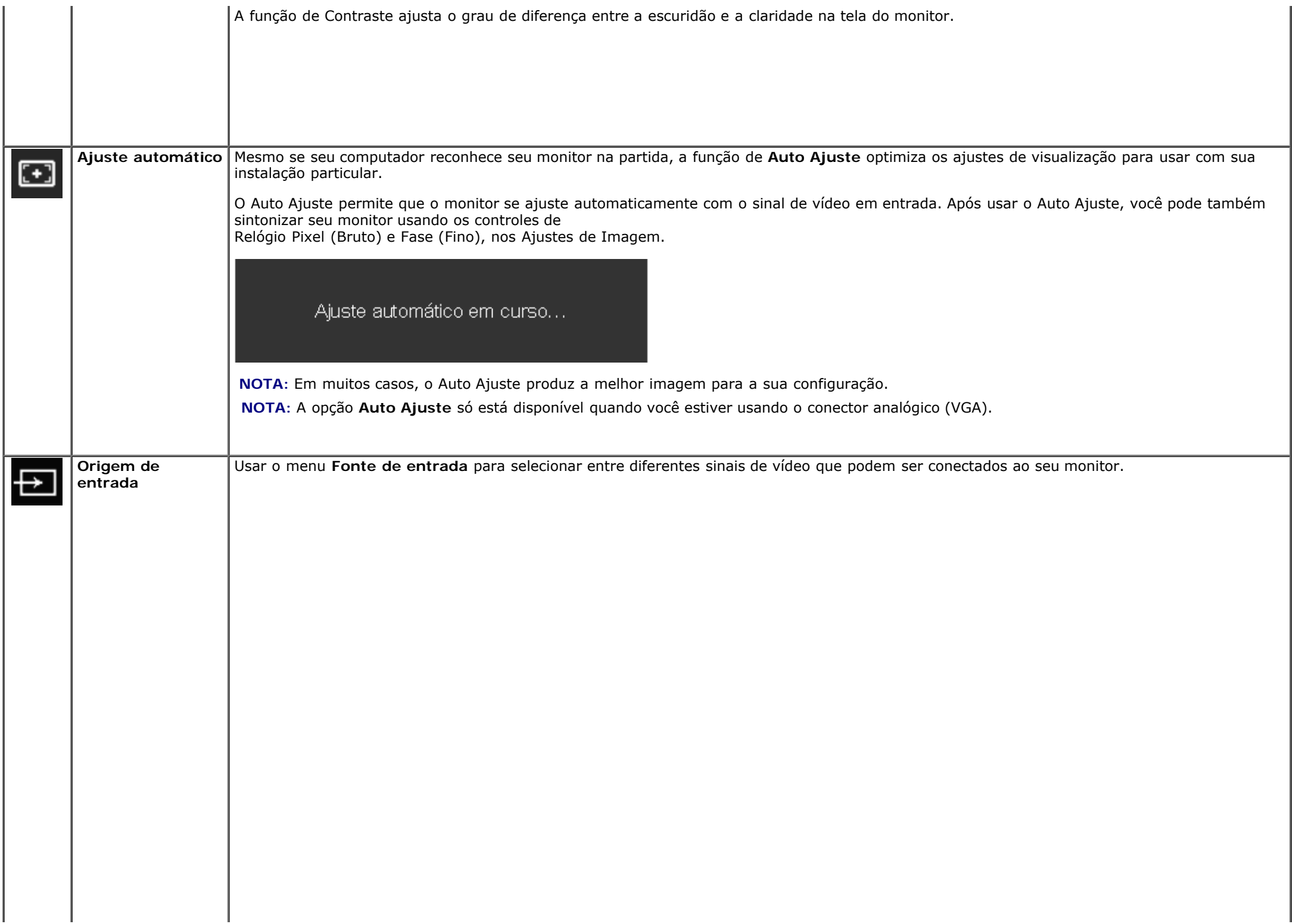

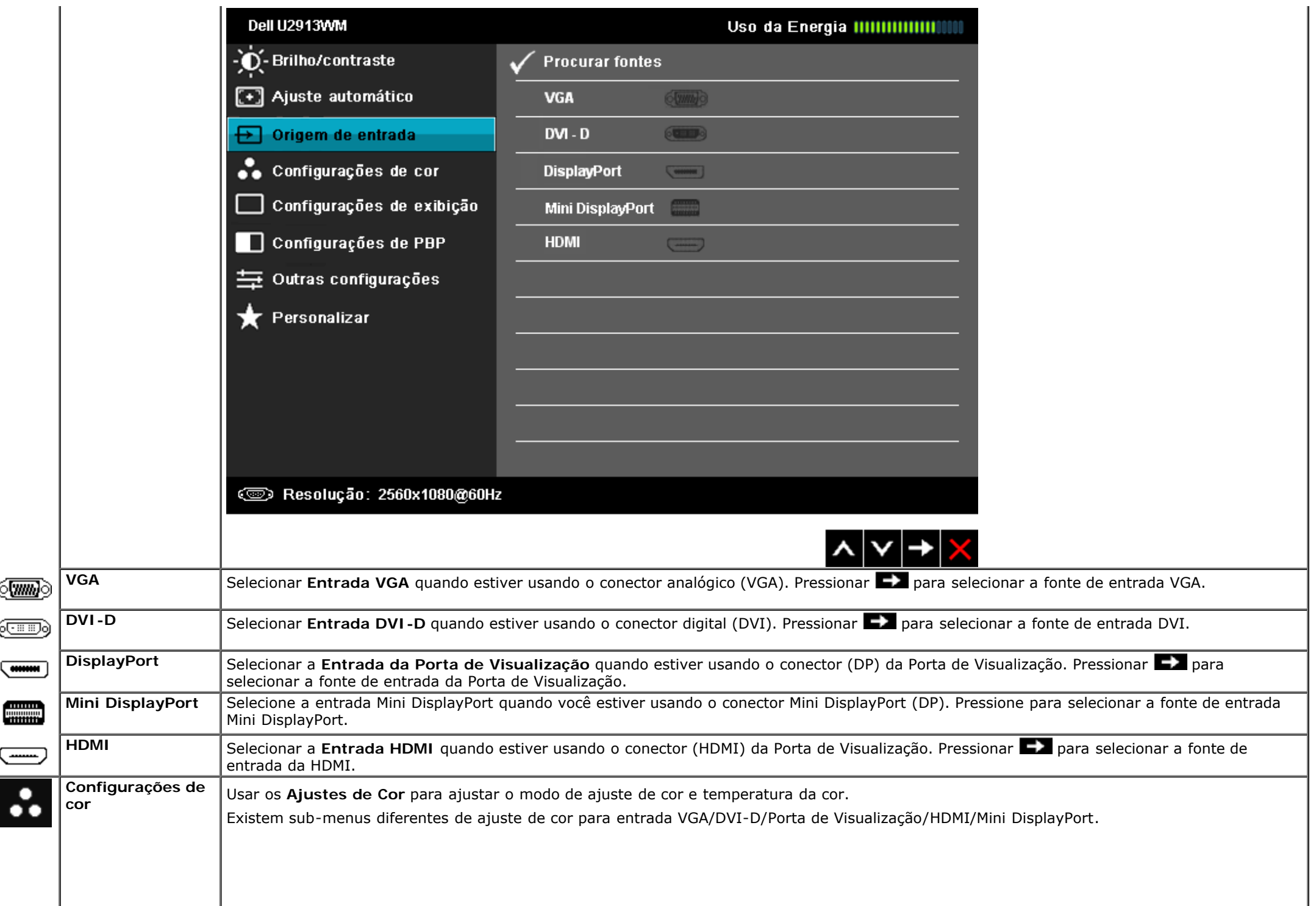

١í

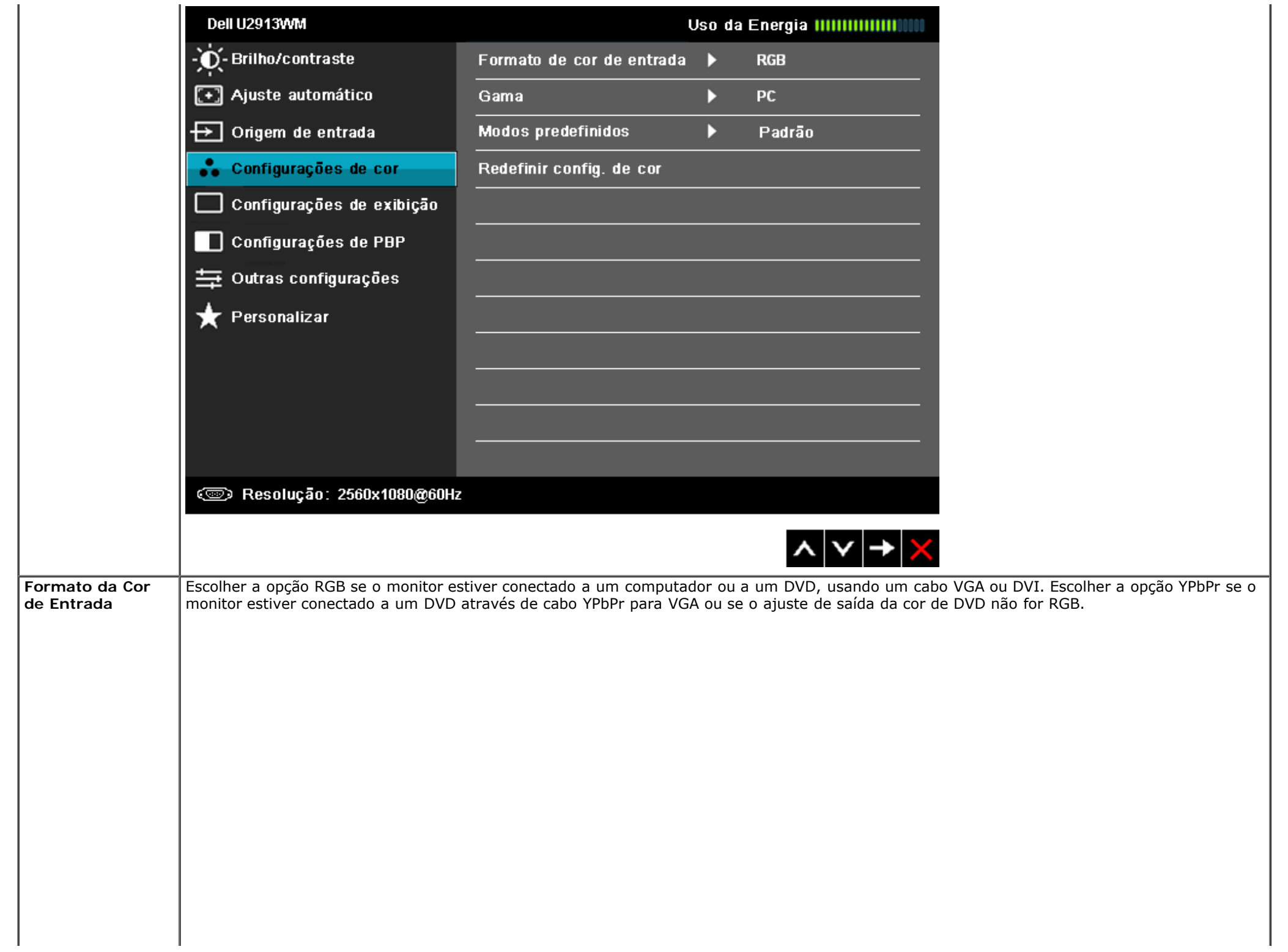

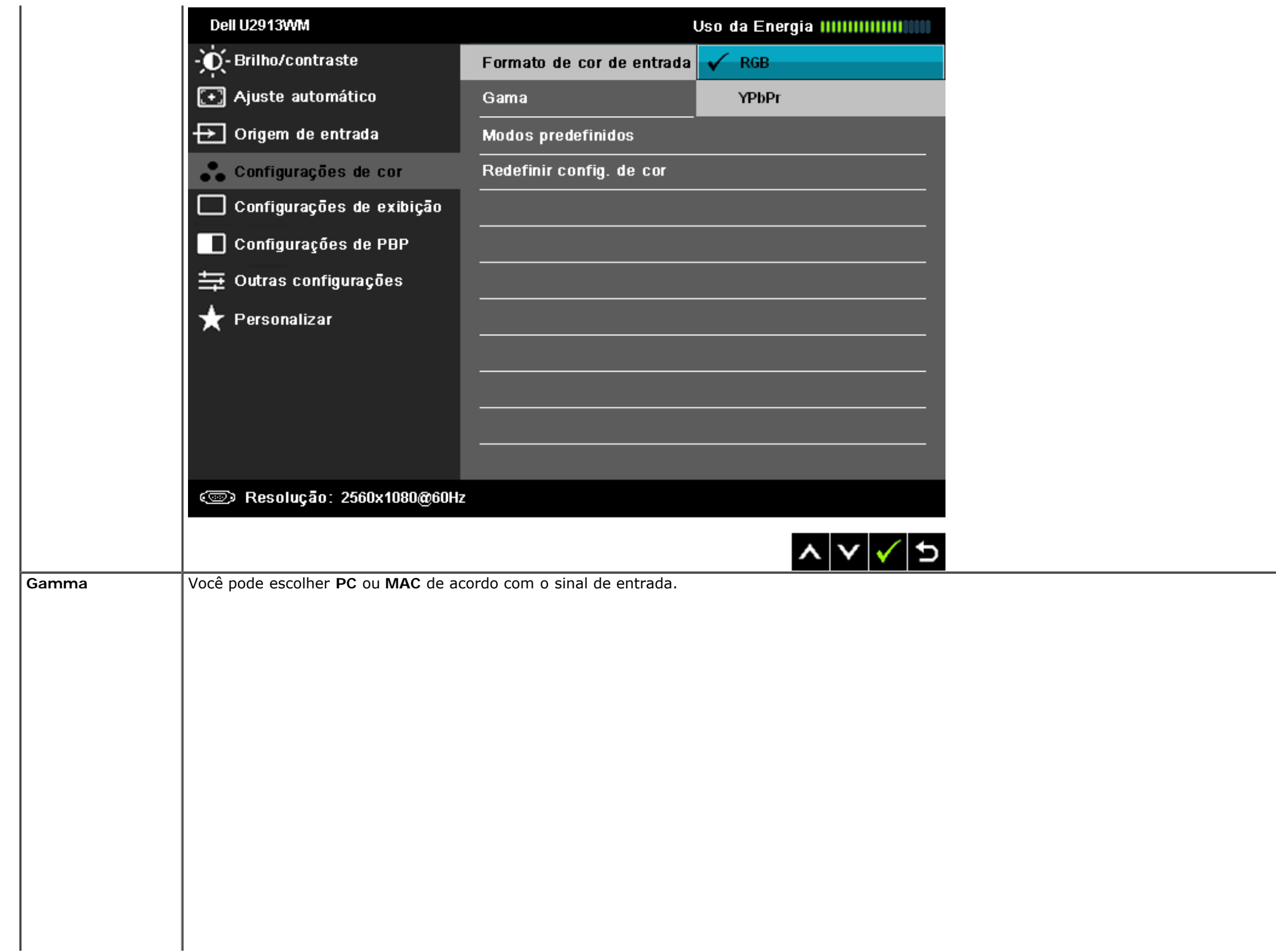

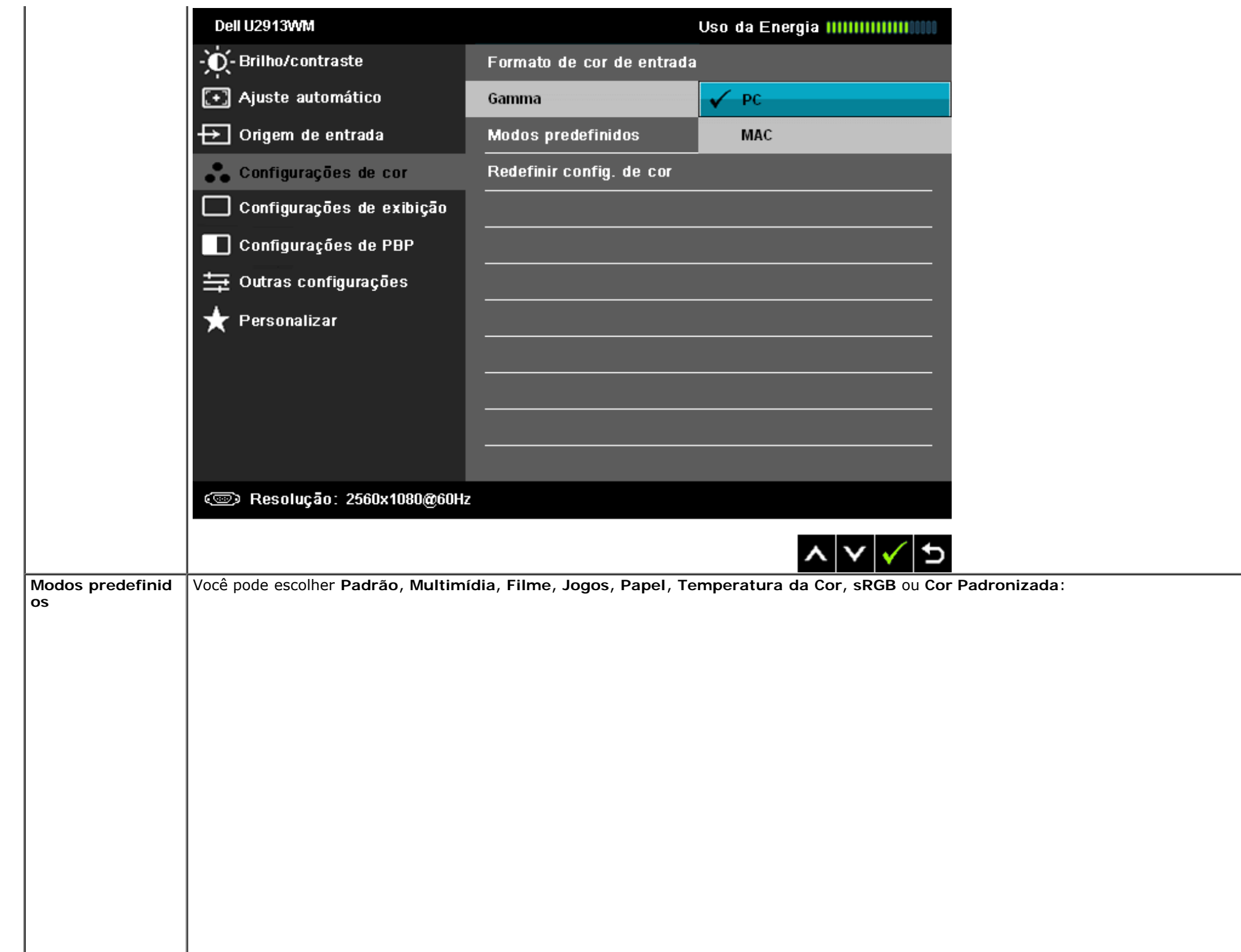

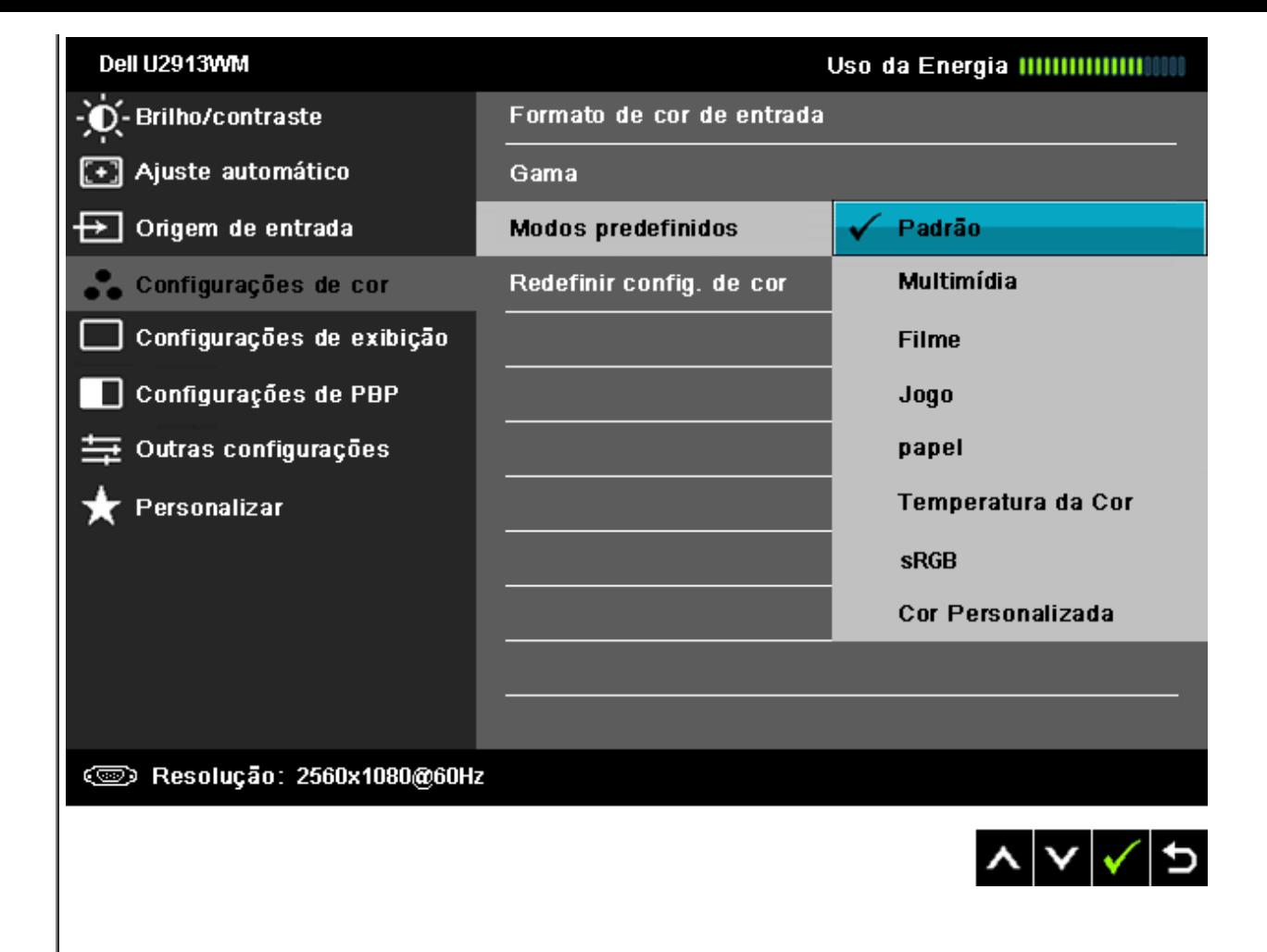

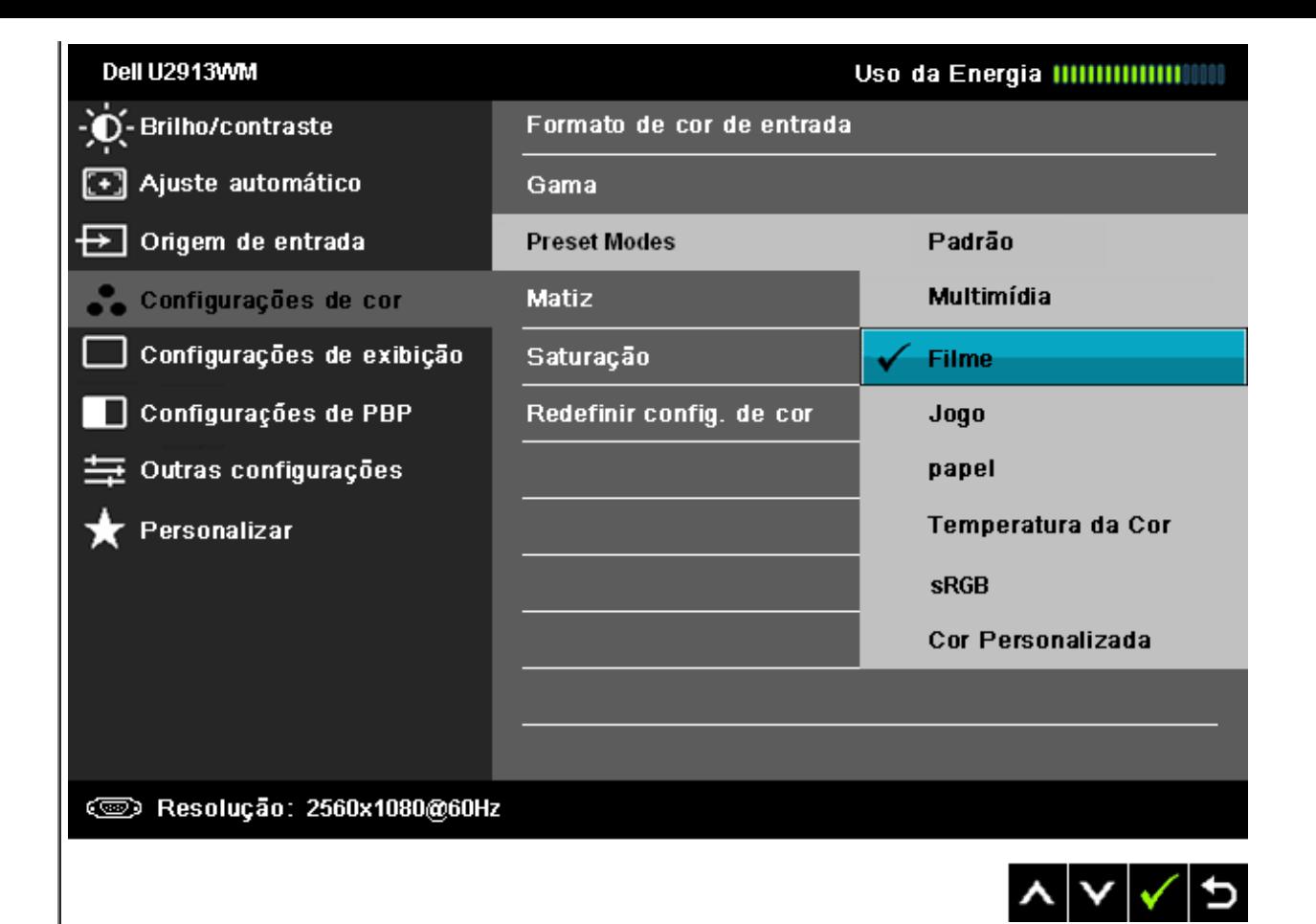

- **Padrão**: Carrega os ajustes de cor padrão do monitor. Este é o modo de pré-ajuste padrão.
- **Multimídia**: Carrega os ajustes de cor ideais para as aplicações de multimídia.
- **Filme**: Carrega as funções de cor ideais para os filmes. O usuário é aconselhado a usar modo Predefinido de jogo para jogar o tempo todo.
- **Jogo**: Carrega os ajustes de cor ideais para os jogos.
- **Papel:** Carrega as configurações de brilho e nitidez ideais para visualziar texto. Mescla o fundo do texto para simular meio de papel sem afetar as imagems coloridas.
- **Temp. de cor**: A tela aparece mais quente com a tonalidade vermelha/amarela com controle deslizante definido em 5.000K ou mais fria com tonalidade azul com controle deslizante definido em 10.000K.

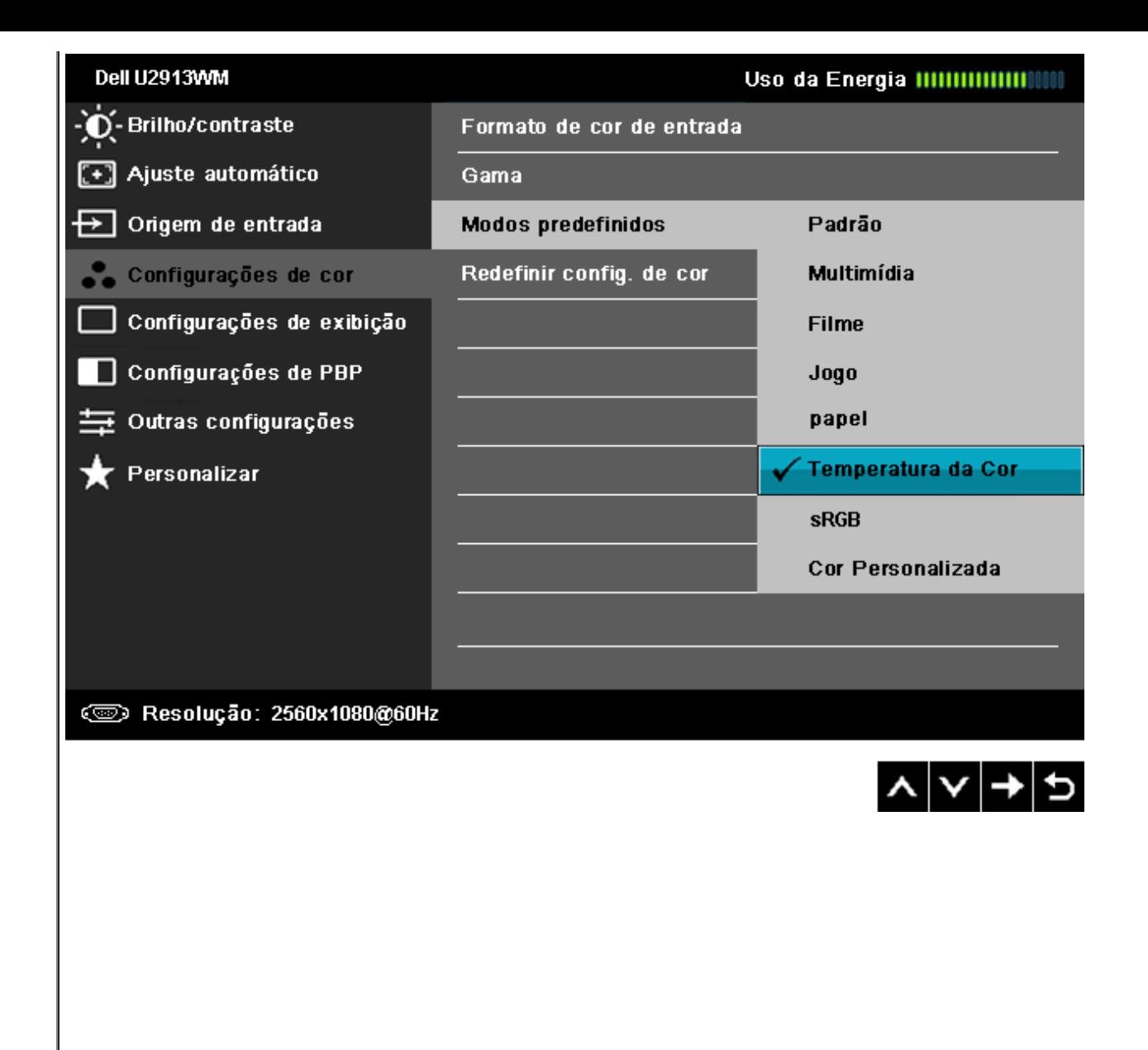

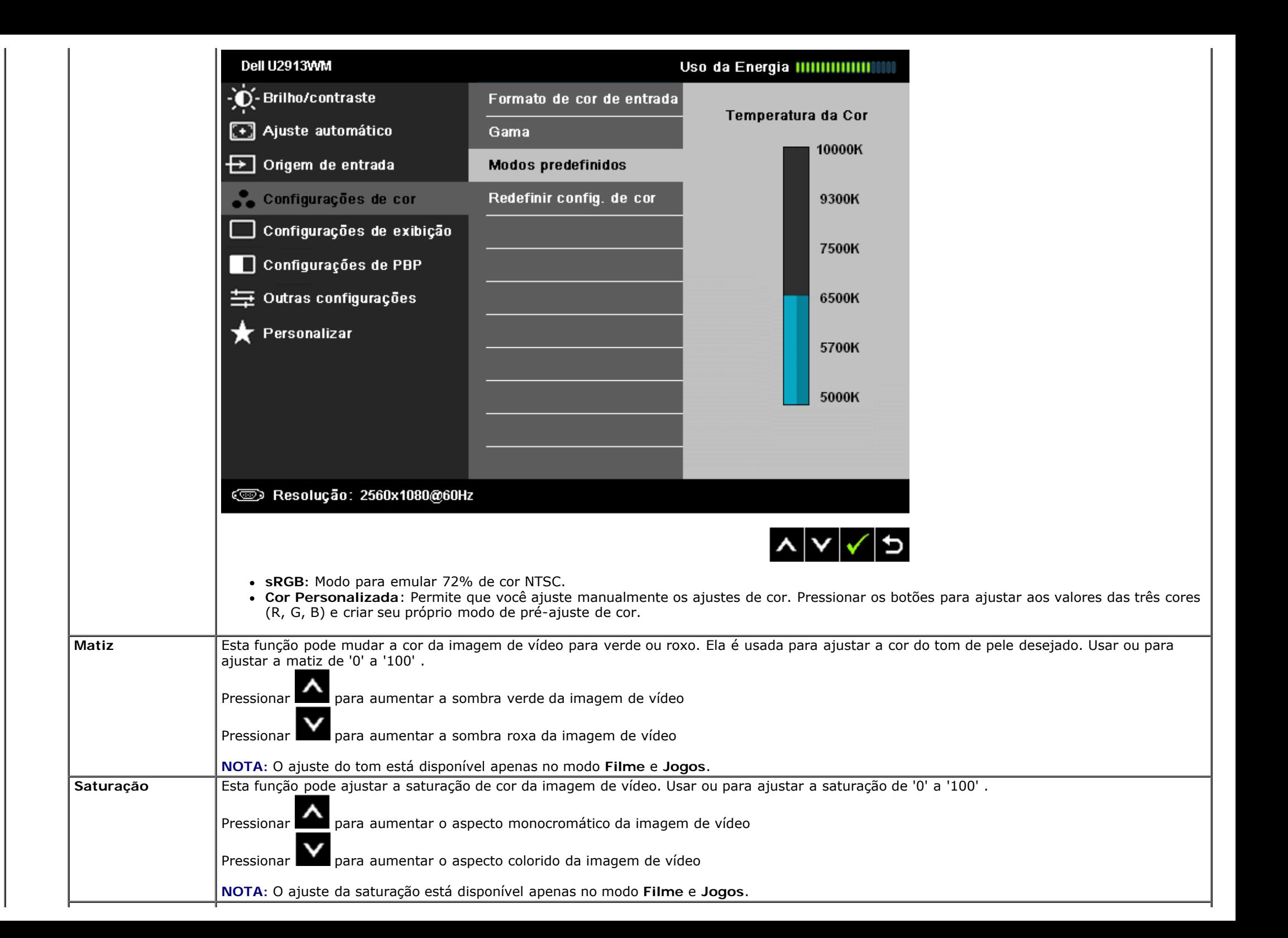

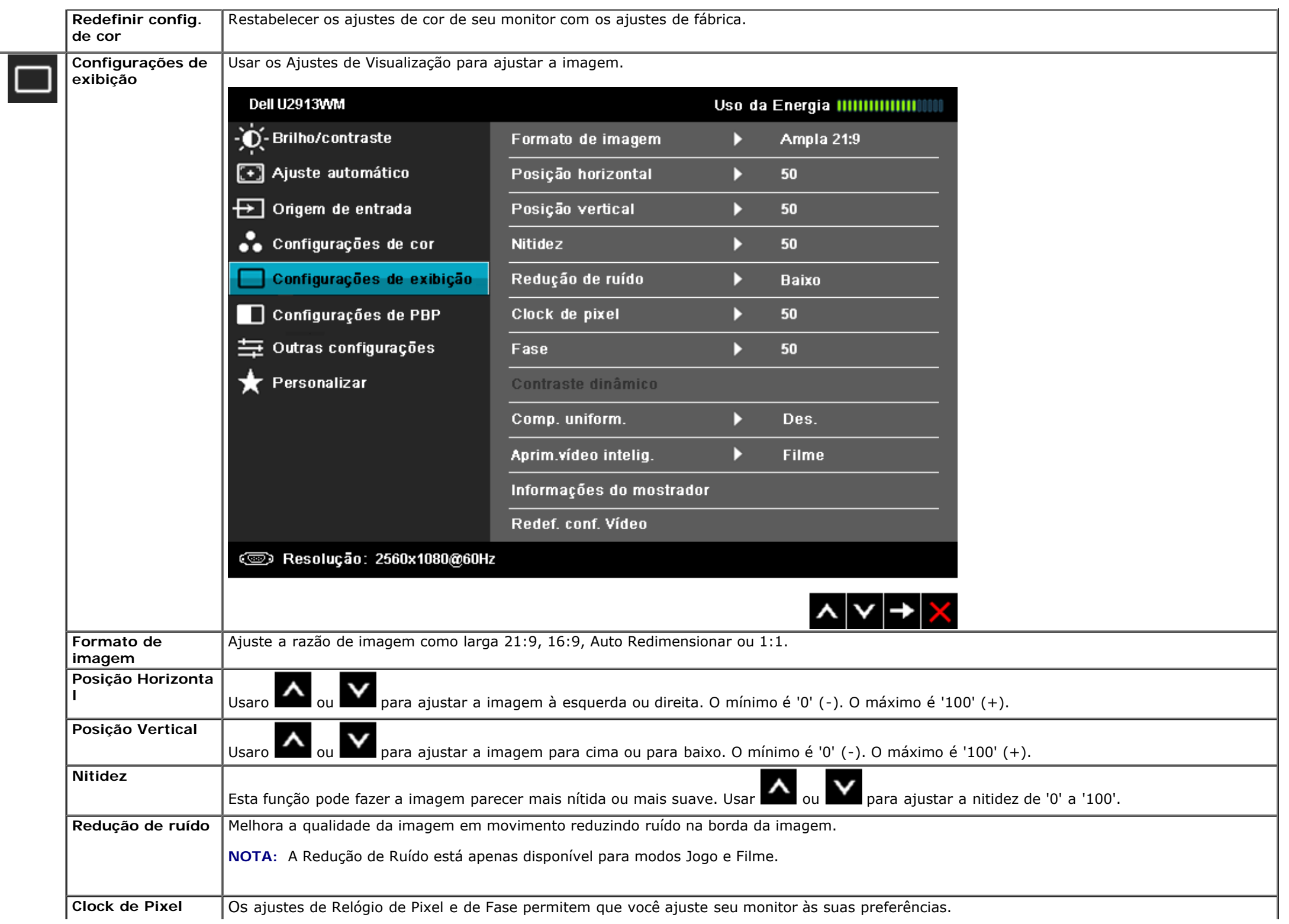

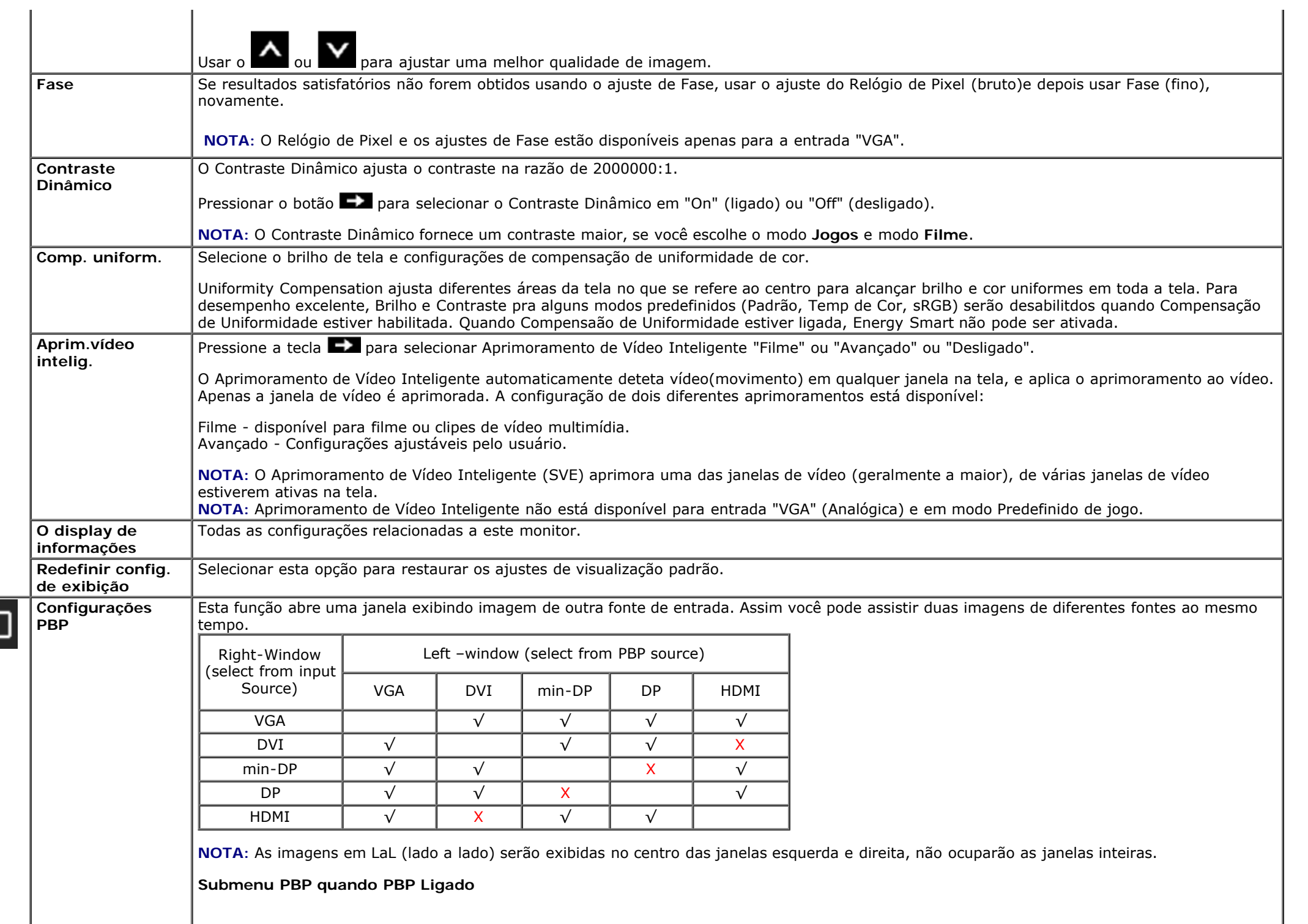

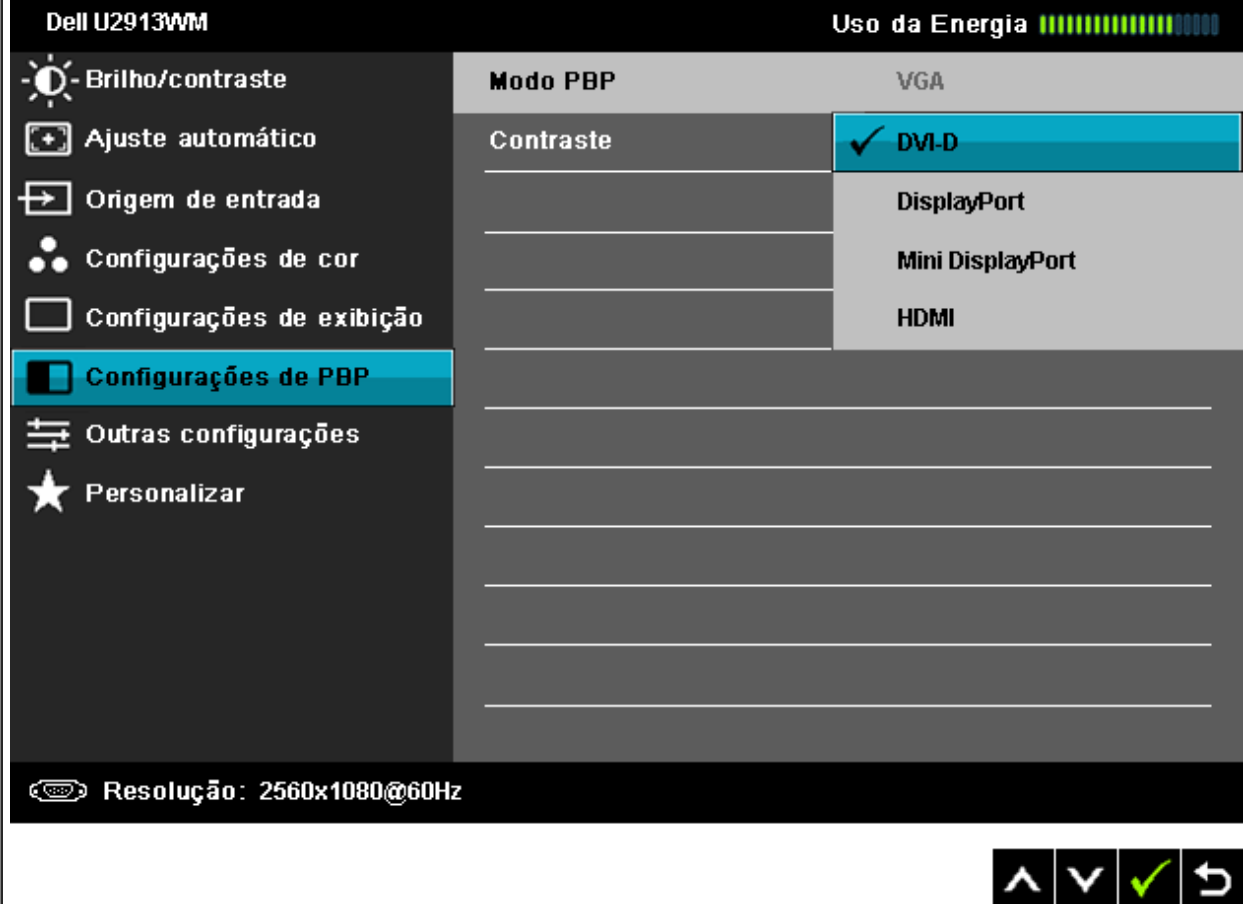

**Submenu PBP quando PBP Desligado**

л.

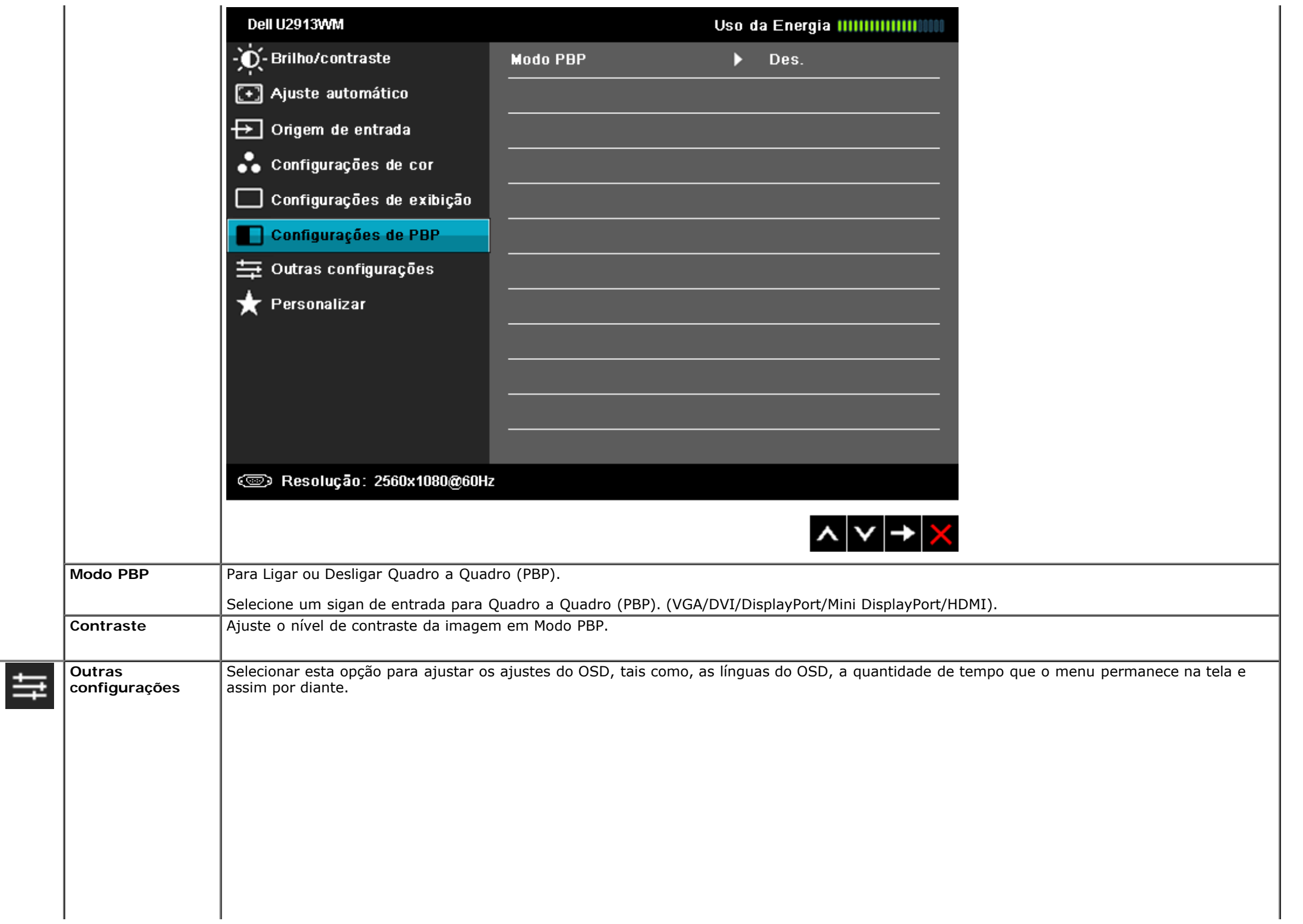

<span id="page-49-0"></span>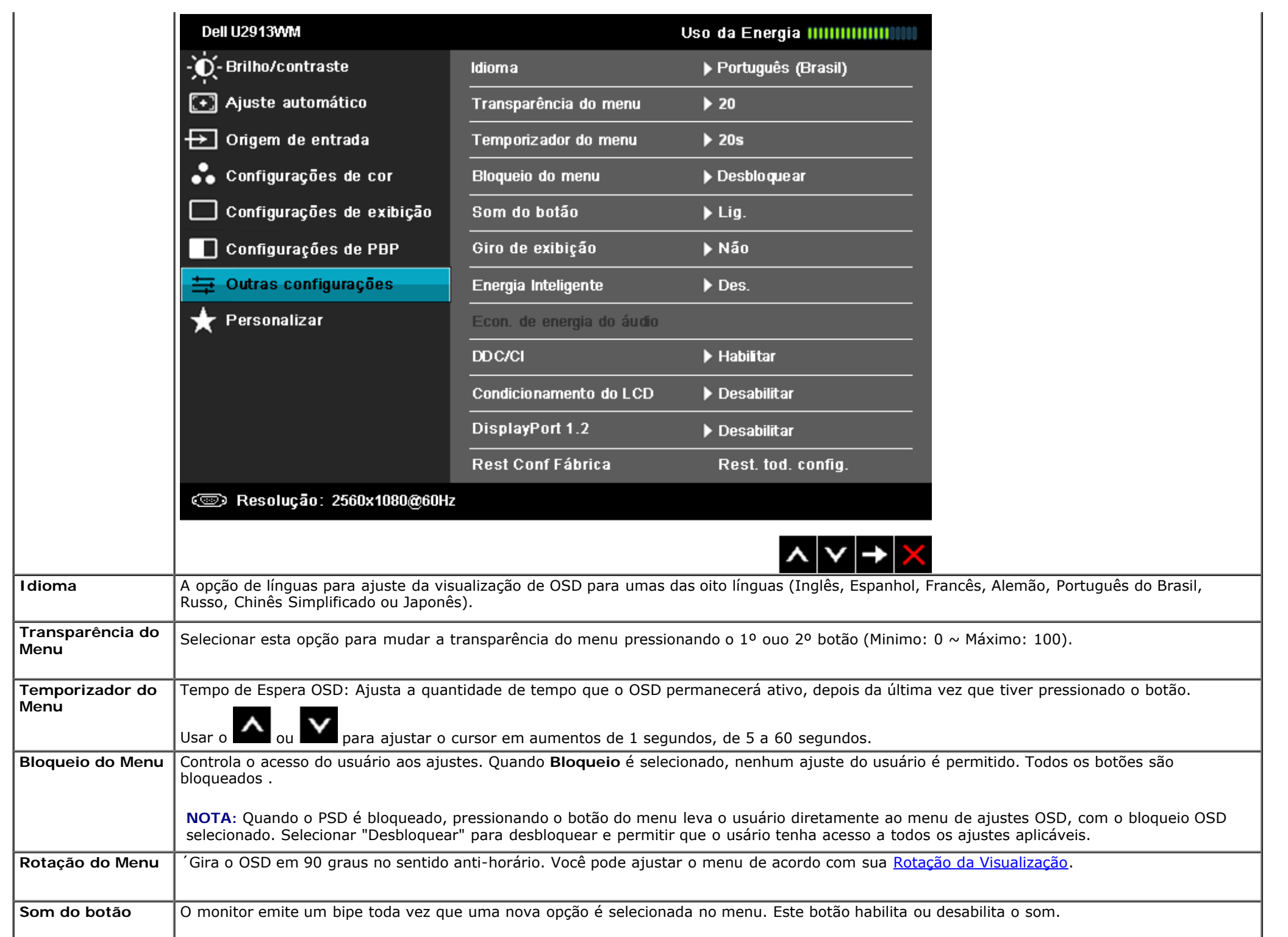

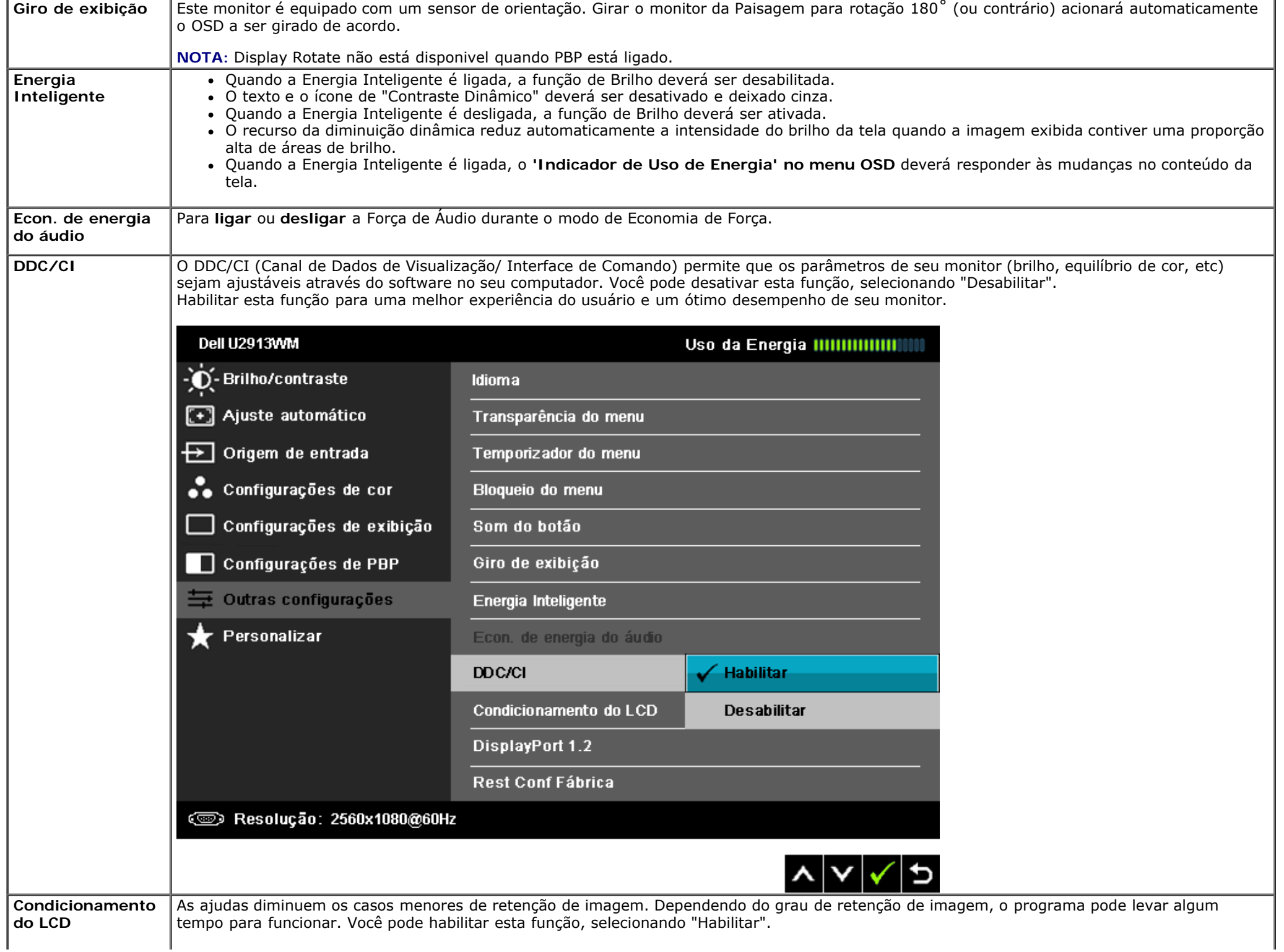

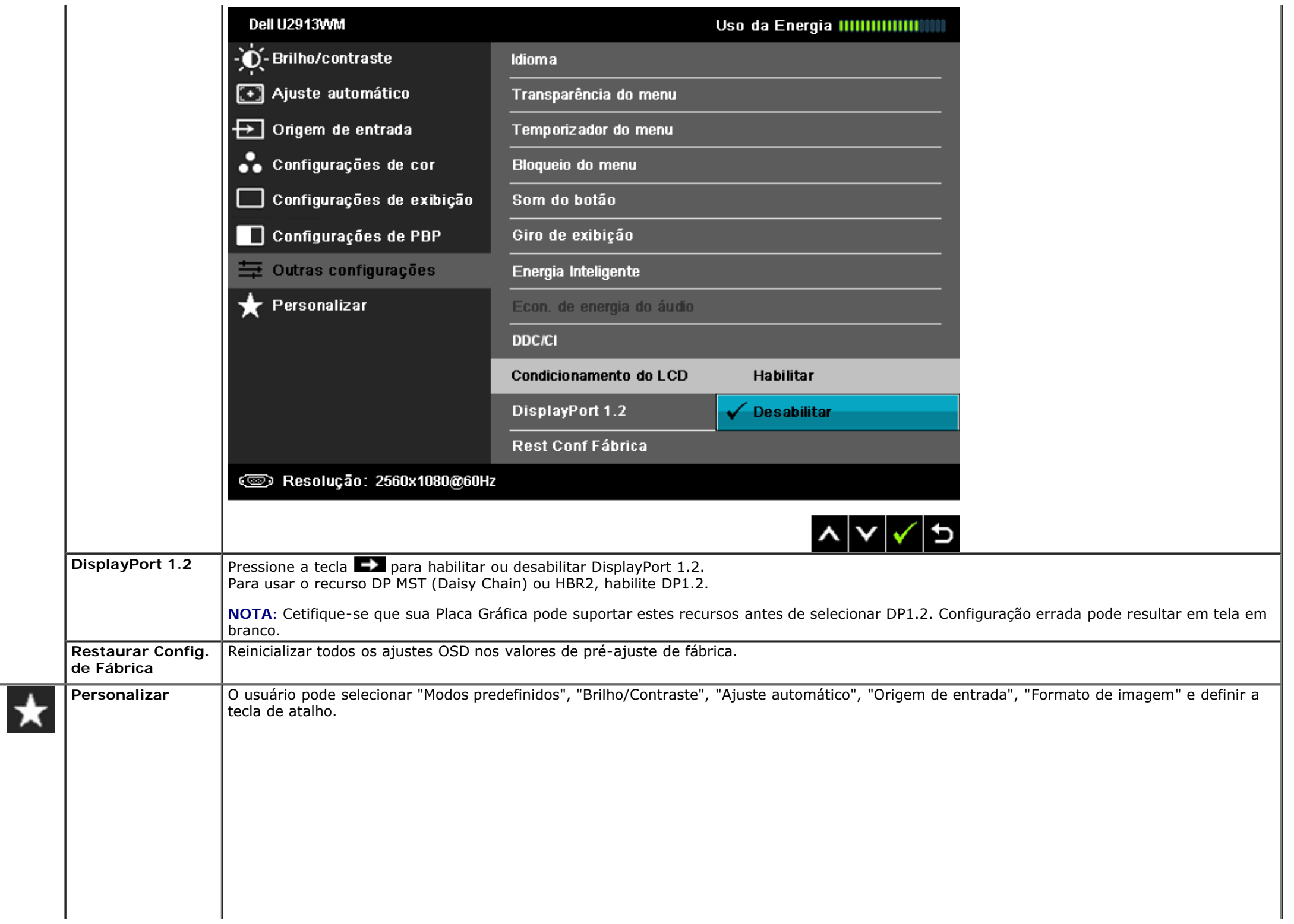

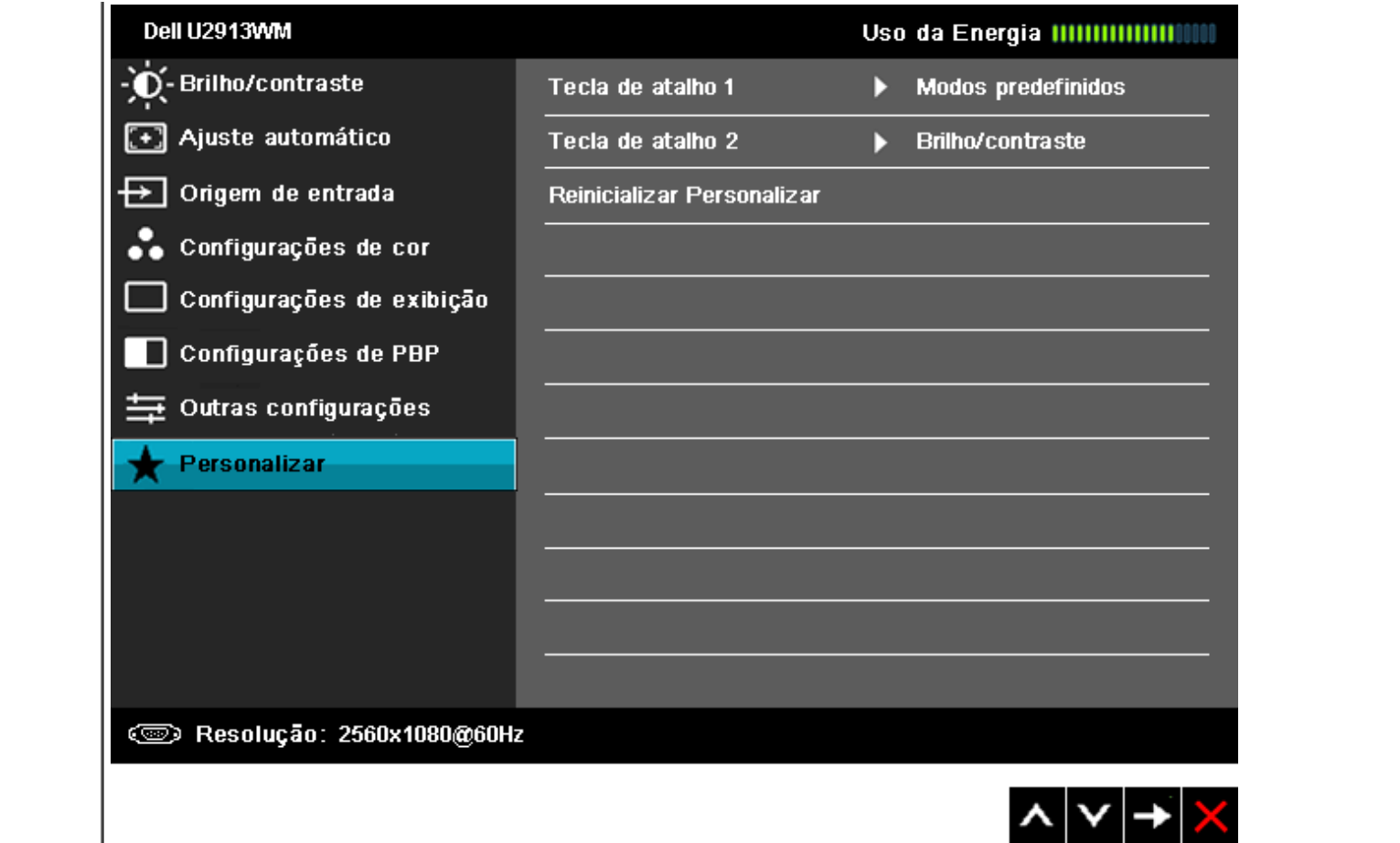

#### **Mensagens de Alerta OSD**

Quando a Função de Contraste Dinâmico é habilitada (nestes modos: Filme e Jogos), o ajuste de brilho manual é desabilitado.

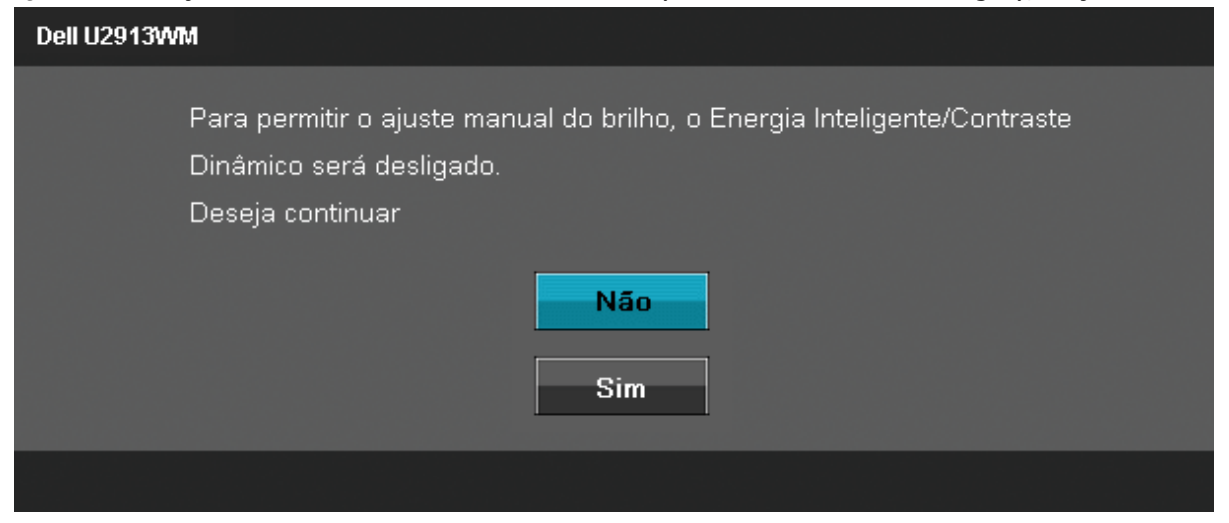

Quando o monitor não suporta um modo de resolução em particular, você verá a seguinte mensagem:

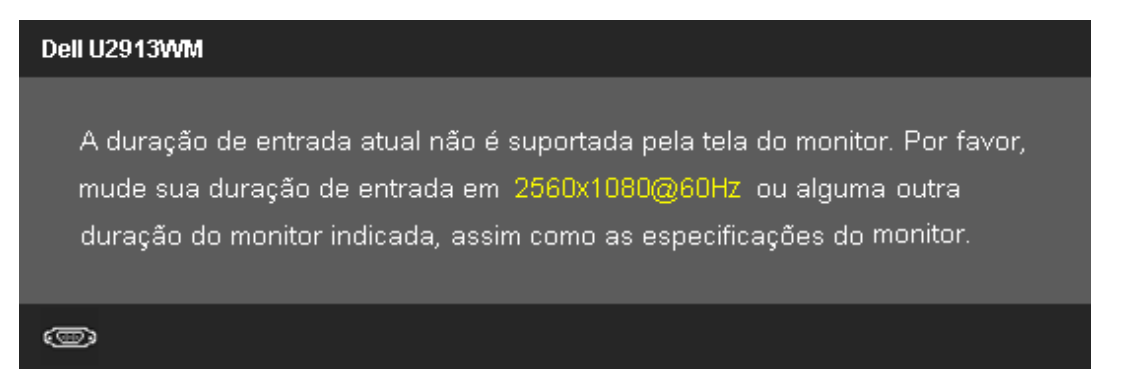

Isto significa que o monitor não pode sincronizar com o sinal que está sendo recebido no seu computador. Veja as Especificações do Monitor para os intervalos de freqüência Horizontal e Vertical dirigidos a este monitor. O modo recomendado é 2560 x 1080.

Você verá a seguinte mensagem, antes que a função DDC/CI seja desativada.

#### Dell U2913WM

A função de ajuste da configuração de exibição usando o aplicativo de PC será desabilitada.

Deseja desativar a função DDC/Cl?

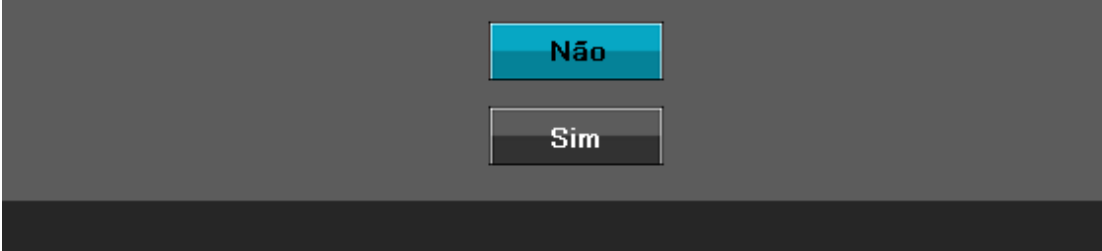

Quando o monitor entra no modo de Economia de Energia, aparece a seguinte mensagem:

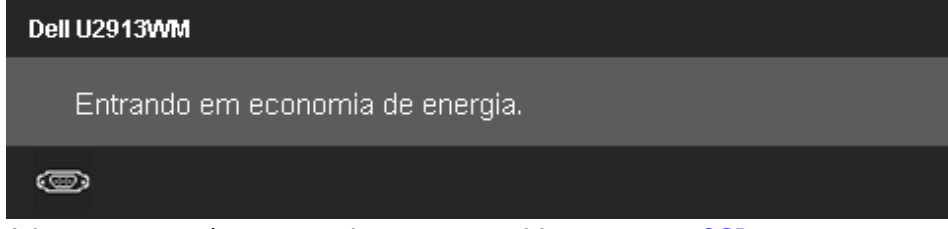

Ativa o computador e o monitor para permitir o acesso a [OSD](#page-33-0)

Se você pressionar qualquer outro botão diferente, uma das seguintes mensagem será exibida dependendo da entrada selecionada: **Entrada VGA/DVI-D/DisplayPort/HDMI**

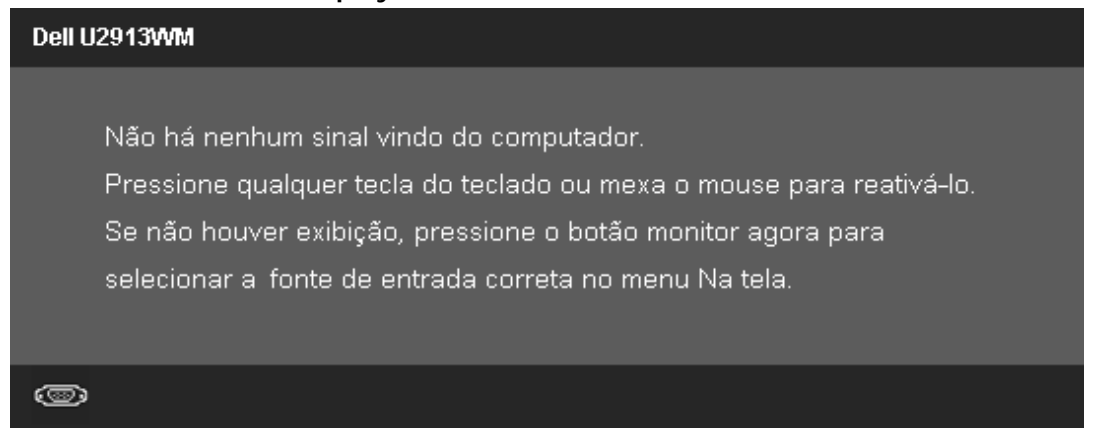

Quando a Compensação de Uniformidade é definida como "Calibrada" ou "Usuário", o ajuste de brilho / contraste manual é desabilitado.

#### Dell U2913WM

Para permitir o ajuste manual do brilho, o Energia Inteligente/Contraste Dinâmico será desligado. Deseja continuar

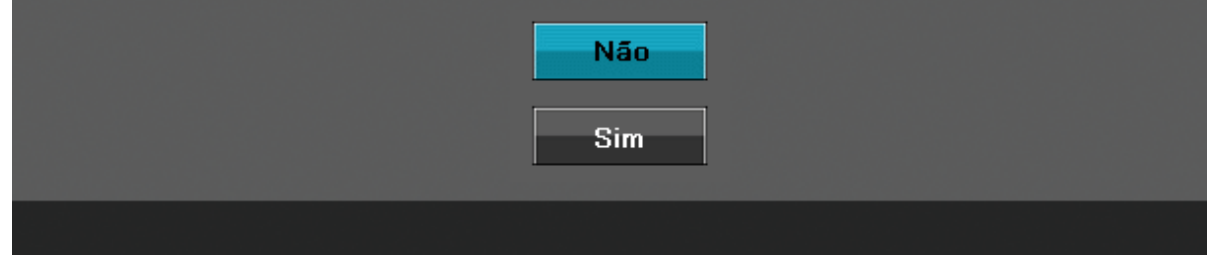

Se a entrada VGA/DVI-D/DisplayPort/mini DisplayPort/HDMI for selecionada mas os cabos correspondentes VGA/DVI-D/DisplayPort/mini DisplayPort/HDMI não forem conectadas, uma caixa de diálogo flutuante como exibida abaixo aparece.

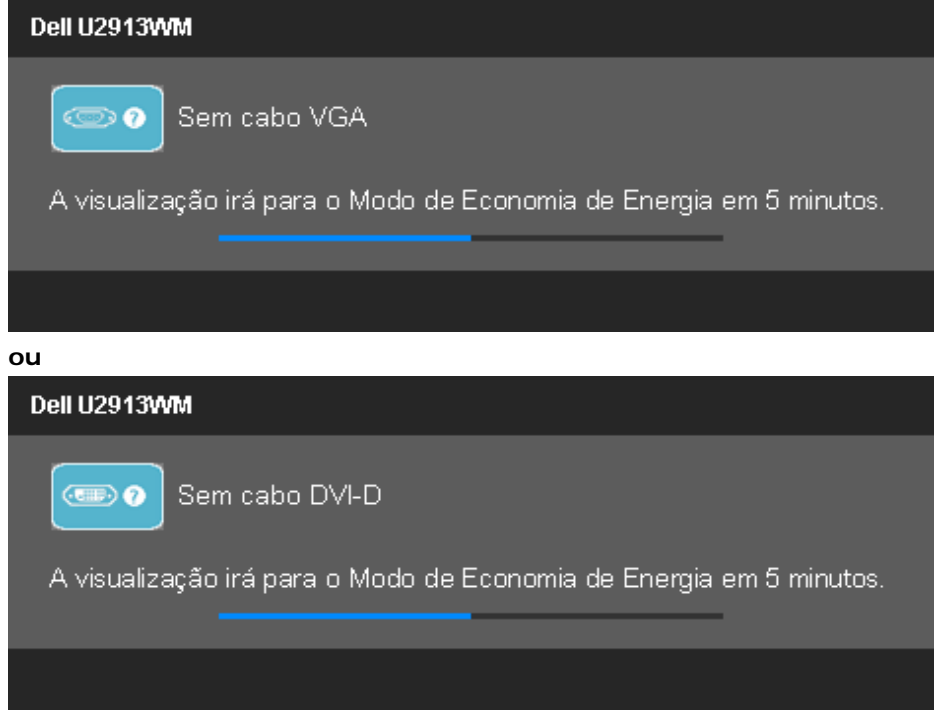

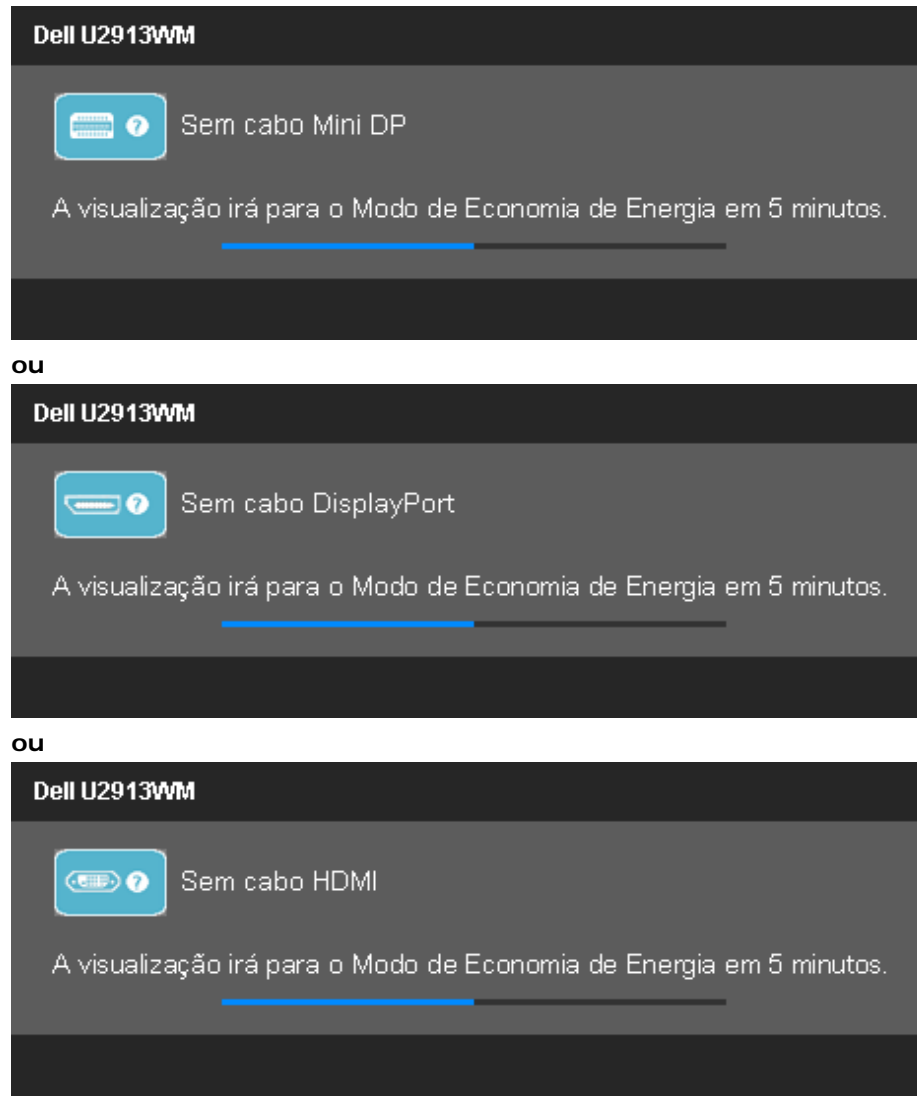

Veja [Resolvendo Problemas](#page-59-0) para mais informações.

### <span id="page-56-0"></span>**Configurando a Resolução Máxima**

Para configurar a resolução Máxima para o monitor:

No Windows Vista® ou Windows® 7 ou Windows® 8:

- 1. Para Windows® 8 apenas, selecione o ladrilho **Desktop** para alterar para a área de trabaho clássica.
- 2. Clique com botão direito do mouse na área de trabalho e clique em **Resolução de tela**.
- 3. Clique na lista suspensa da Resolução de tela e selecione **2560 x 1080**.
- 4. Clique em **OK**.

Se você não vê 2560 x 1080 como opção, você pode precisar atualizar seu driver gráfico. Dependendo do seu computador, complete um dos seguintes procedimentos:

- Se você possui um computador de mesa Dell ou portátil:
- Vá para **support.dell.com**, digite sua etiqueta de serviço e faça o download do mais recente driver para sua placa gráfica.
- Se você estiver usando um computador não Dell (portátil ou de mesa):
	- Vá para o site de suporte do seu computador e faça o download dos mais recentes drivers de gráficos.
	- Vá para o website da placa gráfica e faça o download dos mais recentes drivers gráficos.

### <span id="page-57-0"></span>**Usando o Dell Soundbar AX510/AX510PA apenas (Opcional)**

O Dell Soundbar é um sistema estéreo de dois canais adaptável para ser montado nos Monitores de Painel Plano Dell. O Soundbar possui um volume rotativo e controle liga/desliga para ajustar o nível de sistema geral, um LED azul para a indicação de força e dois adaptadores de fones de cabeça de áudio.

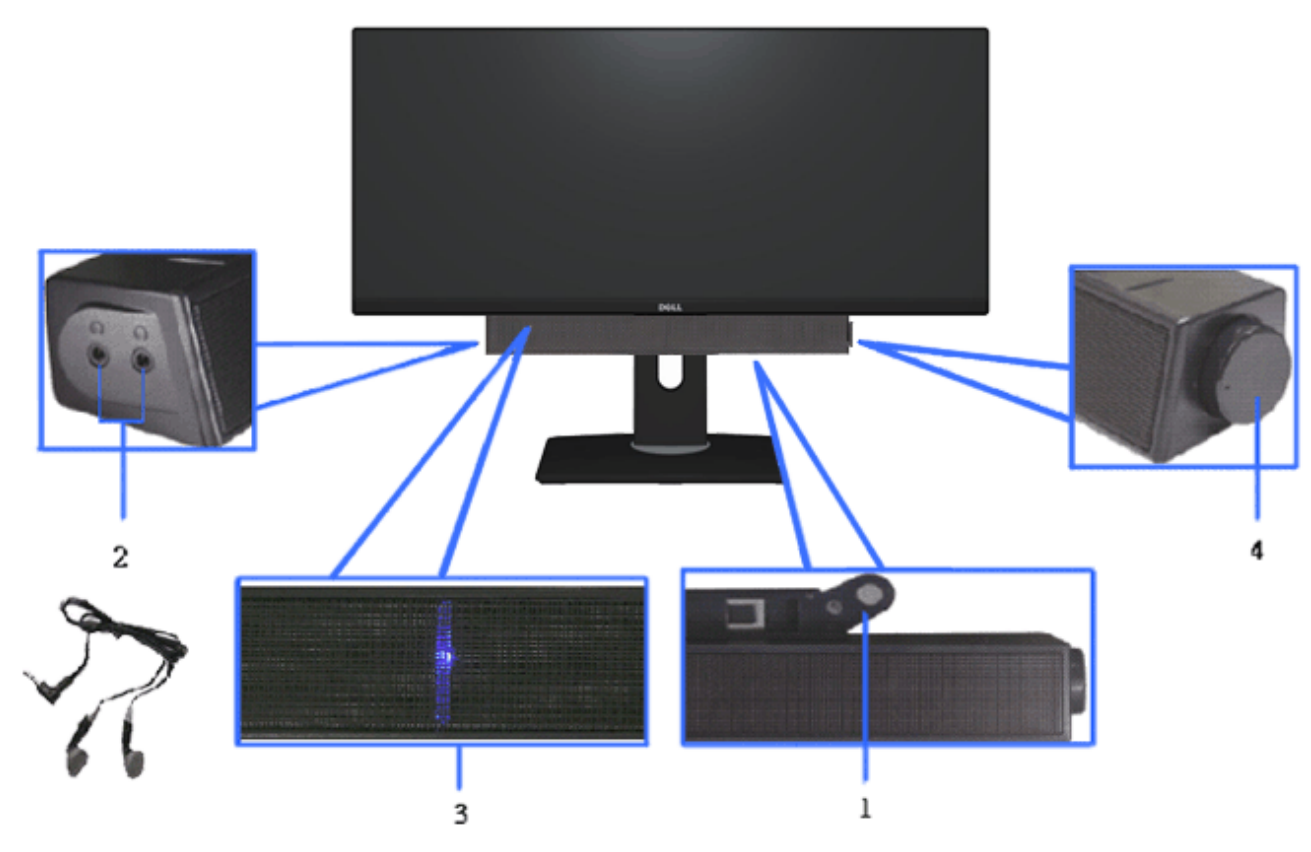

- **1.** Fixação do mecanismo
- **2.** Controle de força/volume
- **3.** Indicador de força
- **4.** Conectores do fone de cabeça

### <span id="page-58-0"></span>**Usando a Extensão Vertical, Articulação e Inclinação**

#### **Inclinação, Articulação Extensão Vertical**

Com o pedestal incorporado, você pode inclinar o monitor para o ângulo de visualização mais confortável.

# $4^\circ$  $21^{\circ}$  $30^\circ$  $30^\circ$ 130 mm **DOLL** DOLL

**NOTA:** O suporte se estende verticalmente até 130 mm. As figuras

abaixo mostram como estender o suporte verticalmente.

**NOTA:** O suporte é destacado quando o monitor é embarcado na fábrica.

[Voltar para a Página de Índice](#page-1-0)

### <span id="page-59-0"></span>**Resolução de Problemas**

**Guia do usuário do monitor de painel plano Dell™ U2913WM**

- **[Autoteste](#page-59-1)**
- o [Diagnóstico integrado](#page-61-0)
- [Problemas comuns](#page-62-0)
- 0 [Problemas específicos do produto](#page-63-0)
- 0 [Problemas Específicos no Bus Serial Universal](#page-64-0)
- [Problemas do Dell Soundbar](#page-64-1) 0

**ALERTA:** Antes de iniciar qualquer procedimento desta seção, siga as [instruções de segurança](#page-66-1).

### <span id="page-59-1"></span>**Autoteste**

Seu monitor fornece uma característica de teste automático que permite você verificar quando seu monitor está trabalhando apropriadamente. Se o seu monitor e computador estão apropriadamente conectados, mas a tela do monitor continua escura, execute o teste automático do monitor desempenhando os seguintes passos:

- 1. Desligue seu computador e monitor.
- 2. Desconecte o cabo de vídeo da parte traseira do computador. Para garantir a operação de teste automático correta, remova os cabos Digitais (conector branco) e Análogo (conector azul) da parte posterior do computador.
- 3. Ligue o monitor.

A caixa de diálogo flutuante aparecerá na tela (contra um fundo preto) se o monitor não puder sentir um sinal de vídeo e estiver funcionando corretamente. Durante o modo de auto-teste, o LED de energia permanece branco. Também, dependendo da entrada selecionada, um dos diálogos exibidos abaixo rolará continuamente através da tela.

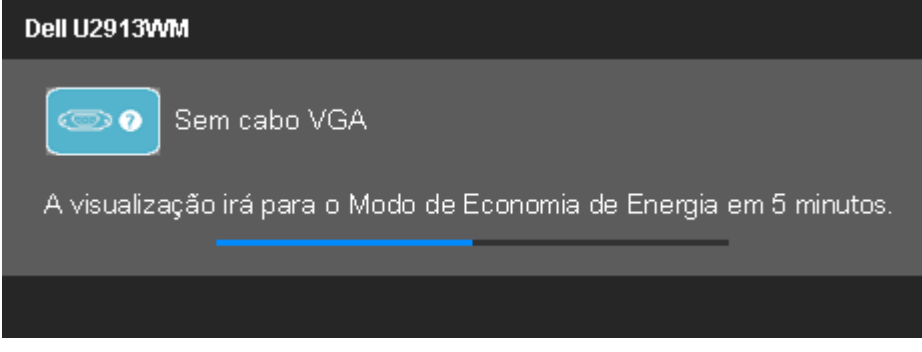

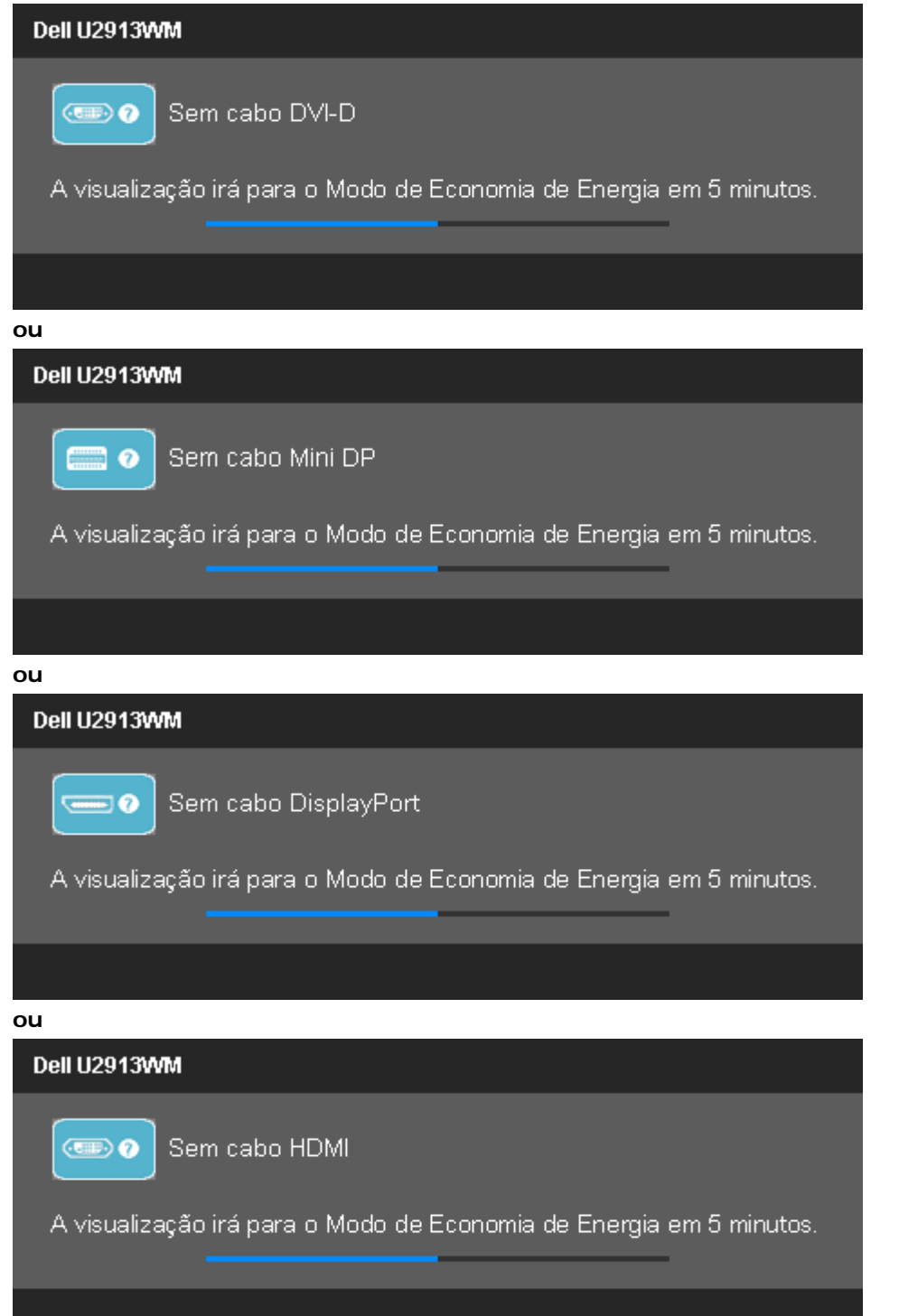

- 4. Esta caixa também aparecerá durante a operação normal do sistema se o cabo de vídeo estiver desconectado ou danificado.
- 5. Desligue seu monitor e reconecte o cabo de vídeo; depois ligue o seu computador e monitor.

Se a tela do monitor permanecer sem imagem após o procedimento anterior, verifique o controlador de vídeo e o computador, porque o monitor está funcionando normalmente.

### <span id="page-61-0"></span>**Diagnóstico integrado**

O monitor tem uma ferramenta de diagnóstico integrado que ajuda a determinar se a anormalidade da tela que você está tendo um problema inerente do monitor ou do computador e da placa de vídeo.

**NOTA:** É possível executar o diagnóstico integrado apenas quando o cabo de vídeo está desconectado e o monitor está no *modo de autoteste*.

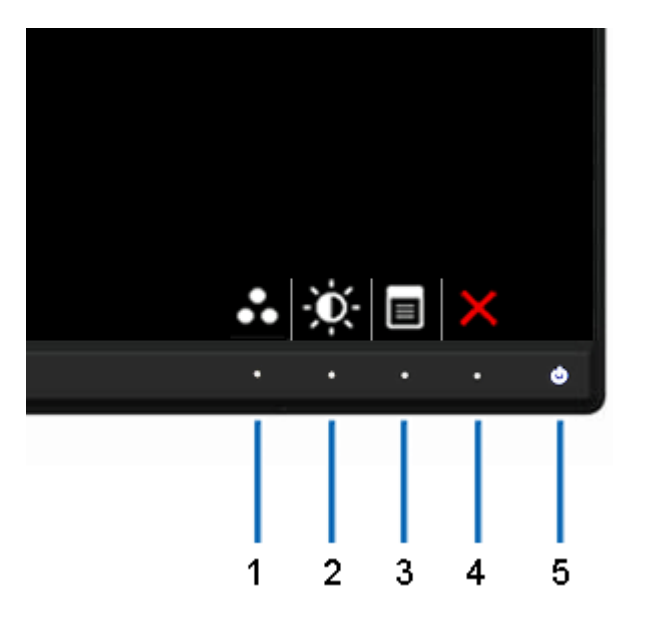

Para executar o diagnóstico integrado:

- 1. Certifique-se de que a tela esteja limpa (sem partículas de poeira na superfície da tela).
- 2. Desconecte o(s) cabo(s) de vídeo da parte traseira do computador ou do monitor. O monitor entrará no modo de autoteste.
- 3. Pressione e segure os botões **Botão 1** e **Botão 4** no painel frontal por dois segundos. Aparecerá uma tela cinza.
- 4. Inspecione cuidadosamente a tela quanto a anormalidades.
- 5. Pressione o botão **Botão 4** no painel frontal novamente. A cor da tela muda para vermelho.
- 6. Inspecione a tela quanto a anormalidades.
- 7. Repita os passos 5 e 6 para inspecionar a tela em cinza, vermelho, verde, azul, preto, branco e telas de texto.

O teste estará concluído quando aparecer a tela branca. Para sair, pressione o botão **Botão 4** novamente.

Se você não detectar nenhuma anormalidade na tela depois de usar a ferramenta de diagnóstico integrada, significa que o monitor está funcionando normalmente. Verifique a placa de vídeo e o computador.

### <span id="page-62-0"></span>**Problemas comuns**

A tabela a seguir contém informações gerais sobre problemas comuns que o monitor pode apresentar e as possíveis soluções.

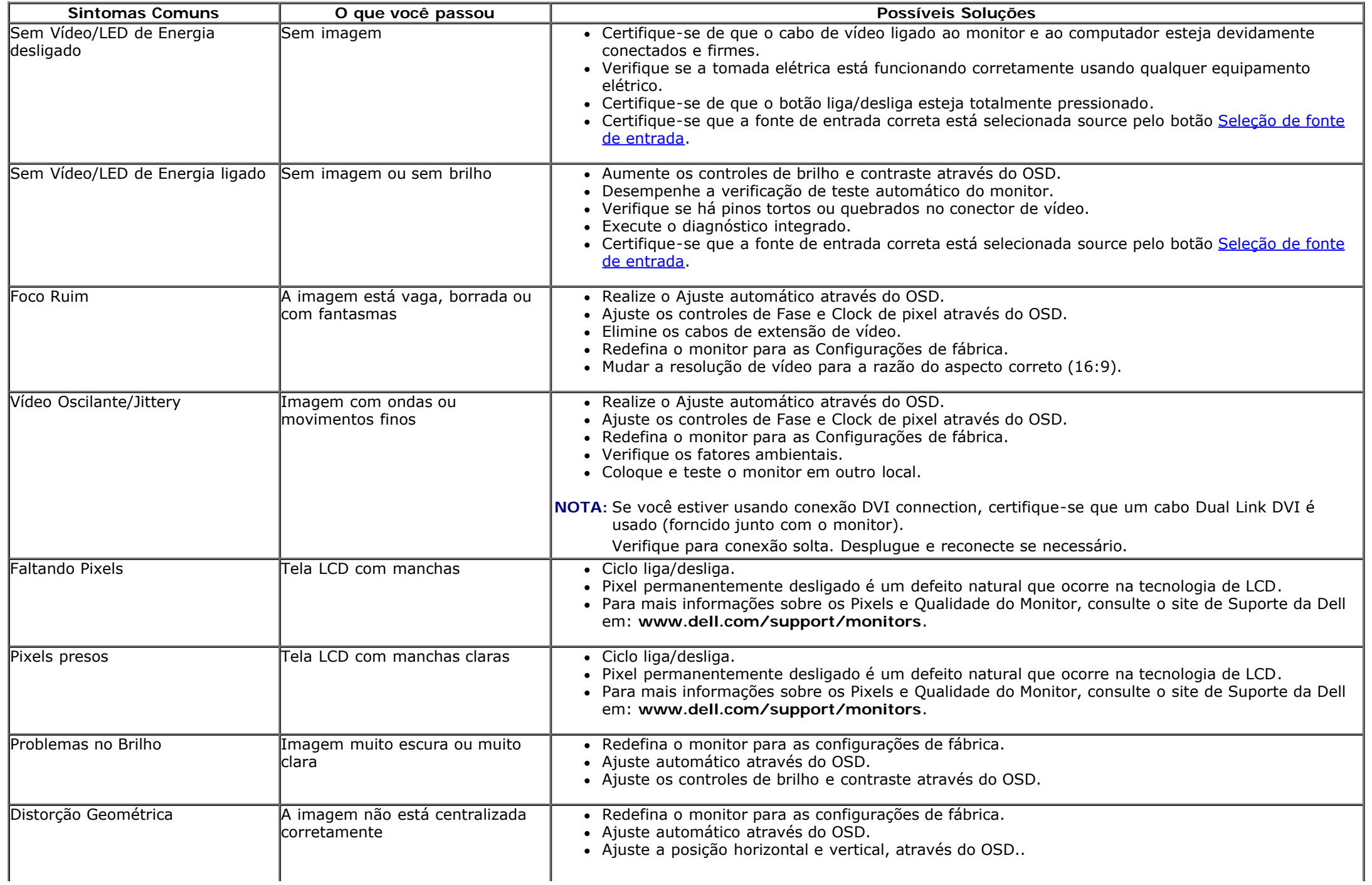

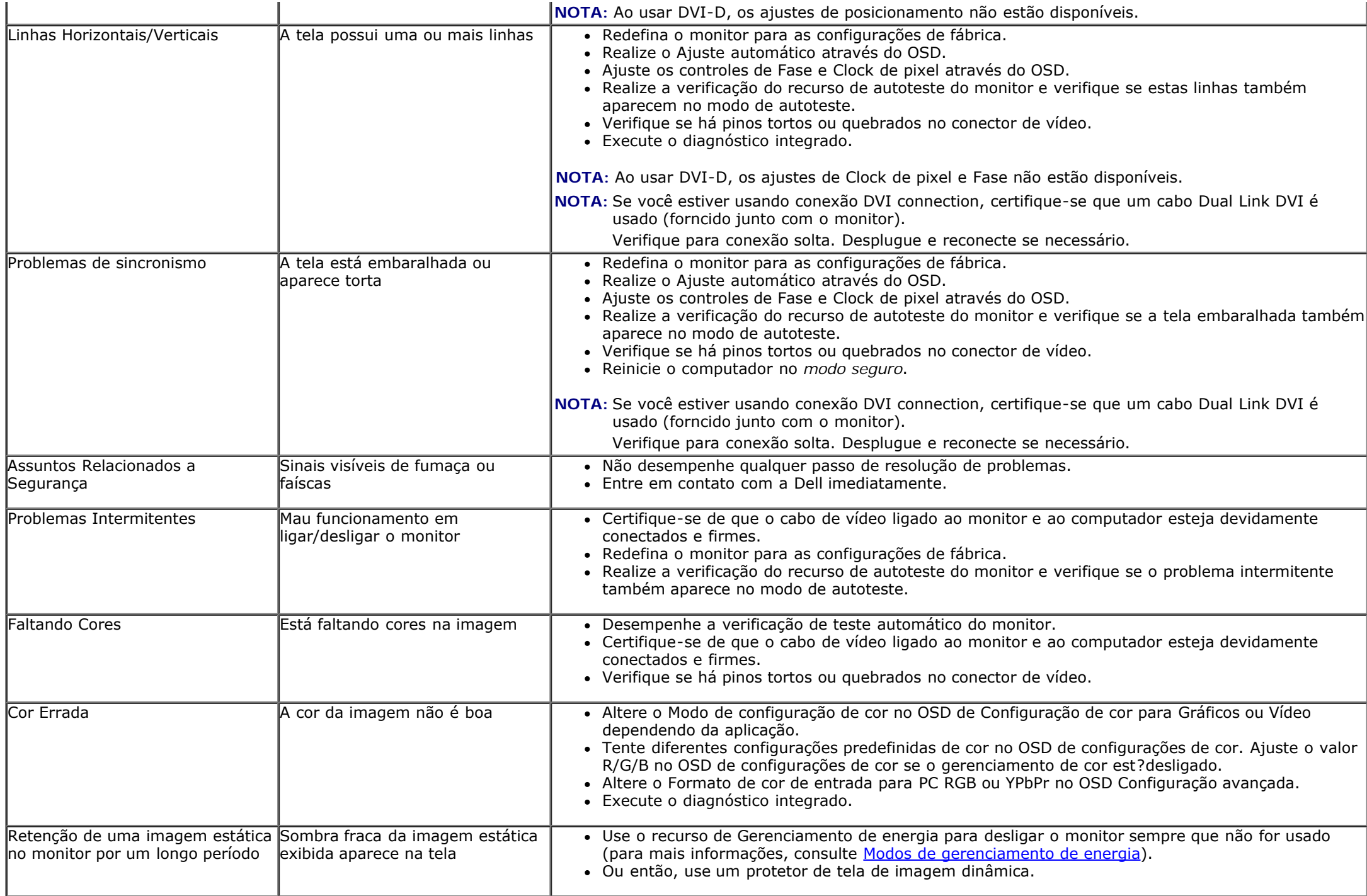

## <span id="page-63-0"></span>**Problemas específicos do produto**

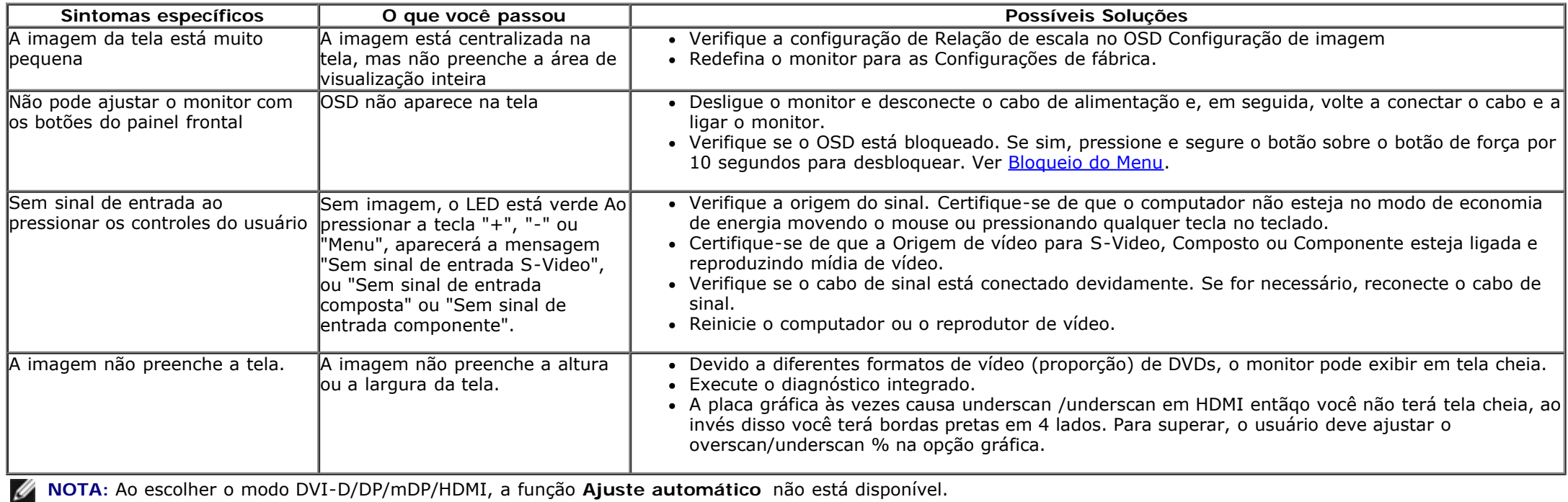

### <span id="page-64-0"></span>**Problemas Específicos do Bus Serial Universal (USB)**

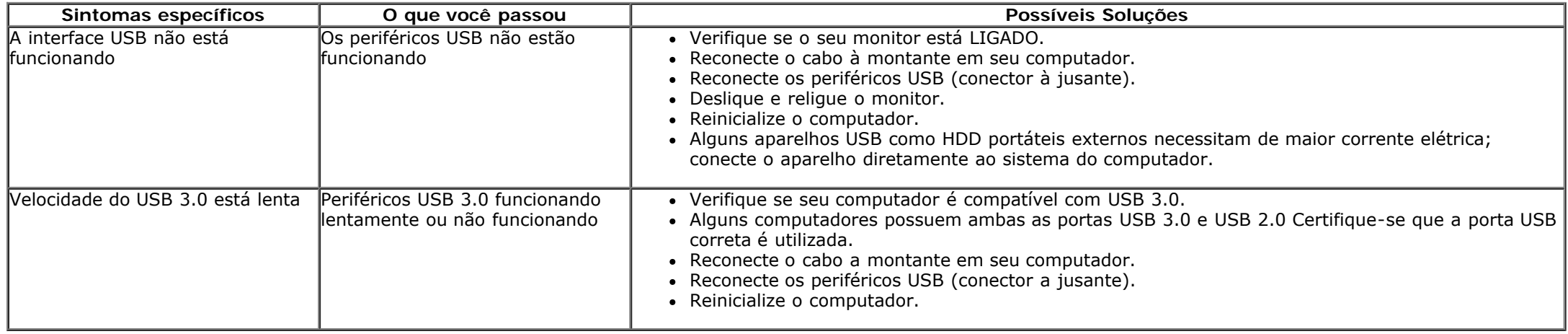

### <span id="page-64-1"></span>**Problemas no Dell™ Soundbar**

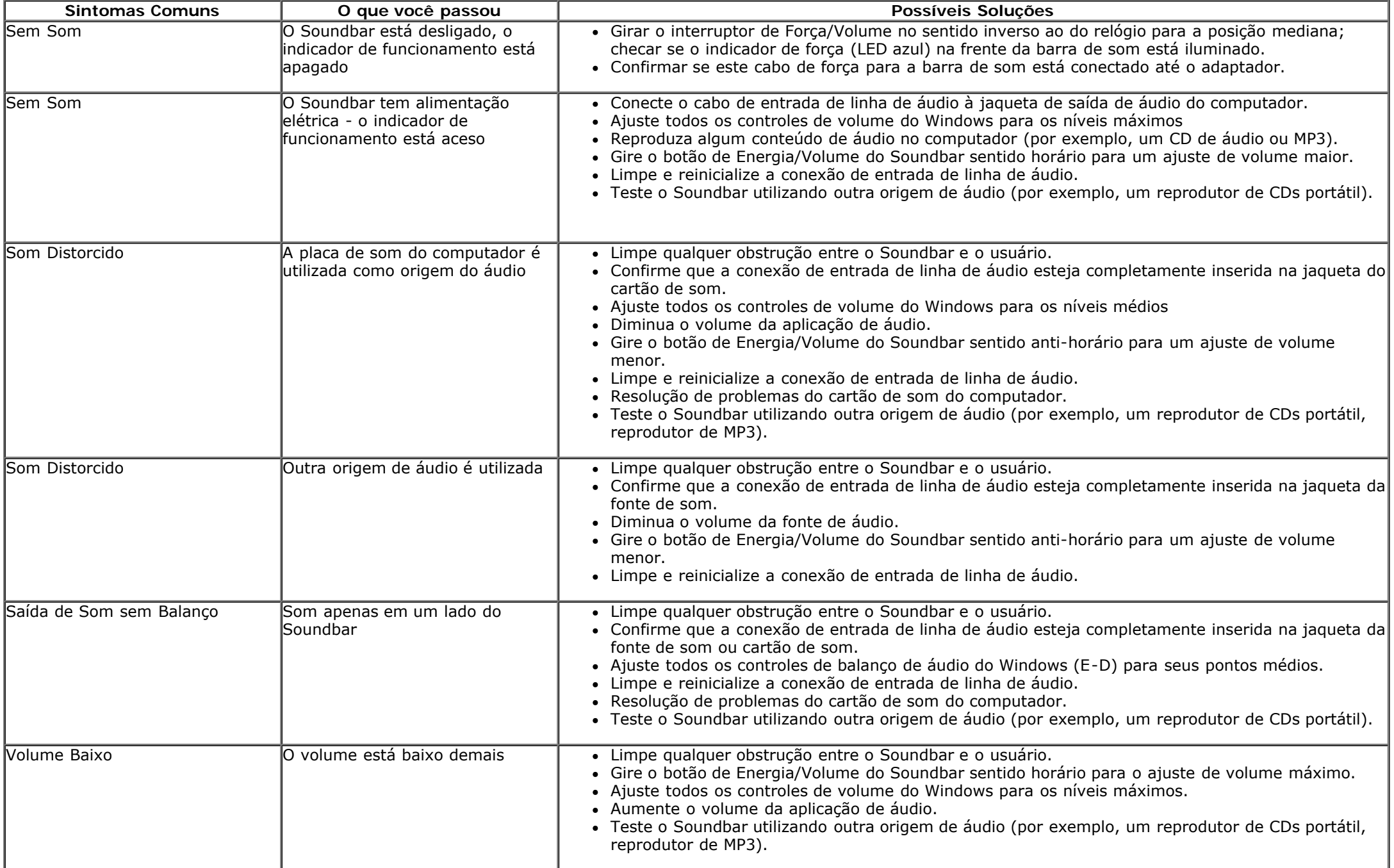

<span id="page-66-0"></span>[Voltar à página de índice](#page-1-0) 

### **Apêndice**

**Guia do usuário do monitor de painel plano Dell™ U2913WM**

- **O** [Instruções de segurança](#page-66-1)
- [Avisos da FCC \(somente Estados Unidos\)](#page-66-2)
- [Como entrar em contato com a Dell](#page-66-3)

## <span id="page-66-1"></span>**ATENÇÃO: Instruções de segurança**

**ALERTA: O uso de controles, ajustes ou procedimentos não especificados neste documento pode resultar em choque elétrico e outros riscos de natureza mecânica e elétrica.**

Para mais informações acerca das normas de segurança a seguir, consulte a secção *Guia informativo do produto*.

### <span id="page-66-2"></span>**Avisos da FCC (somente Estados Unidos)**

Para o Aviso FCC e outras informações reguladoras, consulte o website de conformidade reguladora localizado em http://www.dell.com/regulatory\_compliance.

### <span id="page-66-3"></span>**Como entrar em contato com a Dell**

**Nos E.U.A.: 800-WWW-DELL (800-999-3355).**

**NOTA:** Se não tiver ligação à Internet, poderá encontrar informação sobre como contactar a Dell na factura, na embalagem do produto, no talão de compra ou no catálogo de produtos Dell.

**A Dell oferece várias opções de suporte e serviços on-line e por telefone. A disponibilidade varia de acordo com o país e o produto, e alguns serviços podem não estar disponíveis em todas as áreas.**

**Para obter conteúdo de suporte do monitor online:**

**1.** Visite o site [www.dell.com/support/monitors](http://www.dell.com/support/monitors)

**Para entrar em contato com a Dell para assuntos de vendas, suporte técnico, ou serviço ao cliente:**

- 1. Visite o site [support.dell.com](http://support.dell.com/)
- **2.** Procure o seu país ou a sua região no menu pendente **Choose A Country/Region** existente na parte inferior da página.
- **3.** Clique em **Contact Us** no lado esquerdo da página.
- **4.** Seleccione o serviço pretendido ou a ligação segundo o que pretender..
- **5.** Escolha o método de contacto que lhe for mais conveniente.

<span id="page-68-0"></span>**Monitor de Painel Plano Dell™ U2913WM**

### **Se você tem um computador de mesa Dell™ ou um computador portátil Dell™ com acesso à Internet**

1. Acesse **http://support.dell.com**, digite a etiqueta de serviço e faça o download da versão mais recente da placa de vídeo.

2. Depois de instalar os controladores do adaptador gráfico, tente novamente configurar a resolução para **2560 X 1080**.

**∕A NOTA**: Se não conseguir configurar a resolução para 2560 X 1080, entre em contato com a Dell™ para conhecer um adaptador gráfico que suporte esta resolução.

<span id="page-69-0"></span>**Monitor de Painel Plano Dell™ U2913WM**

### **Se você não tem um computador de mesa, computador portátil, ou placa gráfica Dell™**

No Windows Vista<sup>®</sup> ou Windows<sup>®</sup> 7 ou Windows<sup>®</sup> 8:

- 1. Clique com o botão direito na área de trabalho e clique em **Personalização**.
- 2. Clique em **Alterar Configurações de Exibição**.
- 3. Clique em **Configurações Avançadas**.
- 4. Identifique o fornecedor do controlador gráfico a partir da descrição na parte superior da janela (por exemplo, NVIDIA, ATI, Intel, etc.).
- 5. Consulte o website do fornecedor da placa gráfica para o driver atualizado (por exemplo, [http://www.ATI.com](http://www.ati.com/) o [http://www.NVIDIA.com](http://www.nvidia.com/) ).
- 6. Depois de instalar os controladores do adaptador gráfico, tente novamente configurar a resolução para **2560 X 1080**.

**A NOTA**: Se não conseguir configurar a resolução para 2560 x 1080, entre em contato com o fabricante do computador ou considere a compra de um adaptador gráfico que suporte a resolução de vídeo de **2560 x 1080**.